8000 series Smart LED TV

www.philips.com/welcome Register your product and get support at

> 40PFL8008 46PFL8008 55PFL8008

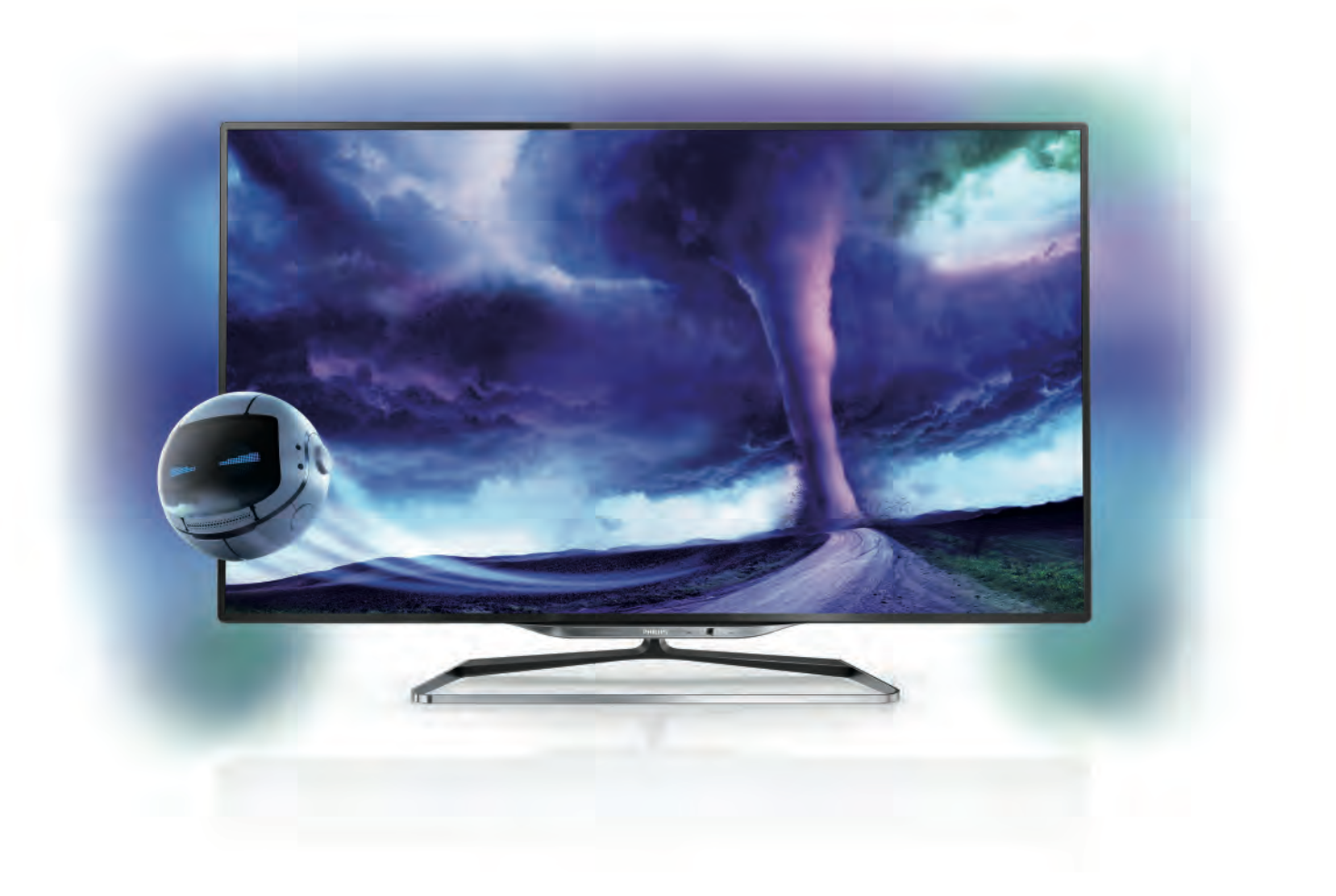

# РЪКОВОДСТВО

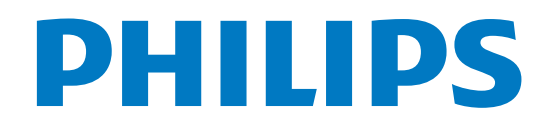

# Съдържание

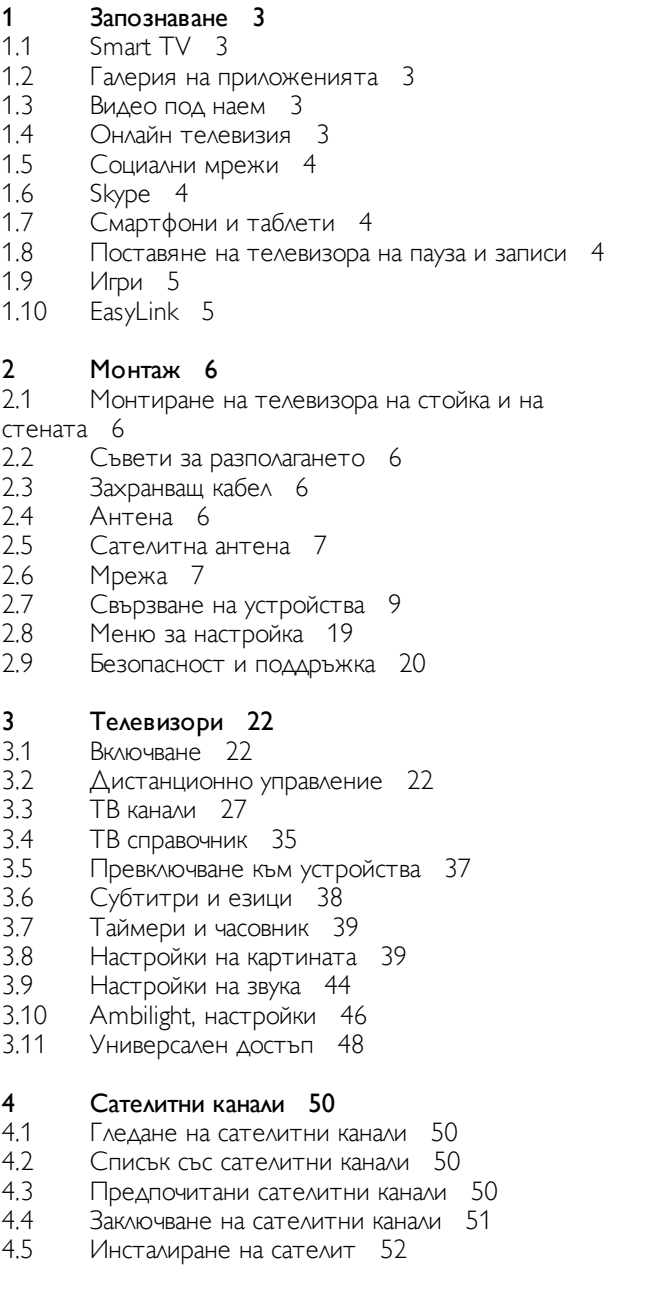

#### 5 3D 58

- 5.1 Какво ви трябва 58
- 5.2 Вашите активни 3D очила 58
- 5.3 5.4 Гледане на 3D 59 Оптимално гледане на 3D 60
- 5.5 Медицинско предупреждение 60

#### 6 Smart TV 61

- 6.1 Меню Начало 61
- 6.2 Приложения от Smart TV 61
- 6.3 Видеоклипове, снимки или музика 64
- 6.4 Multi room (режим в няколко стаи) 67
- 6.5 Pause TV 68
- 6.6 Запис 69
- 6.7 Приложение MyRemote 70

#### 7 Skype 76

- 7.2 Стартиране на Skype 76
- 7.3 Контакти 77
- 7.4 Повикване по Skype 78
- 7.5 Skype кредит 79
- 7.6 Настройки на Skype 80
- 7.7 Излизане 80
- 7.8 Условия за ползване 81

#### 8 Игри 82

- 8.1 Играйте игра 82
- 8.2 Игри с двама участници 82

#### 9 Спецификации на телевизорите 83

- 9.1 Параметри на околната среда 83
- 9.2 Power 84
- 9.3 Приемане 84
- 9.4 Дисплей 84
- 9.5 Звук 85
- 9.6 Мултимедийна 85
- 9.7 Възможности за свързване 85
- 9.8 Размери и тегло 85

#### 10 Софтуер на телевизора 87

- 10.1 Версия на софтуера 87
- 10.2 Актуализиране на софтуера 87
- 10.3 Софтуер с отворен код 87
- 10.4 Лиценз на софтуер с отворен код 88

#### 11 Поддръжка 89

- 11.1 Регистриране 89
- 11.2 Използване на Помощ и Търсене 89
- 11.3 Онлайн помощ 89
- 11.4 Обслужване на клиенти 89

#### 12 Авторски права и лицензи 90

- 12.1 HDMI 90
- 12.2 Dolby 90 DTS 2.0 + Digital Out™ 90
- 12.3 12.4 Skype 90
- 12.5 DLNA сертифициран® 90
- 12.6 DivX сертифициран® 90
- 12.7 Microsoft 90
- 12.8 Wi-Fi Alliance 91
- 12.9 MHEG софтуер 91
- 12.10 Други търговски марки 91

# Индекс 92

# 1 Запознаване

# 1.1 Smart TV

Свържете този Smart LED телевизор Philips към интернет и открийте един нов телевизионен свят. Можете да установите кабелна връзка към вашия маршрутизатор или да се свържете безжично чрез Wi-Fi.

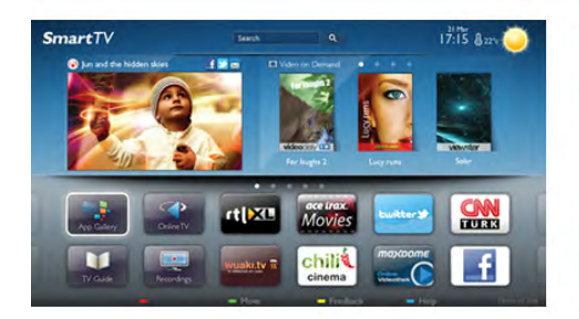

Когато телевизорът е свързан към вашата домашна мрежа, можете да показвате на телевизора снимки от смартфон, можете да възпроизвеждате видеоклипове, съхранявани на вашия компютър, или да управлявате телевизора с помощта на таблет.

Когато вашият телевизор е свързан към интернет, можете да гледате видео под наем от онлайн видео магазин, да четете онлайн ТВ справочника или да записвате любимото си телевизионно предаване на USB твърд диск. Приложенията от Smart TV увеличават удоволствието с всички видове развлекателни и улесняващи услуги.

В Помощ натиснете **\* Списък** и потърсете Smart TV за повече информация.

# $\overline{12}$ Галерия на приложенията

Отворете App gallery (Галерия на приложенията) в Smart TV, за да прегледате приложенията - колекцията от уеб сайтове, пригодени за телевизор.

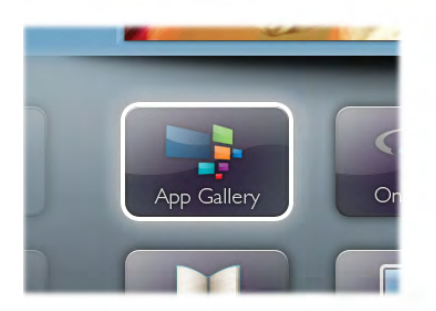

Намерете приложението за видеоклипове от YouTube, за националния вестник, за онлайн фотоалбум, за Facebook, за Twitter, и т. н. Има приложения за вземане под наем на видео от онлайн видео магазини и приложения за гледане на пропуснати от програми. Ако в галерията на приложенията не откриете това, което търсите, може да опитате с интернет, като сърфирате през телевизора.

В Помощ натиснете **DR Списък** и потърсете App gallery (Галерия на приложенията) за повече информация.

# 1.3 Видео под наем

За да гледате видео под наем, не е нужно да излизате от дома си. Може просто да наемете последния филм от вашия регионален онлайн видео магазин.

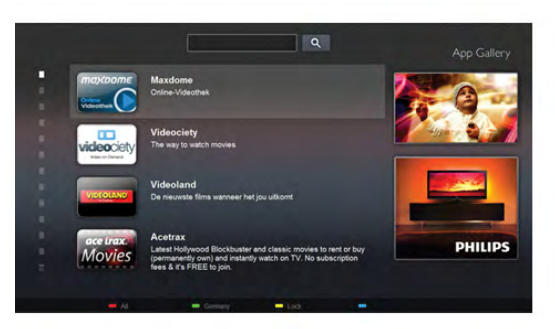

Стартирайте Smart TV и добавете приложението "Видео магазин" към началната страница на Smart TV. Отворете приложението "Видео магазин", създайте си личен профил, изберете филм и натиснете "пусни". Нямате проблеми с изтеглянето - можете да започнете да гледате филма веднага\*.

В Помощ натиснете **• Списък** и потърсете Видео под наем за повече информация.

\* В зависимост от услугата за поточно видео на избрания видео магазин.

# 1.4 Онлайн телевизия

С приложенията за Online TV на Smart TV (поточни ТВ предавания) можете да гледате телевизионна програма, която току-що сте пропуснали, или да гледате програма в удобно за вас време.

Потърсете логото на оператора в галерията на приложенията.

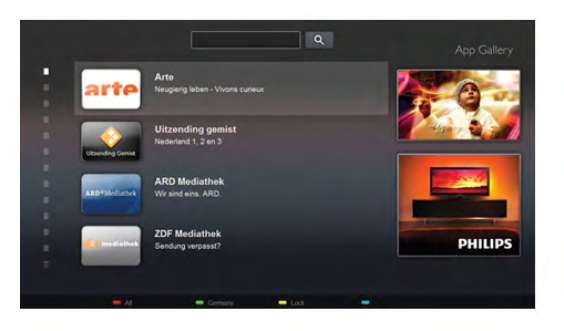

В Помощ натиснете **\*\*** Списък и потърсете Online TV за повече информация.

# 1.5 Социални мрежи

Няма нужда да ставате, за да проверите съобщенията от приятелите си на компютъра си. Отворете Smart TV, изберете страницата на вашата социална мрежа и върнете съобщение от канапето.

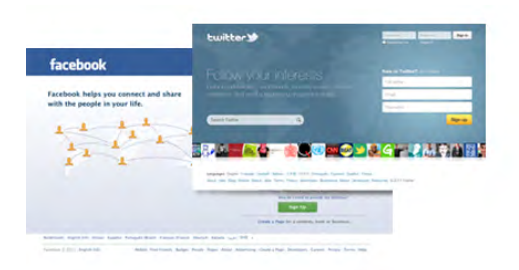

Smart TV поддържа популярните социални мрежи Facebook и Twitter.

В Помощ натиснете **\* Списък** и потърсете App gallery (Галерия на приложенията) за повече информация.

# $\overline{16}$ Skype

Със Skype™ можете да извършвате безплатни видео повиквания от телевизора.

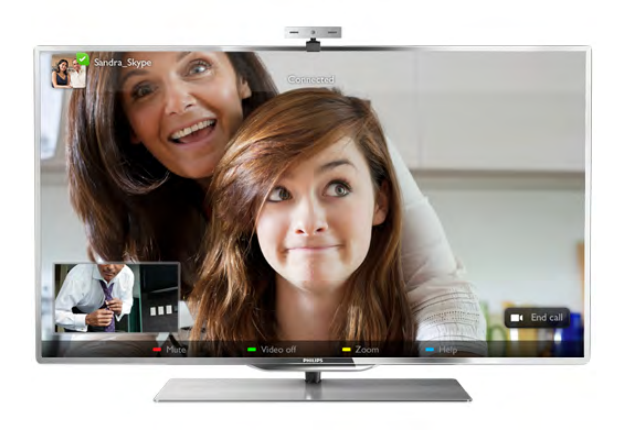

Можете да виждате и разговаряте с ваши приятели по целия свят. За да извършвате видео повиквания, са ви необходими камера с вграден микрофон и добра връзка с интернет. Някои телевизори Philips са с вградени камера и микрофон.

В Помощ натиснете **\* Списък** и потърсете Skype за повече информация.

# 1.7 Смартфони и таблети

За да използвате своя смартфон или таблет като дистанционно управление за телевизора или за мултимедийните ви устройства, изтеглете приложението Philips MyRemote от магазина за приложения за смартфона или таблета.

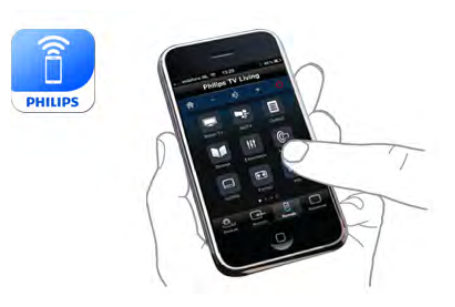

Управлявайте телевизора си чрез своя смартфон или таблет, превключвайте каналите и променяйте силата на звука. С приложението MyRemote можете да използвате вашия телефон или таблет, за да изпращате снимки, музика или видеоклипове от компютъра към телевизора си. А с приложението MyRemote на таблета ви можете да отворите ТВ справочника, да прочете повече за програмите и да включите телевизора на желания канал само с едно докосване с пръст. Приложението Philips MyRemote се предлага за iOS и Android.

В Помощ натиснете **• Списък** и потърсете Приложение MyRemote за повече информация.

# 1.8

# Поставяне на телевизора на пауза и записи

Ако свържете USB твърд диск, можете да поставите на пауза и да запишете предаване от цифров телевизионен канал.

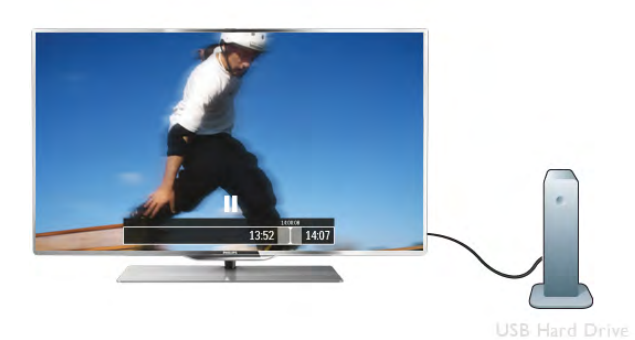

easy<br>Link

В Помощ натиснете **\* Списък** и потърсете EasyLink за повече информация.

Можете да направите пауза на телевизора и да отговорите

на спешно телефонно обаждане или просто да си починете по време на спортно състезание, докато телевизорът записва предаването на USB твърд диск. По-късно можете да продължите да го гледате.

Със свързан USB твърд диск можете да записвате цифрови предавания. Можете да записвате, докато гледате програма, или да програмирате запис на предстояща програма.

В Помощ натиснете **\* Списък** и потърсете Smart TV или Запис за повече информация.

# 1.9 Игри

Ако изберете вашата игрова конзола в менюто "Начало", телевизорът автоматично превключва към идеалните за игра настройки.

Ако играете игра с много играчи с разделени екрани, можете да настроите телевизора да показва едновременно всеки екран като цял екран. Всеки играч може да се съсредоточи върху своята игра.

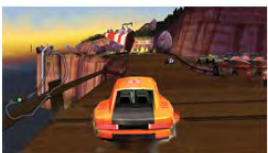

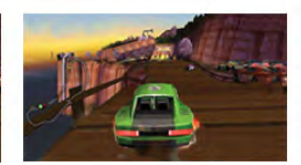

Телевизорът използва технологията 3D, за да покаже и двата екрана. За да играете на игра с двама играчи и с две различни картини на цял екран, са ви нужни по един чифт 3D очила за всеки играч.

В Помощ натиснете **• Списък** и потърсете Игрова конзола или Игри с двама играчи за повече информация.

# 1.10 EasyLink

С EasyLink можете да управлявате свързано устройство, например Blu-ray плейър, с дистанционното управление на телевизора. EasyLink използва HDMI CEC за комуникация със

свързаните устройства.

# $\overline{2}$ Монтаж

# $2.1$

# Монтиране на телевизора на стойка и на стената

# Стойка за телевизор

Вижте указанията за монтиране на стойката за телевизора в ръководството за бърз старт, приложено към телевизора. Ако сте изгубили ръководството, можете да го изтеглите от www.philips.com

За да изтеглите ръководството за бърз старт, потърсете го, като използвате номера на вида продукт на вашия телевизор.

# Монтиране на стена

Вашият телевизор е подготвен за монтаж на стена и с помощта на конзола VESA (продава се отделно). Може да намерите кода на VESA до номера за типа на телевизора.

- 40PFL8008 - VESA MIS-F 200x200, M6

- 46PFL8008 VESA MIS-F 200x200, M6
- 55PFL8008 VESA MIS-F 400x400, M6

За да закрепите конзолата здраво, използвайте винтове с дължината, показана на чертежа.

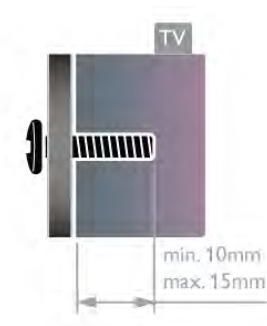

# Внимание

Монтирането на телевизора на стена изисква специални умения и трябва да се извършва само от квалифициран персонал. При монтирането на телевизора на стена трябва да се спазват стандартите за безопасност, отговарящи на теглото на телевизора. Преди да разположите телевизора, прочетете и мерките за безопасност.

TP Vision Netherlands B.V. не носи отговорност за неправилен монтаж или за монтаж, довел до нещастен случай или нараняване.

# $22$

# Съвети за разполагането

- Поставете телевизора на място, където върху екрана няма директна светлина.
- Приглушете светлината в помещението за най-добър ефект от Ambilight.
- Поставете телевизора на разстояние най-много 15 см от стената.

• Идеалното разстояние за гледане на телевизора е равно на три пъти размера на диагонала на екрана му. Когато сте седнали, очите ви трябва да са на едно ниво със средата на екрана.

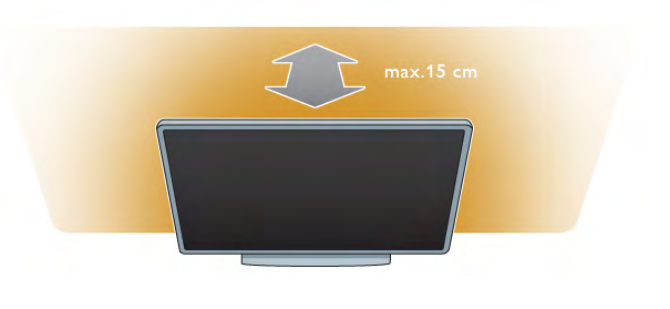

# $\overline{2}$ Захранващ кабел

Включете захранващия кабел в гнездото за POWER (захранване) на телевизора.

Проверете дали захранващият кабел е добре включен в телевизора.

Уверете се, че щепселът в контакта да бъде винаги достъпен.

При изключване на захранващия кабел дърпайте щепсела, а не кабела.

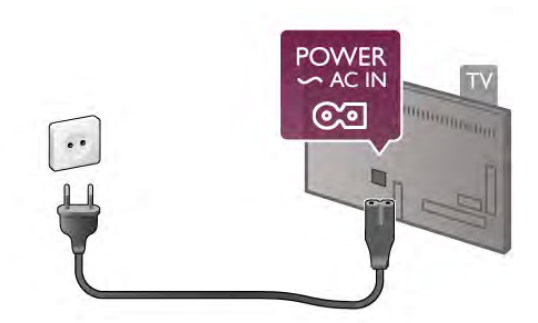

Макар че този телевизор има много малка консумация в режим на готовност, за да пестите енергия, изключвайте захранващия кабел, ако няма да използвате телевизора продължително време.

В Помощ натиснете **• Списък** и потърсете Готовност за повече информация за включването и изключването на телевизора.

# $2.4$ Антена

Намерете съединителя за антена на задната страна на телевизора. Включете антенния кабел плътно в гнездото Antenna $\P$  $\Gamma$ .

Може да свържете своя собствена антена или да направите връзка към антенния сигнал от антенната разпределителна система (разпространена в някои региони). Използвайте радиочестотен антенен коаксиален съединител IEC 75 ома.

Използвайте тази връзка към антената за DVB-T и DVB-C входни сигнали.

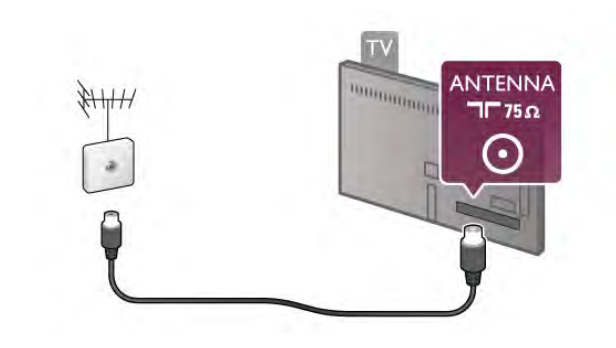

# $\overline{25}$ Сателитна антена

Намерете съединителя за сателитна антена "тип F" (женски) на гърба на телевизора. Включете там кабела от сателитната антена или cплитера за система с един кабел (Unicable).

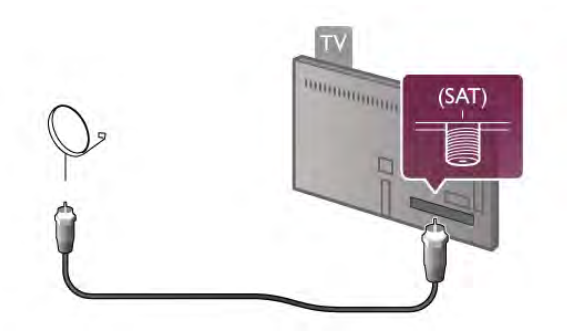

# 2.6 Мрежа

# Безжична връзка

# Какво ви трябва

За да свържете телевизора безжично към интернет, ви е нужен безжичен маршрутизатор. Използвайте високоскоростна (широколентова) връзка към интернет.

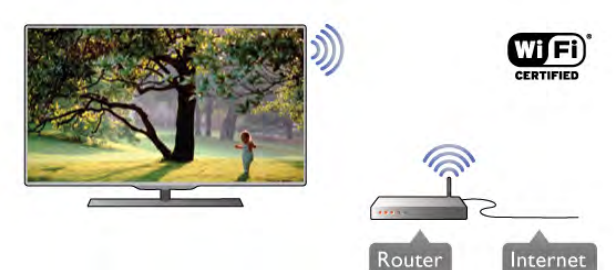

### Споделяне на файлове

Телевизорът може да намира и отваря файлове на други устройства във вашата безжична мрежа, например на компютъра или на мрежов твърд диск. Можете да използвате компютър с операционна система Microsoft Windows XP, Vista или Windows 7, Mac OSX или операционна система, базирана на Linux.

#### Софтуер за мултимедиен сървър

Със софтуер за мултимедиен сървър на вашия компютър можете да отваряте на екрана на телевизора своите снимки, музика или видеоклипове, съхранявани на компютъра.

Използвайте последна версия на софтуера за мултимедиен сървър – например Windows Media Player 11, Twonky™ или подобни\*.

Инсталирайте този софтуер на компютъра си и го настройте да споделя мултимедийни файлове с телевизора. За повече информация прочетете ръководството за софтуера за мултимедиен сървър.

За да отворите файловете си на телевизора, на компютъра трябва да е стартиран софтуерът за мултимедиен сървър.

 $*$  В Помощ натиснете  $\blacksquare$  Списък и потърсете Поддържан софтуер за мултимедиен сървър за преглед на поддържания софтуер за мултимедиен сървър.

# Установяване на връзката

Следвайте стъпки 1 до 5.

Стъпка 1 - Проверете дали маршрутизаторът за вашата безжична мрежа е включен.

Стъпка 2 - Натиснете <del>П</del> и изберете  $\clubsuit$  Настройка и натиснете OK.

Стъпка 3 - Изберете Свързване с мрежа и натиснете OK. Стъпка 4 - Изберете Безжична и натиснете OK. Стъпка 5 - Изберете Сканиране, за да извършите сканиране за вашата безжична мрежа. Ако имате маршрутизатор с WPS (защитена настройка на Wi-Fi), можете да изберете WPS. Направете своя избор и натиснете OK.

# - Сканиране

Изберете Сканиране, за да извършите сканиране за вашата безжична мрежа (безжичен маршрутизатор). Телевизорът може да намери наблизо няколко безжични мрежи.

#### - WPS

Ако вашият маршрутизатор използва WPS, може да се свържете директно към маршрутизатора, без да извършвате сканиране. Отидете при маршрутизатора, натиснете бутона WPS и се върнете към телевизора след 2 минути. След това натиснете Свързване, за да направите връзката.

Ако във вашата безжична мрежа има устройства, които използват защитната система за криптиране WEP, не може да използвате WPS.

Ако трябва да използвате WPS PIN код, за да установите връзка, изберете Сканиране вместо WPS.

Стъпка 6 - От списъка на намерените мрежи изберете вашата безжична мрежа и натиснете OK.

Ако вашата мрежа не фигурира в този списък, защото името на мрежата е скрито (изключили сте излъчването на SSID от маршрутизатора), изберете Ръчно въвеж., за да въведете сами името на мрежата.

Стъпка 7 - В зависимост от типа на маршрутизатора, сега можете да въведете своя ключ за шифроване (WEP, WPA или WPA2). Ако преди това сте въвели ключа за криптиране за тази мрежа, можете да изберете Напред, за да осъществите връзката веднага.

Ако вашият маршрутизатор поддържа WPS или WPS PIN, можете да изберете WPS, WPS PIN или Стандартен. Направете своя избор и натиснете OK.

# - Стандартен

Изберете Стандартен, за да въведете на ръка ключа за шифроване (парола, парола със знаци или ключ за защита). За въвеждане на ключа за криптиране можете да използвате клавиатурата или дистанционното управление. Щом въведете ключа, натиснете Свързване.

#### - WPS pin

За да установите защитена WPS връзка с PIN код, изберете WPS pin и натиснете ОК. Запишете показания 8-цифров PIN код и го въведете в софтуера на маршрутизатора на компютъра. Върнете се към телевизора и натиснете Свързване. Проверете в ръководството за маршрутизатора къде в софтуера за маршрутизатора се въвежда PIN кодът.

Стъпка 8 - Когато връзката се осъществи успешно, ще се покаже съобщение.

#### Мрежова конфигурация

Ако не се установи връзка, може да проверите настройката за DHCP на маршрутизатора. DHCP трябва да бъде зададено да бъде Вкл..

Или, ако сте опитен потребител и искате да инсталирате вашата мрежа със статично IP адресиране, задайте Статичен IP адрес на телевизора.

За да зададете статичен IP на телевизора, натиснете  $\bigstar$  и изберете  $\clubsuit$  Настройка и натиснете ОК. Изберете Мрежови настр-ки > Мрежова конфигурация > Статичен IP. При избран "Статичен IP" от менюто, можете да зададете IP адреса и другите необходими настройки в Конфигуриране на статичен IP адрес от същото меню.

# Проблеми с мрежата

#### Не е намерена безжична мрежа или има смущения

• Микровълновите фурни, DECT телефоните или други Wi-Fi 802.11b/g/n устройства в близост до вас може да смущават безжичната мрежа.

• Уверете се, че защитните стени във вашата мрежа позволяват на телевизора достъп до безжичната връзка. • Ако безжичната мрежа не работи добре в дома ви,

опитайте да инсталирате кабелна мрежа.

#### Интернет не работи

• Ако връзката към маршрутизатора е наред, проверете връзката на маршрутизатора с интернет.

#### Връзката с компютъра и интернет е бавна

• Проверете в ръководството за потребителя на вашия безжичен маршрутизатор какъв е обхватът на закрито, скоростта на обмен и други фактори, които се отразяват на качеството на сигнала.

• Използвайте високоскоростна (широколентова) интернет връзка за маршрутизатора.

# Кабелна връзка

#### Какво ви трябва

За да свържете телевизора към интернет, ви е необходим мрежов маршрутизатор. Използвайте маршрутизатор с високоскоростна (широколентова) връзка към интернет.

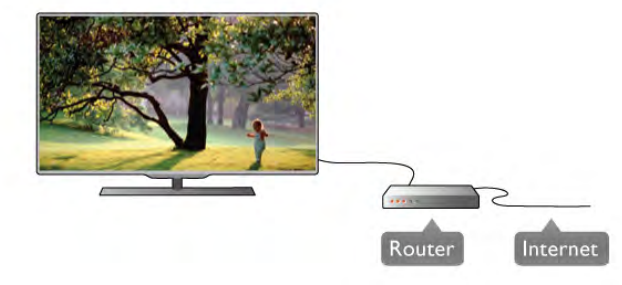

#### Инсталиране

Следвайте стъпки 1 до 5.

1 - Свържете маршрутизатора към телевизора с мрежов кабел (Ethernet кабел\*\*).

2 - Проверете дали маршрутизаторът е включен.

3 - Натиснете  $\bigcap$  и изберете  $\bigcirc$  Настройка и натиснете OK.

- 4 Изберете Свързване с мрежа и натиснете OK.
- 5 Изберете Кабелна и натиснете OK.

Телевизорът непрекъснато търси мрежова връзка. Когато връзката е успешна, ще се покаже съобщение.

#### Мрежова конфигурация

Ако не се установи връзка, може да проверите настройката за DHCP на маршрутизатора. DHCP трябва да бъде зададено като "Вкл.".

Или, ако сте опитен потребител и искате да инсталирате вашата мрежа със статично IP адресиране, задайте статичен IP адрес на телевизора.

За да зададете статичен IP адрес на телевизора, натиснете **f**, изберете  $\clubsuit$  Настройка и натиснете ОК.

Изберете Мрежови настр-ки > Мрежова конфигурация > Статичен IP. При избран "Статичен IP" от менюто, можете да зададете IP адреса и другите необходими настройки в Конфигуриране на статичен IP адрес от същото меню.

#### Споделяне на файлове

Телевизорът може да намира и отваря файлове на други устройства във вашата мрежа, например на компютъра. Можете да използвате компютър с операционна система Microsoft Windows XP, Vista или Windows 7, Mac OSX или Linux.

#### Софтуер за мултимедиен сървър

Със софтуер за мултимедиен сървър на вашия компютър можете да отваряте на екрана на телевизора своите снимки, музика или видеоклипове, съхранявани на компютъра.

Използвайте последна версия на софтуера за мултимедиен сървър – например Windows Media Player 11, Twonky™ или подобни\*.

Инсталирайте този софтуер на компютъра си и го настройте да споделя мултимедийни файлове с телевизора. За повече информация прочетете ръководството за софтуера за мултимедиен сървър.

За да отворите файловете си на телевизора, на компютъра трябва да се изпълнява софтуерът за мултимедийни сървъри.

#### $*$  В Помощ натиснете  $\blacksquare$  Списък и потърсете Поддържан софтуер за мултимедиен сървър за преглед на поддържания софтуер за мултимедиен сървър.

С цел спазване на разпоредбите за електромагнитна съвместимост използвайте екраниран Ethernet кабел FTP Cat. 5E.

# Мрежови настройки

За да отворите мрежовите настройки, натиснете  $\biguparrow$  и изберете  $\clubsuit$  Настройка и натиснете ОК. Изберете Мрежови настр-ки и натиснете OK.

# Преглед на мрежовите настройки

Тук са показани всички текущи мрежови настройки – IP и MAC адресът, силата на сигнала, скоростта, методът на шифроване и т. н.

# Тип на мрежа

Задава дали мрежата да бъде Кабелна, или Безжична.

# Мрежова конфигурация

Задава мрежовата конфигурация на "DHCP и автоматичен IP" или "статичен IP адрес".

#### Конфигуриране на статичен IP адрес

Ако е зададен статичен IP адрес, тук можете да зададете всички необходими настройки за статичен IP адрес.

#### Възпроизвеждащо устройство на цифрова мултимедия – DMR

За да получавате мултимедийни файлове от смартфони или таблети, задайте DMR да бъде Вкл.

#### Wi-Fi Miracast

За повече информация за Wi-Fi Miracast натиснете **building** List и потърсете Wi-Fi Miracast™.

#### Свързване на Wi-Fi Miracast

За повече информация за Wi-Fi Miracast натиснете **building** List и потърсете Wi-Fi Miracast™.

# Wi-Fi Smart Screen

За повече информация за Wi-Fi smart screen натиснете List и потърсете Приложение MyRemote, WiFi smart screen.

#### Име на телевизора в мрежата

Ако в домашната ви мрежа има няколко телевизора, можете да ги преименувате тук.

#### Изчисти интернет паметта

С Изчисти интернет паметта изчиствате всички интернет файлове, съхранени във вашия телевизор. Изчиствате регистрацията си във Philips Smart TV и настройката за родителска оценка, вашите влизания в приложението "Видео магазин", всички предпочитани приложения от Smart TV, маркерите и хронологията в интернет. Освен това интерактивните MHEG приложения може да съхраняват във вашия телевизор т. нар. "бисквитки". Тези файлове също ще бъдат изчистени.

# $\overline{2.7}$ Свързване на устройства

# Съвети за връзките

#### Ръководство за свързване

Винаги свързвайте устройство към телевизора чрез найвисококачествената налична връзка. Също така използвайте кабели с високо качество, за да гарантирате добро пренасяне на картина и звук.

Ако имате нужда от помощ при свързване на няколко устройства към телевизора, можете да посетите Ръководството за свързване на телевизори Philips. Това ръководство предоставя информация как да правите връзките и какви кабели да използвате.

#### Отидете на адрес www.connectivityguide.philips.com

#### Антена

Ако имате приставка Set-top box (цифров приемник) или записващо устройство (рекордер), свържете кабелите от антената така, че сигналът от антената да преминава найнапред през приставката и/или рекордера, преди да постъпи в телевизора. По този начин антената и приставката могат да изпращат възможни допълнителни канали, които да бъдат записвани от рекордера.

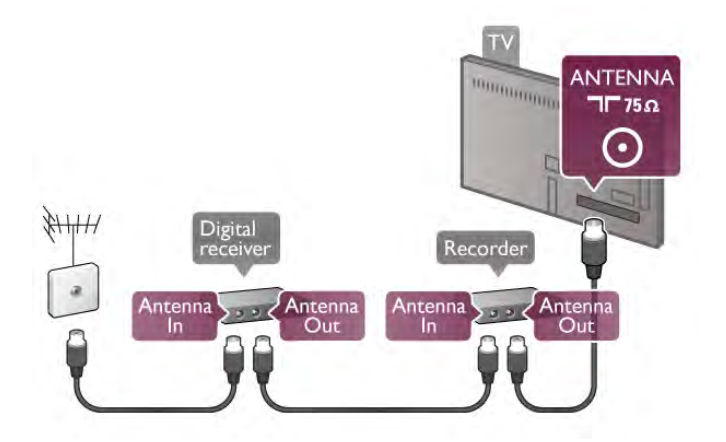

# HDMI CEC

HDMI връзката има най-добро качество на картината и звука. Един HDMI кабел комбинира видео и аудио сигнали. Използвайте HDMI кабел за ТВ сигнали с висока разделителна способност (HD). За най-добър пренос на телевизионен сигнал, използвайте Високоскоростен HDMI кабел и не използвайте HDMI кабел, по-дълъг от 5 м.

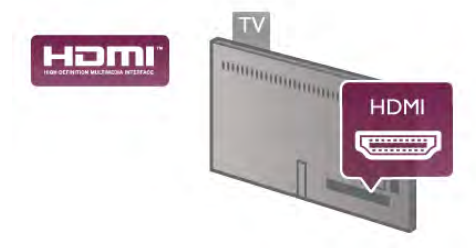

# EasyLink HDMI CEC

Ако вашите устройства са свързани с HDMI и имате EasyLink, можете да ги управлявате с дистанционното управление на телевизора. EasyLink HDMI CEC трябва да бъде включено както в телевизора, така и в свързаното устройство.

В Помощ натиснете **DE Списък** и вижте EasyLink HDMI CEC за повече информация за използването на EasyLink.

# DVI към HDMI

Използвайте адаптер от DVI към HDMI, ако устройството ви има само DVI връзка. Използвайте един от HDMI кабелите и добавете аудио L/R кабел (минижак 3,5 мм) към аудио входа VGA/DVI за звука, на гърба на телевизора.

#### Защита срещу копиране

DVI и HDMI кабелите поддържат HDCP (High-bandwidth Digital Contents Protection – Защита на цифровото съдържание, предавано по широколентов канал). HDCP е сигнал за защита срещу копиране, който не позволява копирането на съдържание от DVD или Blu-ray дискове. Нарича се още DRM (Digital Rights Management – Управление на правата върху електронно съдържание).

# HDMI ARC

Всички HDMI връзки на телевизора имат HDMI ARC (канал за връщане на аудио).

Ако устройството, обикновено система за домашно кино, има и връзка HDMI ARC, свържете го към някоя от HDMI връзките на този телевизор. С връзката HDMI ARC не е необходимо да свързвате допълнителен аудио кабел, който изпраща звука на телевизионната картина към системата за домашно кино. Връзката HDMI ARC обединява двата сигнала.

Може да използвате която и да е HDMI връзка на този телевизор, за да свържете системата за домашно кино, но ARC е достъпно само за 1 устройство/връзка в даден момент.

В случай че предпочитате да изключите ARC на HDMI връзките, натиснете  $\bigtriangleup$ , изберете  $\bigtriangleup$  Настройка и натиснете OK. Изберете ТВ настр. > Звук > Разширена > HDMI ARC.

# Y Pb Pr

Компонентното видео YPbPr е връзка с високо качество. YPbPr връзката може да бъде използвана за телевизионни сигнали с висока детайлност (HD телевизионни сигнали). Към Y, Pb и Pr сигналите трябва да добавите левия и десния аудио сигнали за звука.

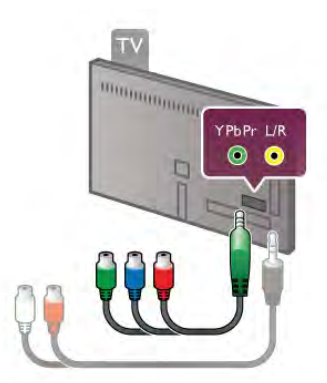

Използвайте предоставения YPbPr адаптерен кабел за свързване на вашето устройство. Внимавайте цветовете на YPbPr съединителите (зелен, син, червен) да съвпадат с тези на съединителите на кабела, когато го включвате. Използвайте адаптерен кабел аудио ляв/десен чинч към минижак (3,5 мм) (не влиза в комплекта), ако вашето устройство има и звук.

# SCART

SCART е връзка с добро качество. SCART връзката може да бъде използвана за CVBS и RGB видео сигнали, но не може да бъде използвана за телевизионни сигнали с висока детайлност (HD телевизионни сигнали). SCART връзката обединява видео и аудио сигналите.

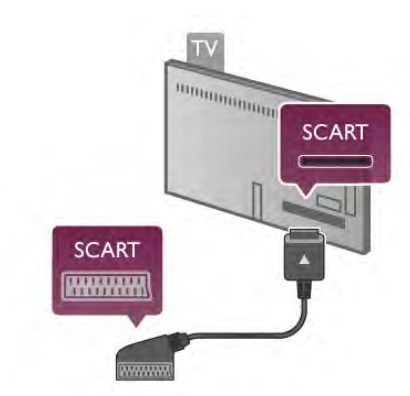

Използвайте предоставения SCART адапторен кабел, за да свържете устройството си.

# Аудио изход – Оптичен

Аудио изход – оптичен е звукова връзка с високо качество. Тази оптична връзка може да пренася 5.1 аудио канали. Ако вашето аудио устройство, обикновено система за домашно кино, няма връзка HDMI ARC, може да свържете този звуков кабел към оптичен аудио вход на системата за домашно кино. Този аудио кабел ще пренася звука на телевизора към системата за домашно кино.

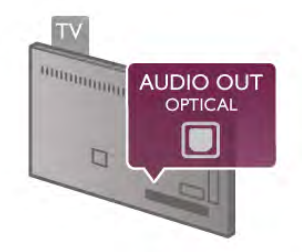

Може да зададете типът на изходния аудио сигнал да отговаря на звуковите възможности на вашата система за домашно кино.

В Помощ натиснете **• Списък** и потърсете Настройки на аудио изхода за повече информация.

Ако звукът не е в синхрон с видеото на екрана, можете да регулирате синхронизацията между аудиото и видеото. В Помощ натиснете **• Списък** и потърсете Синхронизиране на аудио с видео за повече информация.

# EasyLink HDMI CEC

# EasyLink

С EasyLink можете да управлявате свързано устройство чрез дистанционното управление на телевизора. EasyLink използва HDMI CEC\*, за комуникация със свързаните устройства. Тези устройства трябва да поддържат HDMI CEC и трябва да бъдат свързани с HDMI връзка. *\* Consumer Electronics Control (*управление на битова електроника*)*

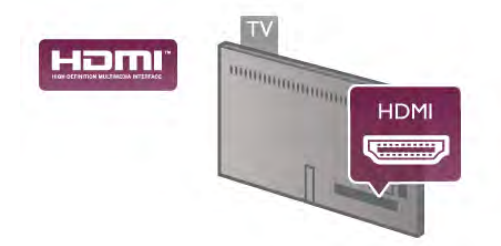

#### Настройка на EasyLink

Телевизорът се доставя с включен EasyLink. Уверете се, че всички настройки на HDMI CEC са настроени както трябва на свързаните устройства EasyLink. EasyLink е възможно да не работи с устройства от други марки.

# HDMI-CEC при другите марки

HDMI-CEC функционалността има различни названия при различните марки. Примери за някои названия са: Anynet, Aquos Link, Bravia Theatre Sync, Kuro Link, Simplink и Viera Link. Не всички марки са напълно съвместими с EasyLink.

Фирмените названия на HDMI CEC в примерите принадлежат на съответните им собственици.

### Работа с устройства

За да управлявате устройство, свързано чрез HDMI, и да го настройвате чрез EasyLink, изберете устройството – или негово действие – от списъка на телевизионните връзки. Натиснете **+ SOURCE**, изберете устройство, свързано към HDMI връзка и натиснете OK.

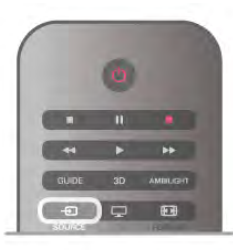

Щом това устройство бъде избрано, дистанционното устройство на телевизора може да го управлява. Обаче  $\sim$ бутоните  $\bigoplus$  (Начало) и  $\mathsf H$  OPTIONS и някои типични телевизионни бутони – например Ambilight – не се предават към устройството.

Ако нужният ви бутон липсва в дистанционното управление на телевизора, можете да изберете този бутон от менюто "Опции". Натиснете **III OPTIONS** и изберете **В Бутони** за управление от лентата на менюто. Изберете от екрана нужния ви бутон на устройството и натиснете OK. Някои много специфични бутони на устройството може да липсват в менюто "Бутони за управление".

# Настройки за EasyLink

Телевизорът се доставя с включени настройки на EasyLink. Можете поотделно да изключите всяка от настройките на EasyLink.

#### **EasyLink**

За да изключите EasyLink напълно, натиснете  $\bigcap$ , изберете S Настройка и натиснете OK. Изберете ТВ настр. > Общи настройки > EasyLink > **EasyLink.** Изберете Изкл. и натиснете ОК.

#### Дистанционно управление EasyLink

Ако искате да има комуникация с устройствата, но не искате да ги управлявате с дистанционното управление на телевизора, можете да изключите отделно дистанционното управление чрез EasyLink.

В менюто за настройки на EasyLink изберете Дистанционно управление EasyLink и изберете Изкл.

#### Връзка на Pixel Plus

Някои устройства, като DVD или Blu-Ray плейъри, може да имат собствена обработка за качество на картината. Изключете обработката на картината от тези устройства, за да избегнете смущения в обработката от телевизора, водещи до лошо качество на картината. Телевизорът се доставя с включена връзка на Pixel Plus и изключва обработката за качество на картината от новите устройства Philips, свързани към телевизора,

За да изключите връзката с Pixel Plus, в менюто за настройките на EasyLink изберете Pixel Plus link и изберете Изкл.

# Автоматично изместване на субтитрите

Ако възпроизвеждате DVD или Blu-ray диск на плейър на Philips, поддържащ субтитри, телевизорът може да измести субтитрите нагоре. Така субтитрите ще се виждат, какъвто и формат на картината да изберете. Телевизорът се доставя с включена настройка Автоматично изместване на субтитрите.

За да изключите "Автоматично изместване на субтитрите", в менюто за настройките на EasyLink изберете

Автоматично изместване на субтитрите и изберете Изкл.

# Общ интерфейс CAM

# CI+

Този телевизор е готов за условен достъп CI+.

С помощта на CI+ можете да гледате висококачествени HD програми – например филми и спорт, предлагани от телевизионните оператори във вашия регион. Тези програми са кодирани от телевизионния оператор и се декодират с помощта на предплатен модул за условен достъп.

Операторите на цифрова телевизия предоставят този CI+ модул (модул за условен достъп – Conditional Access Module – CAM), когато се абонирате за техните висококачествени програми. Тези програми имат високо ниво на защита срещу копиране.

Обърнете се към оператора на цифрова телевизия за повече информация относно правилата и условията.

В Помощ натиснете **\* Списък** и потърсете Общ интерфейс CAM за повече информация относно свързването на CAM.

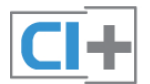

# **CAM**

# Поставете CAM модул

Изключете телевизора, преди да поставите CAM модула. Проверете върху CAM за правилния начин на поставяне. Неправилното поставяне може да повреди CAM и телевизора.

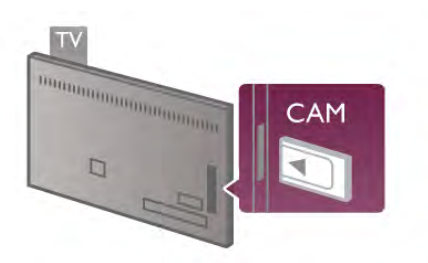

Използвайте слота за общ интерфейс на телевизора, за да поставите CAM картата\*. Внимателно поставете CAM картата, като я натиснете докрай, и я оставете за постоянно в слота. Може да минат няколко минути, докато CAM картата бъде активирана. Изваждането на CAM картата ще деактивира услугата на оператора в телевизора.

\* Слотът за общ интерфейс приема PC Card (PCMCIA), в която поставяте смарт карта. И двете карти трябва да бъдат предоставени от телевизионния оператор.

Ако бъде поставена CAM карта и бъдат платени абонаментните такси, (методите за свързване може да са различни), можете да гледате телевизионното предаване. Поставената CAM карта е изключително за вашия телевизор.

# CAM настройки

За да зададете пароли или PIN кодове за CAM телевизионно предаване, натиснете  $\bigstar$ , изберете  $\bigstar$ Настройка и натиснете OK.

#### Изберете Настр. за канали > Общ интерфейс.

Изберете телевизионния оператор за CAM и натиснете OK.

# Цифров приемник (Set-top box) STB

Използвайте 2 антенни кабела, за да свържете антената към приставката Set-top box (цифровия приемник) и телевизора.

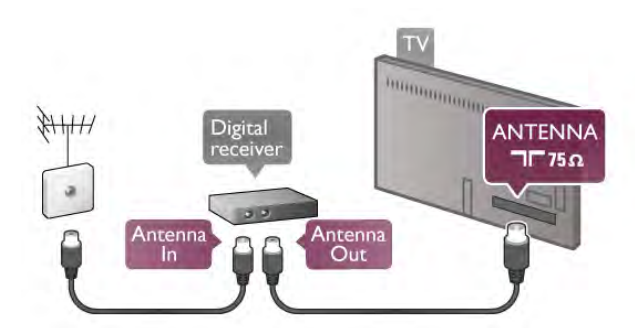

Освен антенните връзки, добавете HDMI кабел, за да свържете приставката Set-top box към телевизора. Или можете да използвате SCART кабел, ако приставката Settop box няма HDMI връзка.

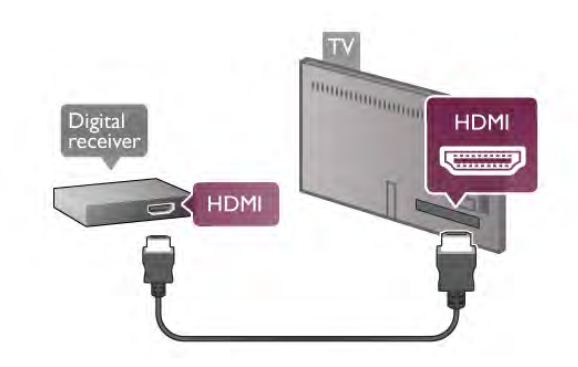

Таймер за изключване

Изключете този автоматичен таймер, ако използвате само дистанционното управление на приставката Set-top box. Направете това, за да предотвратите автоматичното изключване на телевизора след 4 часа без да е натискан бутон на дистанционното управление на телевизора.

За да изключите таймера за изключване, натиснете  $\bigstar$ , изберете  $\clubsuit$  Настройка и натиснете ОК. Изберете ТВ настр. > Общи настройки > Таймер за изключване и преместете плъзгача на 0.

# Сателитен приемник

Свържете кабела от сателитната антена към сателитния приемник.

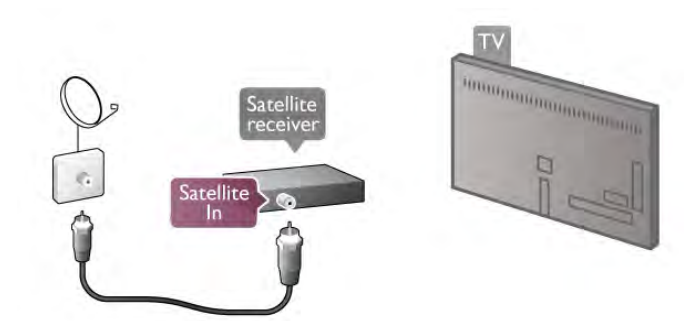

Освен антенните връзки, добавете HDMI кабел, за да свържете устройството към телевизора. Или можете да използвате SCART кабел, ако устройството няма HDMI връзка.

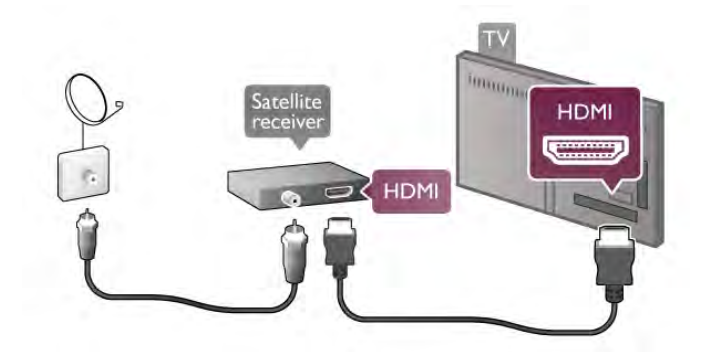

# Таймер за изключване

Изключете таймерa за изключване, ако използвате само дистанционното управление на сателитния приемник. Направете това, за да предотвратите автоматичното изключване на телевизора след 4 часа без да е натискан бутон на дистанционното управление на телевизора.

За да го деактивирате, натиснете  $\bigtriangleup$ , изберете  $\bigtriangleup$ Настройка и натиснете OK. Изберете ТВ настр. > Общи настройки > Таймер за изключване и преместете плъзгача на 0.

# Система за домашно кино (HTS)

# Свързване

Използвайте HDMI кабел, за да свържете система за домашно кино към телевизора. Може да свържете Philips Soundbar или система за домашно кино с вграден дисков плейър.

Или можете да използвате SCART кабел, ако устройството няма HDMI връзка.

# HDMI ARC

Ако вашата система за домашно кино има връзка HDMI ARC, можете да използвате която и да е HDMI връзка на телевизора, за да осъществите връзката. Всички HDMI връзки на телевизора може да осигуряват сигнал за канала за връщане на аудио (ARC). Щом свържете системата за домашно кино обаче, телевизорът може да изпраща ARC сигнала само до тази HDMI връзка.

При използване на HDMI ARC не е необходимо да свързвате допълнителен аудио кабел. Връзката HDMI ARC обединява двата сигнала.

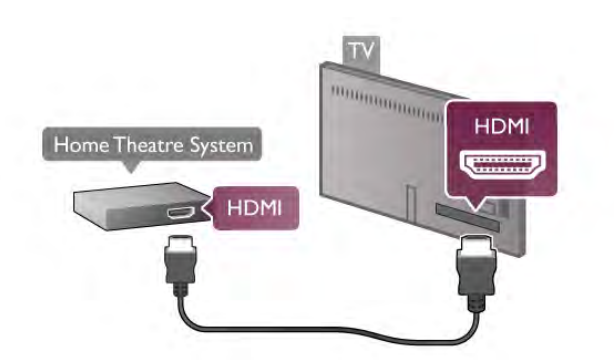

Ако системата за домашно кино няма връзка HDMI ARC, добавете оптичен аудио кабел, за да изпращате звука от телевизионната картина към системата за домашно кино.

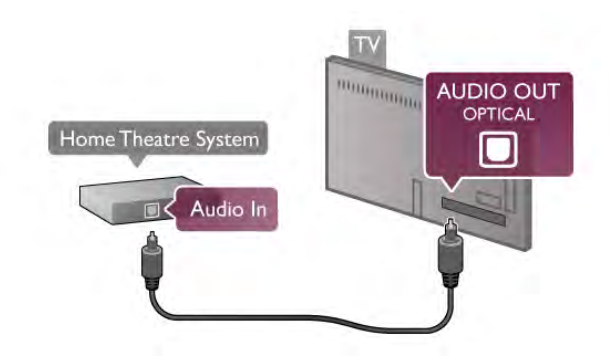

# Синхронизиране на аудио с видео

Ако звукът не е в синхрон с картината на екрана, в повечето DVD системи за домашно кино можете да зададете закъснение, за да синхронизирате звука с видеото. Несъответствието може да се забележи в сцени, в които хората говорят - изречението е завършило, но устните им продължават да се движат, или обратното.

# Настройки за аудио изход

#### Закъснение на аудио изход

Когато към телевизора е свързана система за домашно кино, картината на телевизора и звукът от системата за домашно кино трябва да бъдат синхронизирани. Несъответствието може да се забележи в сцени, в които хората говорят - когато изречението е завършило, но устните им продължават да се движат, или точно обратното.

#### Автоматично синхронизиране на аудио с видео

При новите системи за домашно кино на Philips синхронизирането на аудио и видео се извършва автоматично и винаги правилно.

#### Закъснение при синхронизиране на аудиото

При някои системи за домашно кино може да е необходимо регулиране на закъснението с цел синхронизиране на аудиото и видеото. В системата за домашно кино, увеличете стойността на закъснението, докато се постигне съвпадение между картината и звука. Може да се наложи да зададете стойност на закъснението 180 мс. Прочетете ръководството за потребителя за системата за домашно кино. Когато в системата е зададена стойност за закъснението, трябва да изключите закъснението на аудио изхода в телевизора.

За да изключите закъснението на аудио изхода . . .

1 - Натиснете  $\bigtriangleup$ , изберете  $\bigtriangleup$  Настройка и натиснете OK.

#### 2 - Изберете ТВ настр. > Звук > Разширена > Закъснение на аудио изхода.

3 - Изберете Изкл. и натиснете OK.

4 - Натиснете  $\blacktriangle$  колкото пъти е необходимо, за да затворите това меню.

#### Корекция на аудио изхода

Ако не можете да зададете закъснение в системата за домашно кино, можете да зададете телевизорът да синхронизира звука. Можете да зададете корекция, която компенсира времето, необходимо на системата за домашно кино да обработи звука на телевизионната картина. Можете да задавате стойността на стъпки от по 5 ms. Максималната настройка е -60 ms. Настройката "Закъснение на аудио изхода" трябва да е включена.

За да синхронизирате звука в телевизора . . .

1 - Натиснете  $\bigtriangleup$ , изберете  $\bigtriangleup$  Настройка и натиснете OK.

### 2 - Изберете ТВ настр. > Звук > Разширена > Корекция на аудио изхода.

3 - Използвайте плъзгача, за да зададете корекцията на звука, и натиснете OK.

4 - Натиснете  $\blacktriangle$  колкото пъти е необходимо, за да затворите това меню.

#### Формат на аудио изхода

Ако имате система за домашно кино с възможности за обработка на многоканален звук, като Dolby Digital, DTS® или подобна, за формат на аудио изхода задайте "Многоканално" аудио. С "Многоканално" телевизорът може да изпраща компресирания многоканален звуков сигнал от телевизионен канал или от свързан плейър към системата за домашно кино. Ако имате система за домашно кино без възможности за обработка на многоканален звук, изберете "Стерео".

За да зададете формат на аудио изхода . . .

1 - Натиснете  $\bigoplus$ , изберете  $\bigotimes$  Настройка и натиснете OK.

#### 2 - Изберете ТВ настр. > Звук > Разширена > Формат на аудио изхода.

3 - Изберете Многоканално или Стерео.

4 - Натиснете  $\blacktriangle$  колкото пъти е необходимо, за да затворите това меню.

#### Изравняване ниво звук от аудио изхода

Използвайте настройката "Изравняване ниво звук от аудио изхода", за да изравните силата на звука (усилването) на телевизора и на системата за домашно кино, когато превключвате между двете. Разликите в силата на звука може да се дължат на разлики в обработката на звука.

За да изравните разликата в силата на звука . . . 1 - Натиснете **n**, изберете  $\bullet$  **Настройка** и натиснете OK.

#### 2 - Изберете ТВ настр. > Звук > Разширена > Изравняване ниво звук от аудио изхода.

3 - Ако разликата в силата на звука е голяма, изберете Още. Ако разликата в силата на звука е малка, изберете Намал..

4 - Натиснете  $\blacktriangle$  колкото пъти е необходимо, за да затворите това меню.

Изравняването на нивото на звука от аудио изхода засяга звуковите сигнали както на оптичния аудио изход, така и на HDMI-ARC връзката.

#### Отстраняване на неизправности

#### Звук със силен шум

Ако гледате видео от включен USB флаш четец или свързан компютър, звукът от вашата Система за домашно кино може да е изкривен. Този шум се появява, когато аудио или видео файлът има DTS звук, но Системата за домашно кино няма обработка на звука DTS. Можете да поправите това, като настроите Формата на аудио изхода на телевизора на Стерео. Отидете на Начало > Настройка > ТВ настр. > Звук > Разширени > Формат на аудио изхода

#### Няма звук

Ако не можете да чуете звука от телевизора си на Системата си за домашно кино, проверете следното . . .

• Проверете дали сте свързали HDMI кабела с HDMI ARC връзка на Системата за домашно кино. Всички HDMI връзки на телевизора са HDMI ARC.

• Проверете дали настройката HDMI ARC на телевизора е Включена. Отидете на Начало > Настройка > ТВ настр. > Звук > Разширени > HDMI ARC

За най-добро качество използвайте HDMI кабел с висока скорост за свързване на игровата конзола с телевизора.

# Плейър за Blu-ray дискове

Използвайте Високоскоростен HDMI кабел за свързване на плейър за Blu-ray дискове към телевизора.

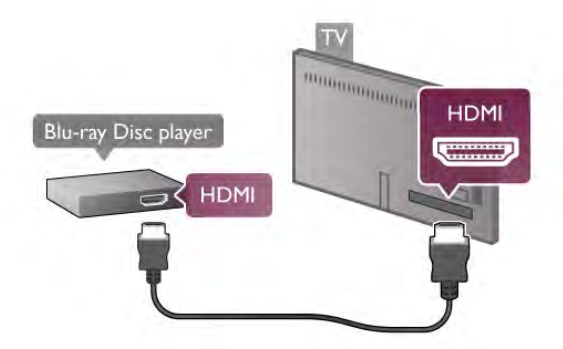

Ако Blu-ray плейърът има EasyLink HDMI CEC, можете да управлявате този плейър с дистанционното управление на телевизора.

В Помощ натиснете **\* Списък** и потърсете EasyLink HDMI CEC за повече информация.

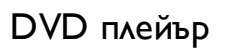

Използвайте HDMI кабел, за да свържете DVD плейъра с телевизора.

Или можете да използвате SCART кабел, ако устройството няма HDMI връзка.

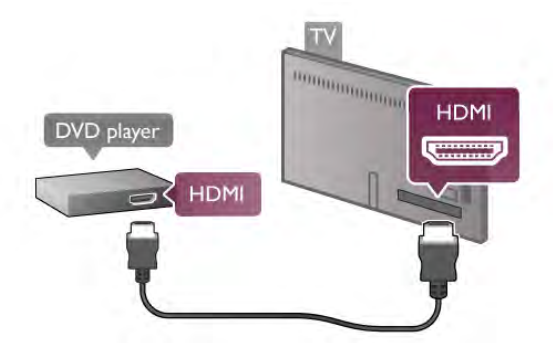

Ако DVD плейърът е свързан чрез HDMI и има EasyLink HDMI CEC, можете да управлявате този плейър с дистанционното управление на телевизора. В Помощ натиснете **\* Списък** и потърсете EasyLink HDMI CEC за повече информация.

# Игрова конзола

# HDMI

Можете да свържете игрова конзола с телевизора. Можете да използвате HDMI, YPbPr или SCART връзка.

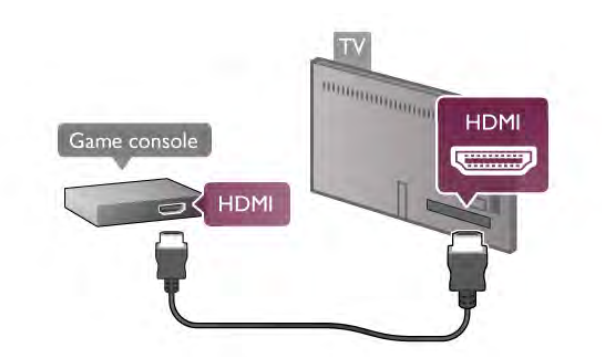

Ако игровата конзола е свързана чрез HDMI и има EasyLink HDMI CEC, можете да управлявате тази игрова конзола с дистанционното управление на телевизора.

# Audio Video LR / Scart

Можете да свържете игрова конзола с телевизора. Ако вашата игрова конзола има само видео (CVBS) и аудио L/R извод, използвайте адаптер Video Audio L/R към SCART, за да я свържете към SCART връзката.

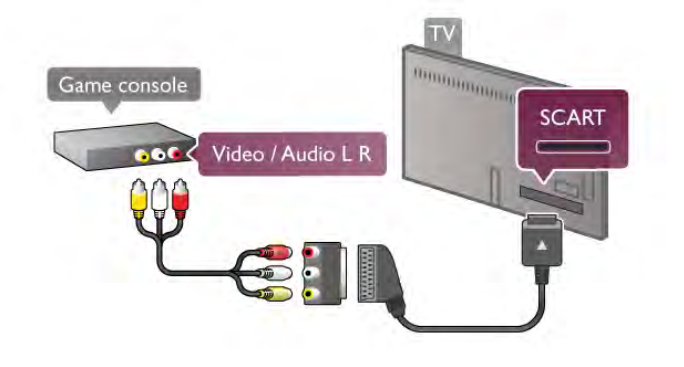

# USB твърд диск

# Какво ви трябва

Ако свържете USB твърд диск, можете да направите пауза или да запишете телевизионно предаване. Това телевизионно предаване трябва да бъде цифрово (DVB или подобно).

#### За пауза

За да поставите предаването на пауза ви е необходим твърд диск, съвместим с USB 2.0, с минимум 32 GB свободно пространство.

#### За запис

За да направите пауза или да запишете предаване, ви е необходим твърд диск с капацитет минимум 250 GB.

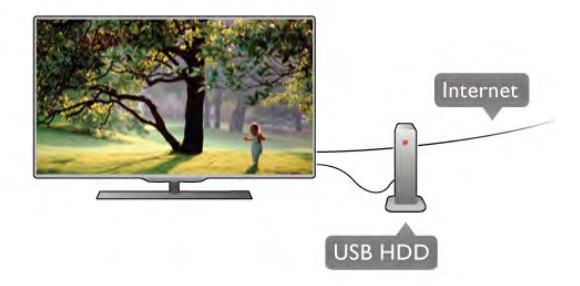

# ТВ справочник

Пред да решите дали да закупите USB твърд диск за записване, можете да проверите дали можете да записвате цифрови телевизионни канали във вашата страна. Натиснете GUIDE (Справочник) на дистанционното управление. Ако има бутон Record (Запис) на страницата на ТВ справочника, можете да записвате програми от цифровите телевизионни канали.

В Помощ натиснете **• Списък** и потърсете USB твърд диск, инсталиране, за да инсталирате USB твърд диск на този телевизор.

#### Инсталиране

За да можете да поставите на пауза или да запишете програма, първо трябва да свържете и форматирате USB твърд диск. Ако искате да запишете предаване с данни от ТВ справочника от интернет, трябва да инсталирате интернет връзката на телевизора, преди да инсталирате USB твърдия диск.

1 – Свържете USB твърдия диск към един от USB съединител на телевизора. Не свързвайте друго USB устройство към друг USB съединител по време на форматирането.

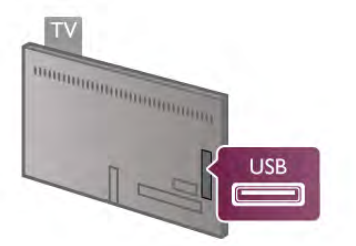

2 - Включете USB твърдия диск и телевизора.

3 - Когато телевизорът бъде настроен на цифров

телевизионен канал, натиснете  $\blacksquare$  (Пауза). Опитът за пауза ще стартира форматирането. Форматирането премахва всички файлове от свързания USB твърд диск. Следвайте инструкциите на екрана.

Когато USB твърдият диск бъде форматиран, оставете го да стои свързан постоянно.

# Предупреждение

USB твърдият диск е форматиран специално за този телевизор и не можете да използвате направените записи на друг телевизор или компютър. Не копирайте и не променяйте на компютъра чрез PC приложения файловете, записани на USB твърдия диск. Това ще повреди записите ви. При форматиране на USB твърд диск, записите върху него се изтриват. USB твърд диск, инсталиран на телевизора, ще трябва да се форматира отново, за да може да се използва на компютър.

В Помощ натиснете **\* Списък** и потърсете Pause TV или Запис, за да поставите на пауза или да запишете телевизионни канали.

# USB клавиатура или мишка

# USB клавиатура

Свържете USB клавиатура (тип USB-HID), за да въвеждате текст във вашия телевизор.

Може да свържете клавиатура и мишка към телевизора. Използвайте една от USB връзките на телевизора за свързване.

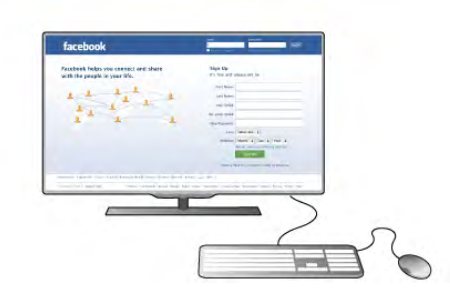

#### Инсталиране на клавиатурата

За да инсталирате USB клавиатурата, включете телевизора и свържете USB клавиатурата към една от USB връзките на него. Когато телевизорът открие клавиатурата за първи път, можете да изберете клавиатурната подредба и да изпробвате избора си.

Ако изберете като първа подредба кирилица или гръцки, можете да изберете латиница като втора подредба на клавиатурата.

За да промените по-късно настройката на клавиатурната подредба, натиснете  $\bigtriangleup$ , изберете  $\bigtriangleup$  Настройка и натиснете OK.

Изберете ТВ настр. > Общи настройки > USB мишка и клавиатура > Настройки клавиатура и натиснете OK.

### Клавиши за преименуване на канал

- Въвеждане  $\leftarrow$  = ОК

- Клавиш за връщане  $\Leftarrow$  = изтриване на символа преди курсора

- Клавиши със стрелки = навигация в текстовото поле

- За превключване на подредбата на клавиатурата, ако е зададена и втора, натиснете бутоните Alt + Shift едновременно.

# Бутони за Приложения от Smart TV и интернет страници

- Tab и Shift Tab = следващ и предишен - **Home** = превъртане до началото на страницата

- $-$  End = превъртане до края на страницата
- $-P$ age  $Up =$  прескачане една страница нагоре
- $-$  Page Down = прескачане една страница надолу
- $+ =$  увеличаване на мащаба с една стъпка
- - = намаляване на мащаба с една стъпка
- $*$  = оразмеряване до ширината на екрана

В Помощ натиснете **и Списък** и потърсете USB мишка, за да свържете USB мишка.

#### USB мишка

#### Свързване

Можете да свържете USB мишка (тип USB-HID), за навигация в страници в интернет.

На дадена интернет страница можете да избирате и щраквате върху връзки по-лесно.

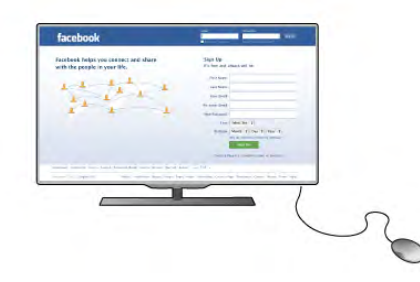

#### Свързване на мишката

Включете телевизора и свържете USB мишката към една от USB връзките на телевизора. Може да свържете USB мишката и към свързана USB клавиатура.

### Използване на мишката

- Шракване с ляв бутон  $=$   $\bigcirc$ K
- Шракване с десен бутон  $=$  Назад  $\triangle$

Можете да използвате колелцето за превъртане, за да превъртате страниците нагоре и надолу.

В Помощ натиснете **• Списък** и потърсете USB клавиатура, за да свържете USB клавиатура.

# Скорост

Можете да регулирате скоростта на мишката, т.е. скоростта, с която мишката се движи по екрана.

За да регулирате скоростта . . .

1 - Натиснете  $\bigtriangleup$ , изберете  $\bigtriangleup$  Настройка и натиснете OK.

2 - Изберете ТВ настр. и натиснете OK.

3 - Изберете Общи настройки > Скорост на маркера и мишката и натиснете OK.

4 - Натискайте стрелките ▲ (нагоре) или ▼ (надолу), за да увеличите или намалите скоростта.

5 - Натиснете стрелката ► (надясно), за да проверите зададената скорост.

6 - Натиснете стрелката  $\blacktriangleleft$  (наляво), за да се върнете към настройката. Можете отново да регулирате настройката.

7 - Натиснете OK, за да запишете и затворите настройката.

8 - Натиснете  $\blacktriangle$  колкото пъти е необходимо, за да затворите това меню.

# USB флаш устройство

Можете да разглеждате снимки или да възпроизвеждате музика и видео от свързано USB флаш устройство.

Поставете USB флаш устройство в една от USB връзките на телевизора докато е включен.

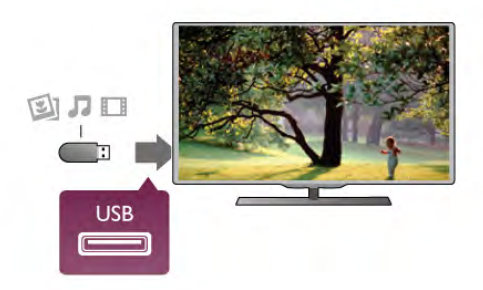

Телевизорът открива флаш устройството и отваря списък, показващ неговото съдържание.

Ако списъкът със съдържанието не се появи автоматично, натиснете  $\bigoplus$  SOURCE, изберете USB и натиснете OK.

За да престане да се вижда съдържанието на USB флаш устройството, натиснете Плелевизор или изберете .<br>друга дейност.

За да изключите USB флаш устройството, можете да извадите флаш устройството по всяко време.

В Помощ натиснете **\* Списък** и потърсете Видео, снимки и музика, за да гледате или слушате съдържание от USB флаш устройство.

# Фотоапарат

За да разглеждате снимки, съхранявани на вашия цифров фотоапарат, можете да свържете фотоапарата директно към телевизора.

Използвайте една от USB връзките на телевизора за свързване. Включете фотоапарата след като връзката бъде установена.

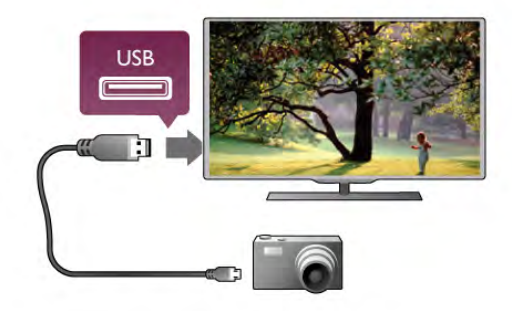

Ако списъкът със съдържанието не се появи автоматично, натиснете  $\bigoplus$  SOURCE, изберете USB и натиснете ОК.

Вашият фотоапарат трябва да бъде настроен да предава своето съдържание с протокола PTP (Picture Transfer Protocol – протокол за прехвърляне на снимки). Прочетете ръководството за потребителя на цифровия фотоапарат.

В Помощ натиснете **\* Списък** и потърсете Видео, снимки и музика за повече информация относно разглеждането на снимки.

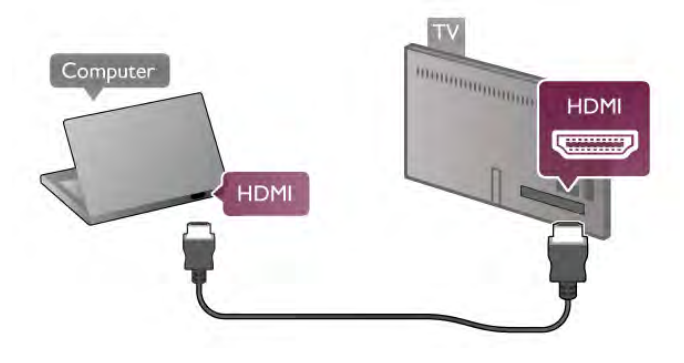

# Камкордер

Можете да използвате HDMI, YPbPr или Scart връзка за свързване на камерата си. Ако вашата камера има само Видео (CVBS) и Аудио L/R изход, използвайте Видео Аудио L/R към SCART адаптер, за да я свържете към SCART връзката.

За най-добро качество използвайте HDMI кабел за свързване на камерата с телевизора.

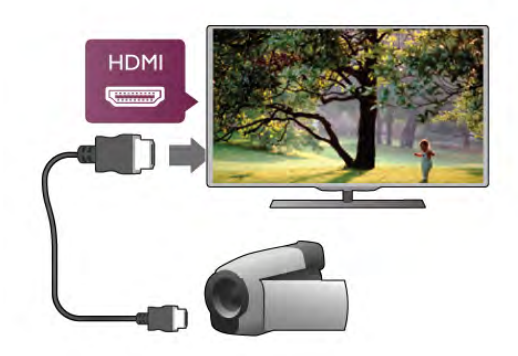

#### Или използвайте SCART адаптер, за да свържете камерата към телевизора.

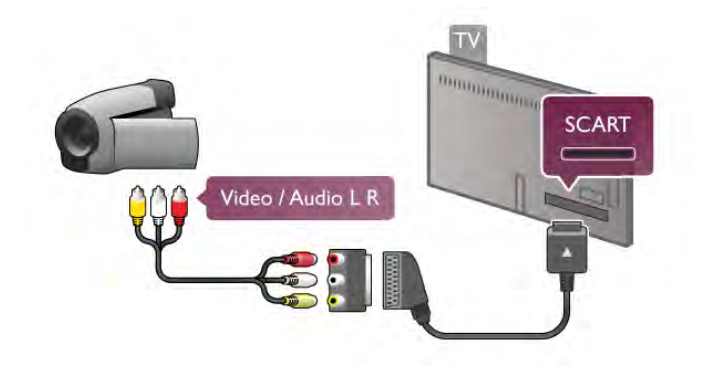

# Компютър

Можете да свържете вашия компютър към телевизора и да използвате телевизора като монитор за компютъра.

# С HDMI

Използвайте HDMI кабел, за да свържете компютъра с телевизора.

# С DVI към HDMI

Или, можете да използвате адаптер от DVI към HDMI, за да свържете компютъра към HDMI, и аудио кабел ляв/ десен към AUDIO IN L/R на гърба на телевизора.

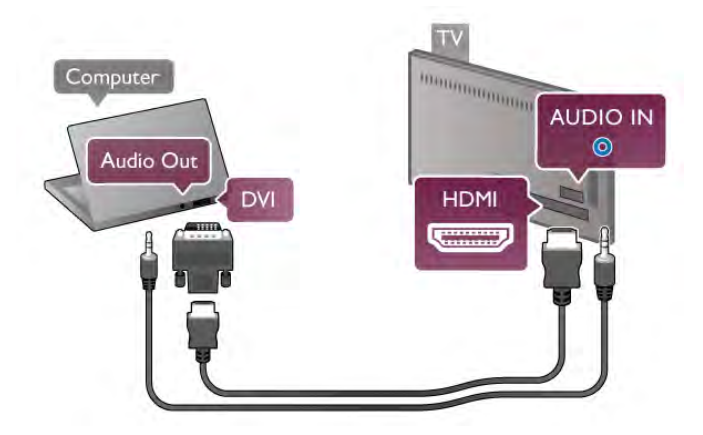

# Идеална настройка на монитора

Ако компютърът е добавен като тип на устройството Компютър в менюто "Източник" (списък на връзките), телевизорът автоматично се установява на идеалната настройка за Компютър.

Ако използвате компютъра си за гледане на филми или за игра на игри, може да се наложи да върнете идеалната настройка на телевизора за гледане на телевизия или за игри.

За да зададете ръчно идеалната настройка телевизора . . . 1 - Натиснете  $\bigtriangleup$ , изберете  $\bigtriangleup$  Настройка и натиснете OK.

2 - Изберете ТВ настр. > Картина > Игра или компютър и натиснете OK.

3 - Изберете Игра (за игри) или изберете Изкл. (за гледане на филм) и натиснете OK.

4 - Натиснете  $\blacktriangle$  колкото пъти е необходимо, за да затворите менюто. Не забравяйте да върнете настройката Игра или компютър в Компютър, когато свършите да играете играта.

# Формат картина - Немащабиран

Можете също да зададете форматът на картината да е "Немащабиран" - експертен режим на показване пиксел по пиксел (може да се виждат черни ленти).

1 - Натиснете **III OPTIONS** и изберете **III Опции** в лентата на менюто.

2 - Изберете Формат на картината > Немащабиран и натиснете OK.

# Слушалки

Можете да свържете слушалки към съединителя  $\prod$  на телевизора. Съединителят е 3,5-мм минижак. Можете да регулирате отделно силата на звука в слушалките.

За да регулирате силата на звука . . .

1 - Натиснете **III OPTIONS** и изберете **"В Картина и** звук от лентата на менюто.

2 - Натиснете ▼ (надолу), изберете Звук слушалки и натиснете OK.

 $3$  - Натиснете  $\triangle$  (нагоре) или  $\nabla$  (надолу), за да регулирате силата на звука.

4 - Натиснете  $\blacktriangle$  колкото пъти е необходимо, за да затворите това меню.

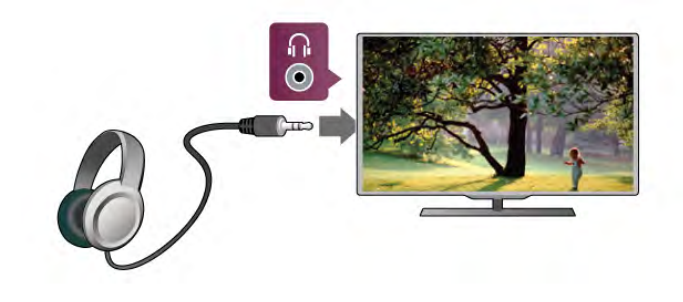

# $2.8$ Меню за настройка

# Бързи настройки на картината

С Бързи настройки на картината можете да зададете основните си предпочитания за картината в няколко лесни стъпки. Направените от вас настройки се съхраняват в "Стил на картината" – Персонален. Можете да се върнете към предпочитанията си за картината, ако някои настройки бъдат променени. Можете да зададете предпочитана настройка на картината поотделно за всяко действие на телевизора или за всяко свързано устройство.

За да се върнете към предпочитаната си настройка за картината докато гледате телевизионен канал, натиснете **III OPTIONS**, изберете **"В Картина и звук** от лентата на менюто и изберете Стил на картината и Персонален.

За да зададете бърза настройка на картината . . .  $1 -$ Натиснете  $\bigcap$ , изберете действие или свързано устройство (или неговата връзка) и натиснете OK. 2 - Натиснете отново  $\bigcap$ , изберете  $\bigcirc$  Настройка и натиснете OK.

3 – Изберете Бързи настройки на картината и натиснете OK. Изпълнете стъпките и завършете процеса. За действието или връзката са запомнени вашите лични предпочитания.

В Помощ натиснете **• Списък** и потърсете Стил на картината за повече информация.

# ТВ настройки

В менюто "ТВ настройки" можете да зададете всички настройки за картината,3D,звука и Ambilight. В "Общи настройки" в менюто има набор от настройки, като: Език на менютата, Таймер за заспиване, Таймер за изключване, Универсален достъп и други.

В Помощ натиснете **\* Списък** и потърсете темата или настройката, която ви трябва.

# Търсене на канали

В Помощ натиснете **• Списък** и потърсете Канал, актуализация или Канали, преинсталиране за повече информация.

# Настройки за канали

Езици

В Помощ натиснете **• Списък** и потърсете Език на звука или Субтитри за повече информация.

# Универсален достъп

В Помощ натиснете **• Списък** и потърсете Универсален достъп за повече информация за настройването на телевизора за потребители с увреден слух или зрение.

# Инсталиране на канали

В Помощ натиснете **• Списък** и потърсете Автоматична актуализация на каналите или Съобщение за актуализация на канал. Потърсете и Ръчно инсталиране за инсталирането на аналогови канали или DVB за превключване на връзката към антената.

#### Заключване за деца

В Помощ натиснете **В Списък** и потърсете Заключване за деца за повече информация.

# Търсене на сателит

В Помощ натиснете **• Списък** и потърсете Сателит, инсталиране за повече информация.

# Сателитни настройки

Езици

В Помощ натиснете **\* Списък** и потърсете Език на звука или Субтитри за повече информация.

Инсталиране на канали

В Помощ натиснете **\* Списък** и потърсете Сателитни, автоматична актуализация на каналите или Сателитни, съобщение за актуализация на канал или Сателитни, опции за автоматично актуализиране за повече информация.

#### Заключване за деца

В Помощ натиснете **• Списък** и потърсете Сателитни, заключване на канали за повече информация.

# Свързване с мрежа

В Помощ, натиснете **• Списък** и потърсете Мрежа, безжична или Мрежа, кабелна за повече информация.

# Мрежови настройки

В Помощ натиснете **\* Списък** и потърсете Мрежа, настройки за повече информация.

# Актуализиране на софтуера

В Помощ натиснете **• Списък** и потърсете Софтуер, актуализиране от интернет или Софтуер, актуализиране с USB за повече информация.

# Софтуерни настройки

В Помощ натиснете **• Списък** и потърсете Софтуер, текуща версия за повече информация.

# Гледане на демонстрации

С Гледане на демонстрации в менюто Настройка можете да гледате някои демонстрационни видеоклипове за някои функции за качество на картината на вашия телевизор.

#### Активен контрол

Телевизорът следи качеството на входящата картина, движенията, по-светлите и по-тъмните сцени, а също и осветеността в стаята, и въз основа на тези показатели регулира картината за най-доброто качество.

# 2.9 Безопасност и поддръжка

#### Прочетете

Прочетете и разберете всички инструкции за безопасността преди да използвате телевизора. Гаранцията става невалидна в случай на повреда, причинена от неспазване на инструкциите.

#### Опасност от токов удар или пожар!

• Никога не излагайте телевизора на дъжд или вода. Никога не поставяйте близо до телевизора съдове с течности, например вази. При изливане на течност върху или в телевизора, незабавно го изключете от контакта. Свържете се с Центъра за обслужване на потребители за проверка на телевизора, преди да го използвате отново.

• Никога не излагайте телевизора, дистанционното управление или батериите на прекомерна топлина. Никога не ги поставяйте близо до свещи, открит огън или други източници на топлина, включително директна слънчева светлина.

• Никога не пъхайте предмети във вентилационните отвори или в други отвори на телевизора.

• Никога не поставяйте тежки предмети върху захранващия кабел.

• Избягвайте упражняването на натиск върху щепселите на захранването. Разхлабените щепсели може да причинят искрене или пожар. Не опъвайте захранващия кабел, когато завъртате екрана на телевизора.

• За да изключите телевизора от захранването, извадете щепсела на телевизора от контакта. При изключване от захранването винаги дърпайте щепсела, а не самия кабел. Погрижете се винаги да имате свободен достъп до щепсела, захранващия кабел и електрическия контакт.

#### Опасност от нараняване или повреда на телевизора!

• За повдигане и носене на телевизора, който тежи повече от 25 килограма или 55 фунта, са необходими двама души. • Ако монтирате телевизора на стойка, използвайте само предоставената стойка. Закрепете здраво стойката към телевизора. Поставете телевизора върху плоска, равна повърхност, която може да издържи теглото на телевизора и стойката.

• Когато монтирате телевизора на стена се уверете, че конструкцията може безопасно да издържи теглото на телевизора. TP Vision Netherlands B.V. не носи отговорност за неправилен стенен монтаж, довел до нещастен случай, нараняване или щети.

• Някои части на този продукт са изработени от стъкло. Бъдете внимателни, за да избегнете нараняване или повреда.

#### Опасност от повреда на телевизора!

Преди да включите телевизора в контакта, уверете се, че напрежението на мрежата отговаря на стойността, посочена на гърба на телевизора. Не включвайте телевизора в контакта, ако напрежението е различно.

#### Съществува опасност от нараняване на деца!

Следвайте тези предпазни мерки, за да избегнете падане на телевизора и нараняване на деца:

- Никога не поставяйте телевизора на повърхност, покрита
- с плат или друг материал, който може да бъде издърпан.
- Уверете се, че никоя част на телевизора не стърчи извън ръбовете на повърхността на монтиране.

• Никога не поставяйте телевизора върху висока мебел (като рафт за книги), без първо да закрепите съответната мебел и самия телевизор към стената или към друга подходяща опора.

• Обяснете на децата какви опасности крие катеренето по мебелите, за да се достигне телевизора.

#### Опасност от поглъщане на батерии!

Дистанционното управление може да съдържа батерии тип копче, които лесно могат да бъдат погълнати от малки деца. Винаги пазете тези батерии далеч от достъпа на деца.

#### Опасност от прегряване!

Никога не поставяйте телевизора в твърде тясно пространство. Винаги оставяйте около него най-малко 10 см (4 инча) свободно пространство за вентилация. Погрижете се вентилационните отвори на телевизора да не бъдат закривани от завеси или други предмети.

#### Гръмотевични бури

Преди гръмотевични бури извадете щепсела на телевизора от контакта и антената от гнездото й. По време на гръмотевични бури никога не докосвайте никоя част на телевизора, захранващия кабел или кабела на антената.

#### Опасност от увреждане на слуха!

Избягвайте използване на слушалки с голяма сила на звука или за продължително време.

#### Ниски температури

Ако телевизорът е транспортиран при температури под 5°C (41°F), разопаковайте го и изчакайте температурата му да се изравни със стайната, преди да го включите в електрически контакт.

# Гръмотевични бури

Преди гръмотевични бури извадете щепсела на телевизора от контакта и антената от гнездото й. По време на гръмотевични бури никога не докосвайте никоя част на телевизора, захранващия кабел или кабела на антената.

# Опасност от увреждане на слуха!

Избягвайте използване на слушалки с голяма сила на звука или за продължително време.

# Ниски температури

Ако телевизорът е транспортиран при температури под 5°C (41°F), разопаковайте го и изчакайте температурата му да се изравни със стайната, преди да го включите в електрически контакт.

# Поддръжка на екрана

• Никога не докосвайте, не натискайте, не търкайте и не удряйте екрана каквито и да е предмети.

• Изключете телевизора от контакта, преди да го почиствате.

• Почистете телевизора и рамката с мека влажна кърпа, като забърсвате внимателно. Избягвайте да докосвате светодиодите за Ambilight на гърба на телевизора. Никога не използвайте върху телевизора вещества като алкохол, химикали или домакински почистващи препарати.

• За да избегнете деформации и избледняване на цвета, избърсвайте капчиците вода възможно най-скоро.

• Избягвайте статичните изображения, доколкото е възможно. Статичните изображения са изображения, които остават на екрана за дълго време. Те включват екранни менюта, черни ленти, текущия час и др. Ако трябва да използвате статични изображения, намалете контраста и яркостта на екрана, за да избегнете повреда на екрана.

# Температура и влажност

В редки случаи, в зависимост от температурата и влажността, може да се образува лек конденз отвътре на стъклото на екрана (при някои модели). За да предотвратите това, не излагайте телевизора на пряка слънчева светлина, високи температури или прекалена влажност. В случай на образуване на конденз, той ще изчезне по естествен начин, когато телевизорът работи няколко часа. Влагата от конденза няма да повреди телевизора или да доведе до неправилно функциониране.

# 3 Телевизори

# 3.1 Включване

# Включване и изключване

Уверете се, че сте включили електрическото захранване на гърба на телевизора, преди да го включите.

Ако червеният индикатор не свети, натиснете малкия бутон  $\bigcirc$  отдясно на гърба на телевизора, за да включите телевизора в режим на готовност - при това червеният индикатор ще светне.

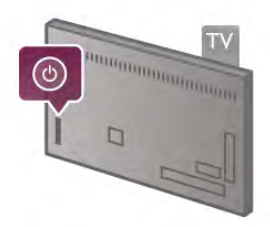

Когато телевизорът е в режим на готовност, натиснете бутона  $\bigcirc$  на дистанционното управление, за да включите телевизора. Или можете да използвате бутоните CH+, CH- $\mu$  **f**, за да включите телевизора.

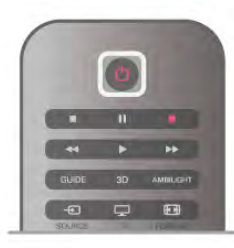

# Бърз старт

За да включвате телевизора по-бързо от обикновено, можете да настроите телевизора в режим Бърз старт. В Помощ натиснете **Влисък** и потърсете Бърз старт за повече информация.

# Превключване в режим на готовност

За да превключите телевизора в режим на готовност, натиснете бутона  $\bigcirc$  на дистанционното управление.

# Изключване

За да изключите телевизора, натиснете малкия бутон  $\bigcirc$ отдясно на гърба на телевизора. Червеният индикатор престава да свети. Телевизорът все още е свързан към електрозахранването, но консумира минимална енергия. За да изключите телевизора напълно, изключете щепсела на захранването.

Когато изключвате щепсела, винаги хващайте самия щепсел, не го дърпайте за кабела. Осигурете пълен достъп до щепсела, захранващия кабел и електрическия контакт по всяко време.

# Бърз старт

С "Бърз старт" телевизорът се включва по-бързо от обикновено. Когато включите телевизора от режим на готовност, картината се появява след няколко секунди, когато е активиран Бърз старт.

Телевизорът може да запомни вашите навици за гледане на телевизия. Известно време преди часа, в който обичайно включвате телевизора, "Бърз старт" се активира автоматично, за да позволи бързо включване на телевизора. Или, можете да изберете до 3 фиксирани интервала от време през деня, в които телевизорът да бъде готов за бързо включване.

Когато превключите телевизора обратно в режим на готовност, "Бърз старт" остава активен до изтичане на зададеното време.

# Активиране

За да зададете активиране на "Бърз старт", натиснете  $\bigstar$ , изберете  $\ddot{\mathbf{B}}$  Настройка и натиснете ОК, за да отворите менюто "Настройка". Изберете ТВ настр. > Общи настройки > Бърз старт >

Активиране. Може да зададете "Автоматично" или "Ръчно".

# - Автоматично

Изберете Автоматично - за автоматично активиране на "Бърз старт". Телевизорът запомня вашите навици при гледане и активира "Бърз старт" в тези интервали от време. При "Автоматично" телевизорът може да зададе до 4 интервала от по 1 час.

# - Ръчно

Изберете Ръчно, за да активирате "Бърз старт" за 3 фиксирани интервала от време на ден. Можете например да зададете един интервал сутринта, един на обяд и един вечерта. Можете сами да определите продължителността на всеки от тези интервали.

Ако "Бърз старт" е настроен на "Ръчно", можете да изберете Закъснение при режим готовност. Със Закъснение при режим готовност можете да зададете телевизорът да поддържа "Бърз старт" активен за известно време, след като сте превключили телевизора в режим на готовност. Можете да зададете закъснение до 1 час на стъпки по 15 минути.

# Специфична настройка

Часовникът на телевизора трябва да работи правилно, за да може да се активира "Бърз старт".

Интервалът, през който "Бърз старт" е активиран, не може да надхвърля 4 часа.

"Бърз старт" повишава консумацията на енергия в режим на готовност.

# Преглед на бутоните

# Отгоре

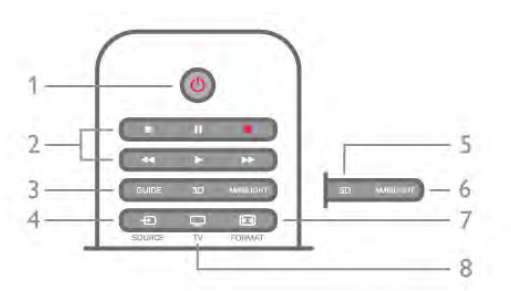

 $1 - 0$  Режим на готовност

За да включите телевизора или да го върнете в режим на готовност.

- 2 Бутони за възпроизвеждане и запис
- Пускане  $\blacktriangleright$ , за възпроизвеждане
- Пауза 11, за пауза при възпроизвеждане
- Стоп , за спиране на възпроизвеждането
- Превъртане назад 44, за връщане
- Превъртане напред >>, за бързо превъртане напред
- Запис •, за записване в момента

#### 3 – СПРАВОЧНИК

За да отворите или затворите ТВ справочника.

#### $4 - 1$  SOURCE

За да отворите или затворите списъка на връзките. 5 - 3D

За да отворите или затворите менюто "3D"

# .6 - AMBILIGHT

За да включите или изключите Ambilight и да включите Ambilight в режим на готовност.

#### 7 - **H** FORMAT

За да отворите или затворите менюто "Формат".

# 8 - ТВ

За да се върнете към гледането на канали.

# Среда

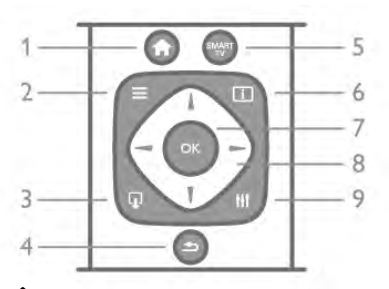

# 1 -  $\biguparrow$  Начало

За отваряне или затваряне на менюто "Начало".

# $2 - \equiv$  LIST

За да отворите или затворите списъка с канали или списъка с вашите снимки, музика или филми.

#### $3 - \Box$  EXIT

За да излезете от приложение за интерактивна телевизия, например Hbb TV.

# 4 - → Назад

За да превключите обратно към предишния избран канал. За да затворите меню, без да променяте настройка. За да се върнете към предишната интернет страница на Smart TV.

# 5 - SMART TV

За да отворите началната страница на Smart TV.

# $6 - 1$  INFO

За да отворите или затворите информацията.

7 – клавиш OK

За да потвърдите даден избор.

8 - Клавиши със стрелки

За да се придвижвате нагоре, надолу, наляво или надясно. 8 - **III** OPTIONS

# За да отворите или затворите менюто "Опции".

Отдолу

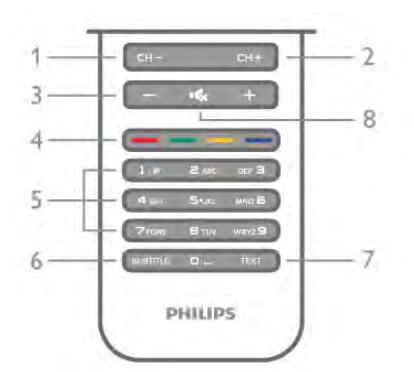

#### 1 - CH-, Канал - / Предишна страница

За да превключите към предишния канал от списъка с каналите, към предишната страница в Текст или към предишния епизод на диск.

2 - CH+, Канал + / Следваща страница

За да превключите към следващия канал от списъка с каналите, към следващата страница в Текст или към следващия епизод на диск.

# 3 - Сила на звука - и +

За да регулирате силата на звука.

### 4 - Цветни бутони **\*\*\*\*\*\*\*\*\*\*\*\*\*\*\***

Директен избор на опции. Син бутон  $\blacksquare$  - информация какво е избрано и директна връзка с "Помощ".

# 5 – Цифрови клавиши и текстова клавиатура

За директен избор на телевизионен канал или за въвеждане на текст.

#### 6 - SUBTITLE

За да включите или изключите субтитрите или да ги включите по време на заглушаване.

# 7 - TEXT

За да отворите или затворите телетекста.

#### 8 - m, Заглуши

За да изключите или възстановите звука.

# Клавиатура

# Общ преглед

# Qwerty и Azerty

Общ преглед на клавиатурата Qwerty/Azerty.\*

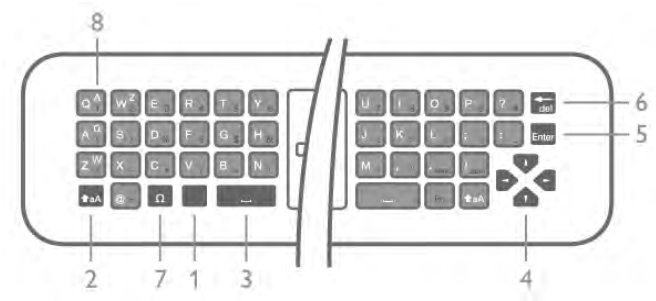

1 - Бутон Fn - За въвеждане на цифра или препинателен знак.

- 2 **faA Shift** За въвеждане на главни букви.
- 3 y Клавиш за интервал
- 4 Стрелки за навигация.
- 5 Enter За да потвърдите текста, който сте въвели.
- 6 Клавиш за връщане Изтрива знака пред курсора.

7 - Ω Бутон за специален знак - За да отворите екранната клавиатура и да изберете буква с ударение или символ. 8 - Буква от Azerty - Наличните букви, ако подредбата на клавиатурата е зададена като "Azerty" в менюто "Настройка".

\* Дистанционното управление има клавиатура Qwerty/Azerty или Qwerty/кирилица, в зависимост от региона.

# Qwerty и кирилица

Общ преглед на клавиатурата Qwerty/кирилица.\*

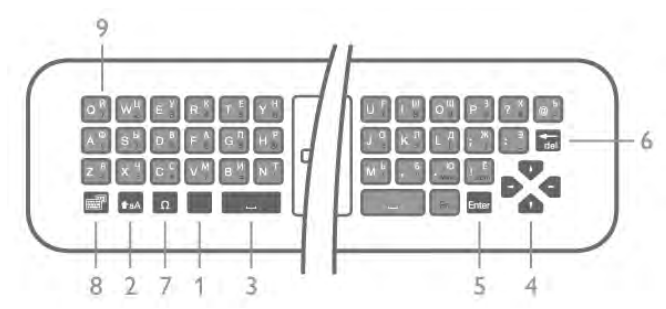

1 - Бутон Fn - За въвеждане на цифра или препинателен знак.

2 -  $\triangle$  **aA Shift** - За въвеждане на главни букви.

- 3 y Клавиш за интервал
- 4 Стрелки за навигация.
- 5 Enter За да потвърдите текста, който сте въвели.

6 - Клавиш за връщане - Изтрива знака пред курсора.

7 - Ω Бутон за специален знак - За да отворите екранната клавиатура и да изберете буква с ударение или символ.

 $8$  -  $\circled{3}$  Бутон за превключване към кирилица - За

превключване към кирилица или обратно към Qwerty.

9 - Буква на кирилица - Наличните букви, ако клавиатурата е превключена на "Кирилица".

\* Дистанционното управление има клавиатура Qwerty/Azerty или Qwerty/кирилица, в зависимост от региона.

#### Писане на текст

С клавиатурата на гърба на дистанционното управление можете да напишете текст във всяко текстово поле на екрана. Обърнете дистанционното с клавиатурата нагоре, за да активирате бутоните на клавиатурата. Дръжте дистанционното управление с две ръце и пишете с двата си палеца.

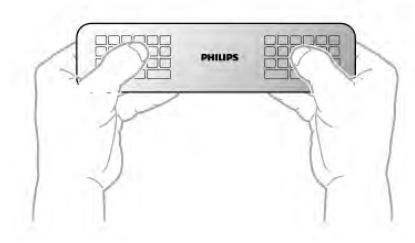

#### Въвеждане на текст

За да въведете текст в текстово поле на екрана, изберете това текстово поле и започнете да пишете. Натиснете **Enter**, за да потвърдите текста.

#### Главни и малки букви

За да напишете главна буква, натиснете бутона **+aA** (Shift) точно преди да напишете буквата.

За да напишете няколко главни букви последователно, натиснете и задръжте бутона + аА, докато пишете. За да пишете само с главни букви, натиснете бутона  $\triangle$ аА за 2 секунди, за да превключите клавиатурата в режим на главни букви.

За да излезете от режима на главни букви, натиснете отново бутона  $\triangle$ аА. Ако в продължение на 20 секунди не натиснете бутон от клавиатурата, режимът на главни букви се изключва автоматично. Ако натиснете модифициращ бутон, например Fn или  $\Omega$ , ще изключите режима на главни букви.

### Цифри и препинателни знаци

За да въведете цифра или препинателен знак, натиснете бутона Fn точно преди да напишете цифрата или препинателния знак. Можете да включвате и изключвате режима Fn така, както включвате и изключвате режима на главни букви.

#### Интернет

Можете да използвате бутона Fn, за да въведете www. или .com.

#### Букви с ударение и символи

Буквите с ударение и символите не са показани на клавиатурата на дистанционното управление. За да напишете такъв знак, трябва да отворите екранната клавиатура.

За да отворите екранната клавиатура, натиснете бутона  $\Omega$ . В екранната клавиатура можете да се придвижите до необходимия знак. Превключвайте клавиатурната подредба с цветните бутони. Натиснете OK, за да въведете знак. Екранната клавиатура изчезва, когато натиснете знак от клавиатурата на дистанционното управление.

Друг начин да въвеждате специални знаци е с помощта на SMS/текстовата клавиатура отпред на дистанционното управление.

# Клавиатура - Qwerty, Azerty, кирилица

Стандартната клавиатурна подредба на дистанционното управление е Qwerty.

# Клавиатура Azerty

В зависимост от региона, клавиатурата на дистанционното управление може да се зададе на Azerty. Символите от Azerty са показани горе вдясно на съответните бутони. За да зададете клавиатурната подредба като Azerty . . . 1 - Натиснете  $\bigoplus$ , изберете  $\bigotimes$  Настройка и изберете ОК, за да отворите менюто "Настройка".

2 - Изберете ТВ настр. > Общи настройки > Клавиатура на дистанционното.

3 - Изберете QWERTY или AZERTY.

# Клавиатура на кирилица

В зависимост от региона, клавиатурата на дистанционното управление може да се превключи към символи на кирилица. Символите на кирилица са показани горе вдясно на бутоните на клавиатурата.

За въвеждане на символи на кирилица, натиснете  $\bigcirc$  на дистанционното упр<u>а</u>вление.

Натиснете отново ۞, за да превключите обратно към Qwerty.

# Функция за маркиране

# За функцията за маркиране

Вместо да се придвижвате в екрана с клавишите със стрелки, можете да използвате функцията за маркиране. Можете да придвижвате маркера (синя стрелка) по екрана на телевизора, като движите дистанционното управление точно както движите курсора по екрана на компютъра с мишката.

Можете да използвате функцията за маркиране, за да се придвижвате в приложения на Smart TV\* и в интернет страници на телевизора. Някои приложения от Smart TV може да не поддържат функцията за маркиране. Когато маркерът не е достъпен, можете да използвате клавишите със стрелки, за да се придвижвате в екрана. Можете да регулирате скоростта на маркера или да го изключите, ако не искате да използвате функцията за маркиране.

\* Постепенно ще се предлагат все повече приложения от Smart TV, работещи с функцията за маркиране.

#### Използване на функцията за маркиране

Когато отворите началната страница на Smart TV, маркерът се появява в средата на екрана на телевизора.

Сложете палец върху бутона OK, без да го натискате, и движете дистанционното управление от китката (не е необходимо да движите ръката си). Можете да пуснете бутона OK и да оставите маркера там, където е. Можете да движите дистанционното управление и отново да извикате маркера, като сложите палец върху бутона OK.

Когато натиснете клавиш със стрелка за навигация, маркерът изчезва. За да извикате отново маркера, сложете палец върху бутона OK и разклатете леко, за кратко, дистанционното управление.

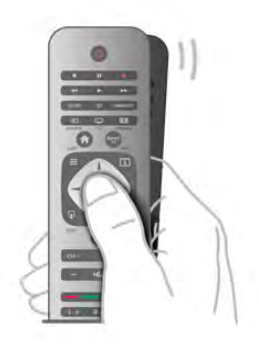

Когато минете с маркера върху връзка . . . 1 - Маркерът светва.

2 – Натиснете OK, за да отворите връзката.

Когато минете с маркера върху текстово поле . . . Натиснете OK, за да въведете текст.

# Скорост

Можете да регулирате скоростта на маркера, т.е. скоростта, с която маркерът се движи по екрана.

За да регулирате скоростта . . .

1 - Натиснете  $\bigtriangleup$ , изберете  $\bigtriangleup$  Настройка и натиснете OK.

2 - Изберете ТВ настр. и натиснете OK.

3 - Изберете Общи настройки > Скорост на маркера и мишката и натиснете OK.

4 - Натискайте стрелките ▲ (нагоре) или ▼ (надолу), за да увеличите или намалите скоростта.

5 - Натиснете стрелката • (надясно), за да проверите зададената скорост.

6 - Натиснете стрелката  $\blacktriangleleft$  (наляво), за да се върнете към настройката. Можете отново да регулирате настройката. 7 - Натиснете OK, за да запишете и затворите настройката.

# Изключване

Ако искате да използвате само клавишите със стрелки за придвижване в страниците на Smart TV и интернет, можете да изключите маркера.

За да изключите маркера . . .

1 - Натиснете  $\bigstar$ , изберете  $\bigstar$  Настройка и натиснете OK.

2 - Изберете ТВ настр. и натиснете OK.

3 - Изберете Общи настройки > Маркиране с дистанционното управление изберете Изкл..

4 - Натиснете  $\blacktriangle$  колкото пъти е необходимо, за да затворите това меню.

# ИЧ датчик

Дистанционното управление на телевизора използва RF (радиочестота), за да изпраща командите си до телевизора. При използване на RF не е нужно да насочвате дистанционното към телевизора.

Телевизорът обаче може да приема и команди от дистанционно управление, което използва IR (инфрачервени лъчи) за изпращане на командите. Ако използвате такова дистанционно управление, винаги се стремете да насочвате дистанционното управление към инфрачервения датчик отпред на телевизора.

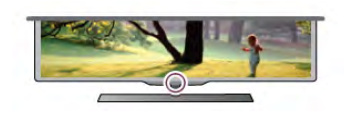

# Сдвояване

Това дистанционно управление използва радиочестота (RF), за да изпраща командите си към телевизора. За разлика от дистанционните управления, които използват инфрачервени сигнали, с това дистанционно управление можете да изпращате команди, без да го насочвате към телевизора.

Когато няма нужда от насочване на дистанционното управление, е лесно да се използва клавиатурата на гърба или изпращането на команди от друга стая – например за промяна на силата на звука или за превключване на каналите. Освен това телевизорът може да ви уведомява, когато батерията на дистанционното управление е изтощена.

# Сдвояване на дистанционното управление

За да може дистанционното управление да комуникира с телевизора, както телевизорът, така и дистанционното управление трябва да бъдат сдвоени един с друг. Щом бъдат сдвоени, не може да използвате дистанционното управление за управление на друг телевизор. Когато сте започнали първоначалното инсталиране на телевизора, телевизорът ви е подканил да натиснете бутона OK и с това е извършено сдвояването. Когато изключите телевизора, това сдвояване се запазва. С този телевизор можете да сдвоите до 5 дистанционни управления.

# Следващо сдвояване

Можете да сдвоите и друго дистанционно управление с този телевизор.

Методът на сдвояване е различен, според това дали дистанционното управление е сдвоено с друг телевизор, или все още не е сдвоявано.

### • Дистанционното управление е сдвоено с друг телевизор

За да го сдвоите, дръжте дистанционното управление близо до емблемата на Philips (на около 10 см) и натиснете едновременно **\*\*\*** червения и \*\*\*\* синия бутон. На екрана ще се покаже съобщение, ако сдвояването е успешно.

• Дистанционното управление още не е сдвоено За да го сдвоите, дръжте дистанционното управление близо до емблемата на Philips (на около 10 см) и натиснете OK. На екрана ще се покаже съобщение, ако сдвояването е успешно.

# За магазини

За да сдвоите нов, все още не сдвояван телевизор с дистанционно управление, което е вече сдвоено с друг телевизор, дръжте дистанционното управление близо до емблемата на Philips (на около 10 см) и натиснете едновременно **\*\*\*** червения и **\*\*\*** синия бутон. На екрана ще се покаже съобщение, ако сдвояването е успешно.

# Батерии

Телевизорът ще ви уведоми, когато зарядът на батериите на дистанционното управление намалее.

За да смените батериите, отворете отделението за батерии, което е в края с клавиатура на дистанционното управление.

1 - Използвайте клечка за зъби или друг малък тъп предмет и натиснете малкия квадратен бутон за освобождаване, за да отворите капака.

2 - Натиснете лостчето до синята скоба, за да освободите скобата.

3 - Сменете старите батерии с 2 алкални батерии тип AAA-LR03 1,5 V. Внимавайте полюсите (+) и (-) на батериите да са правилно ориентирани.

4 - Натиснете надолу синята скоба, докато щракне.

5 - Сложете капачето на отделението за батерии и го

натиснете, докато щракне.

Оставете дистанционното управление и изчакайте около 15 секунди, за да се калибрира маркерът.

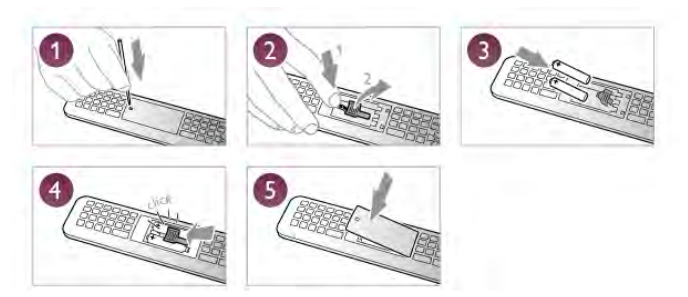

Извадете батериите, ако няма да използвате дистанционното управление за дълго време. Изхвърлете батериите в съответствие с директивите за край на срока на експлоатация.

В Помощ натиснете **• Списък** и потърсете Край на експлоатационния срок за повече информация.

# Почистване

Дистанционното ви управление има защитно покритие срещу издраскване.

Почиствайте дистанционното управление с мека влажна кърпа. Никога не използвайте върху него вещества като спирт, химикали или домакински почистващи препарати.

# $\overline{33}$ ТВ канали

# Гледане на ТВ канали

# Превключване на канали

За да гледате телевизионни канали, натиснете  $\Box$ Телевизор. Телевизорът се настройва на телевизионния канал, който сте гледали последно.

Друг начин е да натиснете  $\spadesuit$ , за да отворите менюто "Начало", да изберете Гледане на ТВ и да натиснете OK.

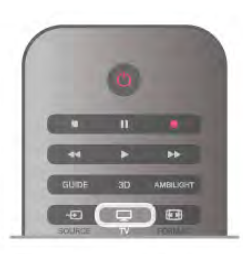

#### Превключване на канали

За да превключвате каналите, натискайте CH+ или CH-. Ако знаете номера на канала, въведете го с цифровите бутони. След като сте въвели номера, натиснете OK, за да превключите канала.

За да се върнете към предишния канал, натиснете  $\blacktriangle$ .

# За да превключите към канал от списъка с канали

Докато гледате телевизионен канал, натиснете  $\equiv$  LIST, за да отворите списъците с каналите. Изберете списък от реда с раздели.

В даден списък с канали се придвижете до телевизионен канал или радиостанция. Когато неговата икона бъде маркирана, натиснете OK, за да превключите към този телевизионен канал или за да слушате тази радиостанция. Списъкът с канали може да съдържа няколко страници. За да прегледате следващата или предходната страница, натиснете CH- или CH+.

За да затворите списъците с канали, без да превключвате към канал, натиснете отново  $\equiv$  LIST.

### Радиоканали

Ако са налични цифрови предавания, цифровите радиостанции се инсталират по време на инсталирането. Можете да превключите радиоканал така, както превключвате телевизионните канали. Обикновено при кабелната (DVB-C) инсталация на канал радиостанциите обикновено се разполагат от канал номер 1001 нататък.

#### Опции за каналите

Докато гледате канал, в зависимост от типа на канала (аналогов или цифров), който гледате, или от настройките на телевизора, които сте направили, са налични някои опции.

#### Отваряне на опциите

Докато гледате канал, натиснете **III OPTIONS** и изберете раздела Н Опции в лентата на менюто.

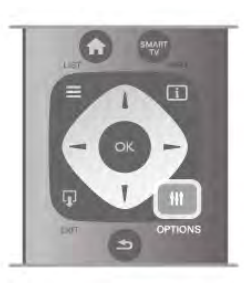

# Универсален достъп

При включен универсален достъп можете да зададете някои опции за хора с увреден слух или зрение. В Помощ натиснете **• Списък** и потърсете Универсален достъп за повече информация.

#### Избор на видео

Цифровите телевизионни канали могат да излъчват множество видеосигнали (многоканално излъчване), видеоматериали за едно и също събитие, заснети от различен ъгъл, или различни програми на един телевизионен канал. Телевизорът показва съобщение, ако има такива канали.

# Субтитри

С тази опция можете да превключите между Вкл. субтитри или Изкл. субтитри. Изберете Вкл. при спрян звук, за да се виждат субтитрите само когато звукът е спрян с  $\mathbf{R}$ .

# Език на субтитрите

При цифрово излъчване временно можете да изберете някой от наличните езици на субтитрите, ако не е наличен никой от предпочитаните от вас езици.

В Помощ натиснете **• Списък** и потърсете Субтитри за повече информация.

#### Езици на звука

При цифрово излъчване временно можете да изберете някой от наличните езици на звука, ако не е наличен никой от предпочитаните от вас езици.

В Помощ натиснете **• Списък** и потърсете Езици на звука за повече информация.

# Двоен I-II

Тази опция е достъпна, когато аудио сигналът съдържа два езика на звука, но единият (или и двата) не се открива от телевизора.

# Общ интерфейс

Ако от CAM е налично предплатено допълнително съдържание, с тази опция можете да зададете настройките за оператора.

# HbbTV на този канал

Може да блокирате HbbTV страниците от канал, който предоставя HbbTV.

В Помощ натиснете **• Списък** и потърсете HbbTV за повече информация.

# Състояние

Изберете Състояние, за да видите техническа информация за този канал (дали той е аналогов или цифров) или за свързаното устройство, което гледате.

# Списъци с канали

# Списъците с канали

В списъците с канали можете да откриете всички инсталирани телевизионни и радиоканали.

До списъка с канали Всички, който съдържа всички инсталирани канали, можете да зададете списък от Предпочитани, отделен изглед на инсталираните Радио станции или да откриете новодобавените канали в списъкаНов.

# За да превключите към канал от списъка с канали

 $\Delta$ окато гледате телевизионен канал, натиснете  $\equiv$  LIST, за да отворите списъците с канали. Изберете един от списъците с канали.

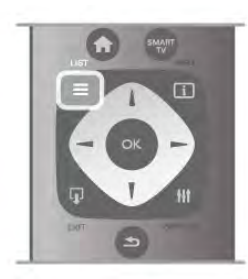

В даден списък с канали преминете към телевизионен канал или радиостанция. Когато неговата икона бъде маркирана, натиснете ОК, за да превключите към този телевизионен канал или да слушате тази радиостанция.

Списъкът с канали може да съдържа няколко страници. За да прегледате следващата или предходната страница, натиснете CH- или CH+.

За да затворите списъците с канали, без да превключвате към канал, натиснете отново  $\equiv$  LIST.

# Маркиране като предпочитано

В списъка с канали Всички можете да зададете всеки от каналите като предпочитан канал.

Придвижете се до този канал в списъка и натиснете **\*\*\*** Марк. предпочитан. Този канал се добавя към списъка с канали "Предпочитани".

#### Опции за списъка с канали

Според списъка с канали на екрана, натиснете  $\bm{\mathsf{H}}$ OPTIONS, за да изберете следните опции:

- Цифрови/аналогови
- Безплатни/кодирани
- Заключване или отключване

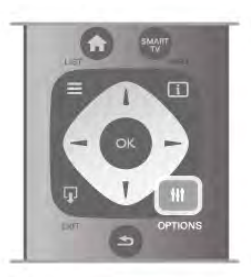

#### Логотипи на канали

В някои страни телевизорът може да показва логото на канала. Ако не искате да виждате логото, можете да го изключите.

За да изключите Логото на каналите . . .

1 - Натиснете  $\bigtriangleup$ , изберете  $\bigtriangleup$  Настройка и натиснете OK.

2 - Изберете ТВ настр. > Общи настройки > Лого на канал и натиснете OK.

3 - Изберете Изкл. и натиснете OK.

4 - Натиснете  $\blacktriangle$  колкото пъти е необходимо, за да затворите това меню.

# Преименуване на канали

Можете да преименувате канали в списъка с канали. 1 - Изберете канала, който искате да преименувате, в един от списъците с канали - Всички, Предпочитани, Радио или Нови.

2 - Натиснете **•Преименуване**. Можете да въведете текста от клавиатурата на дистанционното управление или да отворите екранната клавиатура.

#### С клавиатурата на дистанционното управление

За да изтриете знак, позиционирайте курсора зад знака и натиснете # del.

За да въведете знак, натиснете знака от клавиатурата. Когато приключите, натиснете Enter или изберете Готово. Натиснете отново Enter, за да завършите преименуването. За повече информация как да използвате клавиатурата натиснете **• LIST** и потърсете Дистанционно управление, клавиатура.

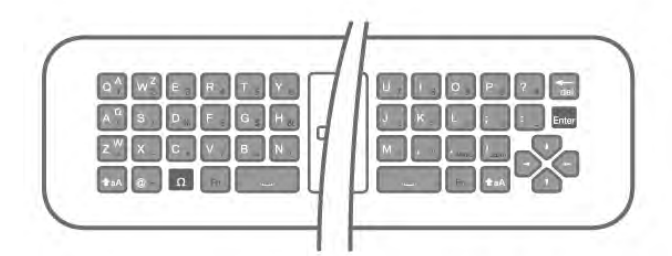

#### С екранната клавиатура

За да отворите екранната клавиатура, поставете курсора в текстовото поле за име и натиснете OK.

За да изтриете знака пред курсора, натиснете **\*\*\*** клавиша за връщане.

За да въведете знак, изберете знака чрез клавишите със стрелки и натиснете OK.

 $3a$  да изберете главни букви, натиснете

За да изберете цифри или специални знаци, натиснете Когато приключите, натиснете э, за да затворите екранната клавиатура.

За да завършите преименуването, изберете Готово и натиснете OK.

#### Пренареждане на канали

Можете да пренареждате каналите (т.е. да сменяте местата им) в списъка с предпочитани канали.

В Помощ натиснете • Списък и потърсете Предпочитани канали за повече информация.

#### Предпочитани канали

Може да създадете списък с предпочитани канали, който съдържа само каналите, които искате да гледате. Когато е избран списъкът с предпочитани канали, ще виждате само списъка с предпочитаните от вас канали, когато превключвате каналите.

#### Създаване на списък с предпочитаните от вас канали

1 - Докато гледате телевизионен канал, натиснете  $\equiv$  LIST, за да отворите списъците с канали.

2 - Изберете Предпочитани.

3 - Ако този списък е празен, телевизорът ви пита дали да започне да добавя канали веднага. Натиснете OK.

4 - Използвайте клавишите със стрелки, за да изберете канал, и натиснете OK, за да направите този канал предпочитан. Редът, в който каналите се показват в списъка с предпочитани, зависи от последователността, в която ги добавяте.

5 - Натиснете **• Готово**, за да завършите избора на предпочитани канали.

#### Добавяне или премахване на предпочитани канали

За да добавите или премахнете предпочитани канали от списъка с предпочитани канали, отворете този списък и натиснете  $^{\text{th}}$  OPTIONS, изберете Добавяне/премахване на предпочитани и натиснете OK.

Използвайте клавишите със стрелки, за да изберете канал, и натиснете OK, за да го добавите или премахнете от списъка с предпочитани.

#### Пренареждане

Можете да пренареждате (сменяте местата на) каналите в списъка с предпочитани канали.

1 – В списъка с канали Предпочитани маркирайте канала, който желаете да преместите.

2 - Натиснете **• Преместване**.

3 - Използвайте клавишите със стрелки, за да преместите канала там, където желаете. Или, въведете новата му позиция директно с цифровите бутони.

4 - Натиснете ОК, за да потвърдите това положение. Или, за да откажете преместването, натиснете **• Отказ.** Може да маркирате друг канал и да направите същото.

#### Добавяне или премахване на предпочитани в други списъци с канали

Може да маркирате канали и радиостанции като предпочитани от списъците с канали Всички, Радио и Нови.

В тези списъци маркирайте желания от вас канал, за да го добавите към списъка с предпочитани канали, и натиснете

**• Марк. предпочитан**. Този канал се маркира със звездичка  $\bigstar$  и се добавя към списъка с предпочитани канали.

За да премахнете маркирането на даден канал като предпочитан, маркирайте този канал в който и да е от списъците и натиснете **- Демарк. предпоч.**. Този канал се премахва от списъка с предпочитани канали.

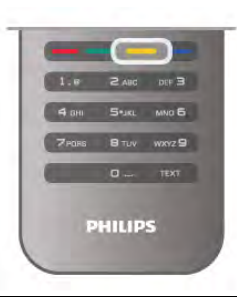

#### Заключване за деца

За да не позволите на децата да гледат определени канали или програми, можете да заключите тези канали или програмите с възрастови ограничения.

#### Заключване на канал

Може да заключите даден канал, за да не позволите да го гледат деца. За да гледате заключен канал, трябва да въведете кода за заключване за деца. За да заключите даден канал, докато гледате телевизионен канал, натиснете  $\equiv$  LIST, за да отворите Списъците с канали. В който и да е от тези списъци изберете канала, който искате да заключите, натиснете **III OPTIONS** и изберете Заключване на канал. В списъка с канали заключеният канал е отбелязан с катинар  $\blacksquare$ . За да отключите даден канал, изберете заключения канал от списъка с канали и изберете опцията Отключване. Ще трябва да въведете кода за заключване за деца.

Не можете да заключвате програми от свързани устройства.

#### Родителска оценка

Някои цифрови оператори задават възрастова категория на своите програми. Когато тази категория е равна или повисока от категорията, която сте задали за възрастта на вашето дете, програмата се заключва.

За да гледате заключена програма, трябва да въведете кода за заключване за деца. Родителската оценка за възрастова категория е зададена за всички канали.

#### Задаване на възрастова категория

Натиснете  $\bigcap$ , изберете  $\bigtriangleup$  Настройка и натиснете ОК. Изберете Настр. за канали > Заключване за деца > Родителска оценка.

За да изберете възрастова категория, трябва първо да въведете своя 4-цифрен код за заключване за деца. Ако не сте задали код за заключване за деца, можете да го зададете сега.

След като сте въвели кода, можете да изберете възрастова категория. Когато категорията на дадена програма е равна или по-висока от категорията, която сте задали за възрастта на вашето дете, програмата ще бъде заключена. Телевизорът ще поиска кода, за да отключи програмата. При някои оператори телевизорът заключва само програмите с по-висока категория.

#### Задаване или промяна на кода

За да зададете кода или да промените текущия код за заключване за деца, натиснете  $\bigtriangleup$ , изберете  $\bigtriangleup$  Настройка и натиснете OK.

Изберете Настр. за канали > Заключване за деца > Смяна на кода.

Въведете текущо зададения код, след това въведете новия код два пъти. Новият код е зададен.

#### Забравили сте кода си?

Ако сте забравили кода си за отключване, се свържете с Центъра за обслужване на потребители във вашата страна. Телефонния номер ще намерите в приложената към телевизора документация или на адрес www.philips.com/support.

# Инсталиране на канали

# Актуализиране на канали

#### Автоматично актуализиране

Ако приемате цифрови канали, можете да зададете телевизорът автоматично да актуализира списъка с новите канали.

Или, можете сами да започнете актуализирането на канали.

#### Автоматична актуализация на каналите

Веднъж дневно, в 6 часа, телевизорът актуализира каналите и запазва новите канали. Новите канали се съхраняват в списъка с всички канали, както и в списъка с нови канали. Празните канали се премахват.

Ако са намерени нови канали или е извършено актуализиране или премахване на канали, при пускане на телевизора се показва съобщение. Телевизорът трябва да бъде в режим на готовност, за да извършва автоматично актуализиране на каналите.

За да изключите съобщението при пускане на телевизора, натиснете  $\bigtriangleup$ , изберете  $\bigtriangleup$  Настройка и натиснете ОК. Изберете Настр. за канали и натиснете OK.

Изберете Инсталиране на канал > Съобщение за актуализация на канал > Изкл..

За да изключите автоматичната актуализация на каналите, натиснете  $\bigoplus$ , изберете  $\bigotimes$  Настройка и натиснете ОК. Изберете Настр. за канали и натиснете OK. Изберете Инсталиране на канал > Автоматична актуализация на каналите > Изкл..

#### Стартиране на актуализация

За да започнете актуализирането сами, натиснете  $\spadesuit$ , изберете  $\clubsuit$  Настройка и натиснете ОК. Изберете Търсене на канали и натиснете OK. Изберете Актуализиране на канали и следвайте инструкциите на екрана. Актуализирането може да отнеме няколко минути.

В някои страни автоматичното актуализиране на канали се прави докато гледате телевизия или когато телевизорът е в режим на готовност.

#### Нови канали

Новите канали, добавени чрез автоматичното актуализиране на канали, лесно могат да бъдат намерени в списъка с канали Нови. Същите нови канали се съхраняват и в списъците с канали Всички или Радио.

Новите канали се съхраняват в списъка "Нови", докато не ги маркирате като предпочитани или не превключите на тях.

В Помощ натиснете **• Списък** и потърсете Предпочитани канали, за да маркирате канали като предпочитани.

#### Преинсталиране на канали

Може да търсите и преинсталирате канали, като запазите всички останали настройки на телевизора. Можете също да преинсталирате изцяло телевизора.

Ако е зададено заключване за деца, ще трябва да въведете този код, преди да преинсталирате каналите.

#### Преинсталиране на канали

За да преинсталирате само каналите . . .

1 - Натиснете  $\bigtriangleup$ , изберете  $\bigtriangleup$  Настройка и натиснете OK.

2 - Изберете Търсене на канали > Преинсталиране на канали и натиснете OK.

3 - Изберете Антена (DVB-T) или Кабел (DVB-C). Търсенето на канали може да отнеме няколко минути. Следвайте инструкциите от екрана.

#### Пълно инсталиране

За да извършите наново пълно инсталиране на телевизора .

. . 1 - Натиснете  $\bigcap$ , изберете  $\bigcirc$  Настройка и натиснете OK.

# 2 - Изберете ТВ настр. > Общи настройки >

Преинсталиране на телевизора и натиснете OK. Инсталирането може да отнеме няколко минути. Следвайте инструкциите на екрана.

# Фабрични настройки

"Фабрични настройки" връща настройките на телевизора към първоначалните му настройки за картина, звук и Ambilight.

За да превключите обратно към първоначалните фабрични настройки . . .

1 - Натиснете  $\bigtriangleup$ , изберете  $\bigtriangleup$  Настройка и натиснете OK.

2 - Изберете ТВ настр. > Общи настройки > Фабрични настройки и натиснете OK.

3 - Натиснете OK за потвърждение.

4 - Натиснете  $\blacktriangle$  колкото пъти е необходимо, за да затворите това меню.

# Копиране на списък с канали

# Въведение

Копирането на списък с канали е предназначено за търговци и потребители с опит. В някои страни тази функция се предлага само за копирането на сателитни канали.

С функцията Копиране на списък с канали можете да копирате инсталираните в телевизора канали на друг телевизор Philips от същата гама. То ви спестява отнемащото време търсене на каналите - вместо това качвате предварително зададен списък с канали. Използвайте USB флаш устройство с капацитет поне 1 GB.

# Условия

• Двата телевизора трябва да са от една и съща гама по година.

• Двата телевизора трябва да имат един и същ тип хардуер. Проверете типа хардуер на табелката с данни на гърба на телевизора. Обикновено се обозначава с Q . . . LA • Двата телевизора трябва да имат съвместими версии на софтуера.

# Текуща версия

Може да проверите текущата версия на софтуера на телевизора с Информация за текущия софтуер в Настройка > Софтуерни настр..

# Копиране на списък с канали

# Копиране на списък с канали

1 Включете телевизора, на който е инсталиран списъкът с канали. Включете USB устройство с памет.

2 - Натиснете  $\bigtriangleup$ , изберете  $\bigtriangleup$  Настройка и натиснете OK.

3 - Изберете ТВ настр. > Общи настройки > Копиране на списък с канали > Копиране на USB и натиснете OK. За да копирате списъка с канали от този телевизор, от вас може да бъде поискано да въведете кода за заключване за деца, който сте въвели по време на инсталирането.

4 - Когато копирането приключи, изключете USB устройството с памет.

Сега можете да качите копирания списък с канали на друг телевизор Philips.

#### Качване на списъка с канали

#### Качване на копие на списък с канали

В зависимост от това, дали вашият телевизор е вече инсталиран или не, трябва да използвате различен начин за качване на списък с канали.

#### На телевизор, който още не е инсталиран

1 - Включете щепсела в контакта, за да започне инсталирането, и изберете езика и държавата. Можете да прескочите търсенето на канали. Завършете инсталирането.

2 - Включете USB устройството с памет, което съдържа списъка с канали от другия телевизор.

3 - За да започнете качване на списъка с канали, натиснете h, изберете S Настройка и натиснете OK.

4 - Изберете ТВ настр. > Общи настройки > Копиране на списък с канали > Копиране в телевизора и натиснете OK. От вас може да бъде поискано да въведете кода за заключване за деца в този телевизор.

5 - Телевизорът ви уведомява дали списъкът с канали е копиран успешно. Изключете USB устройството с памет.

#### На вече инсталиран телевизор

1 - Проверете настройката за държава на телевизора. (За да проверите тази настройка, натиснете  $\bigstar$ , изберете  $\bigstar$ Настройка и натиснете OK. Изберете Търсене на канали > Преинсталиране на канали и натиснете OK. Натиснете  $\Rightarrow$  и после Отказ, за да излезете от "Търсене на канали".) Ако държавата е зададена правилно, продължете със стъпка 2.

Ако държавата не е зададена правилно, трябва да започнете преинсталиране. За да започнете

преинсталирането, натиснете **f**, изберете � На**стройка** и натиснете OK. Изберете ТВ настр. > Общи настройки

> Преинсталиране на телевизора > OK. Изберете правилната държава и пропуснете търсенето на канали. Завършете инсталирането. Когато сте готови, се върнете към стъпка 2.

2 - Включете USB устройството с памет, което съдържа списъка с канали от другия телевизор.

3 - За да започнете качване на списъка с канали, натиснете  $\bigstar$ , изберете  $\bigstar$  Настройка и натиснете ОК.

4 - Изберете ТВ настр. > Общи настройки > Копиране на списък с канали > Копиране в телевизора и натиснете OK. От вас може да бъде поискано да въведете кода за заключване за деца в този телевизор.

5 - Телевизорът ви уведомява дали списъкът с канали е копиран успешно. Изключете USB устройството с памет.

# DVB-T или DVB-C

# DVB-T или DVB-C приемане

Ако във вашата страна са налични както DVB-T, така и DVB-C приемане и телевизорът ви е готов за приемане и на двете за вашата страна, по време на инсталирането на каналите сте избрали едно от двете.

Ако искате да промените настройката за DVB, за да започнете ново инсталиране на канали, натиснете  $\bigstar$ , изберете  $\clubsuit$  Настройка и натиснете ОК. Изберете Настр. за канали и натиснете OK.

#### Инсталиране на DVB-C канал

За улеснение всички настройки за DVB-C са зададени като автоматични.

Ако вашият доставчик на DVB-C ви е задал определени стойности за DVB-C, като идентификатор на мрежата или честота на мрежата, въведете тези стойности, когато телевизорът ви попита за тях по време на инсталирането. Може да е необходимо да регулирате сканирането (пълно или бързо сканиране) или да въведете конкретна символна скорост в менюто Настройки по време на инсталиране. За да зададете символната скорост, най-напред задайте ръчна настройка на символната скорост.

#### Конфликти между номерата на каналите

В някои страни различни телевизионни канали (оператори) може да имат един и същи номер на канала. При инсталирането телевизорът показва списък с конфликтите между номера на канали. При няколко телевизионни канала трябва да изберете кой телевизионен канал искате да инсталирате за даден номер на канала.

#### DVB-T + DVB-C

Ако можете да използвате антенен вход за DVB-T, както и вход за DVB-C, може да настроите телевизора както за DVB-T, така и за DVB-C. Инсталирайте едната система, а след това другата с необходимите настройки.

След като всяка от системите бъде инсталирана, трябва да превключите входящия сигнал от антената в съединителя Antenna на гърба на телевизора и да настроите телевизора за съответната система, за да гледате инсталираните канали на телевизора.

Вижте по-горе как се избират настройките за DVB-T или DVB-C.

### Настройки за DVB

#### Режим на символна скорост

Ако кабелният оператор не ви е предоставил конкретна стойност за символна скорост за инсталиране на телевизионните канали, оставете настройката Режим на символна скорост на Автоматичен.

Ако разполагате с конкретна стойност за символна скорост, изберете Ръчен. Възможно е предоставената ви стойност да фигурира в предварително определения списък със символни скорости. Изберете Предварително зададени символни скорости, за да проверите дали предоставената ви стойност е достъпна автоматично.

#### Предварително зададени символни скорости

Когато "Режим на символна скорост" е зададен като "Автоматичен", телевизорът ще използва една от предварително зададените символни скорости, използвани от повечето кабелни оператори във вашата страна.

#### Символна скорост 1

Когато Режим на символна скорост е зададен като Ръчен, можете да въведете стойността на символната скорост, която ви е дал вашият кабелен оператор. За да въведете стойността, използвайте цифровите бутони.

#### Символна скорост 2

Когато Режим на символна скорост е зададен като Ръчен, можете да въведете втора стойност на символната скорост, която ви е дал вашият кабелен оператор. За да въведете стойността, използвайте цифровите бутони.

#### Режим на мрежова честота

Ако искате да използвате метода Бързо сканиране в Сканиране на честоти за търсене на канали, изберете Автоматично. Телевизорът ще използва една от предварително зададените мрежови честоти (или HC, homing channel - насочващ канал), използвани от повечето кабелни оператори във вашата страна. Ако сте получили конкретна стойност за "мрежова честота" за търсене на канали, изберете Ръчно.

#### Мрежова честота

Когато Режим на мрежова честота е зададен като Ръчен, можете да въведете стойността на мрежовата честота, която ви е дал вашият кабелен оператор. За да въведете стойността, използвайте цифровите бутони.

#### Сканиране на честоти

Изберете метода за търсене на канали. Можете да изберете по-бързия метод за Бързо сканиране и да използвате предварително зададените настройки, използвани от повечето кабелни оператори във вашата страна.

Ако при това не бъдат инсталирани канали или някои канали липсват, можете да изберете разширения метод за Пълно сканиране. Това ще отнеме повече време за търсене и инсталиране на каналите.

#### Размер на стъпката за честота

Телевизорът търси канали със стъпка от 8 MHz. Ако при това не бъдат инсталирани канали или някои канали липсват, можете да повторите търсенето с по-малка стъпка от 1 MHz. Това ще отнеме повече време за търсене и инсталиране на каналите.

#### Цифрови канали

Ако знаете, че вашият кабелен оператор не предлага цифрови канали, можете да прескочите търсенето на такива канали. Изберете Изкл..

### Аналогови канали

Ако знаете, че вашият кабелен оператор не предлага аналогови канали, можете да прескочите търсенето на такива канали.

Изберете Изкл..

#### Безплатни/кодирани

Ако имате абонамент и CAM (Модул за условен достъп) за платени телевизионни услуги, изберете Безплатни + кодирани. Ако нямате абонамент за платени телевизионни канали или услуги, може да изберете само Безплатни канали.

В Помощ, натиснете **\*\*\*** Списък и вижте САМ - Модул за условен достъп за повече информация.

#### Качество на приемане

Ако приемате цифрови канали, може да проверите качеството и силата на сигнала за даден канал.

Ако използвате антена, можете да промените положението й, за да опитате да подобрите приемането. За да проверите качеството на приемане на даден цифров канал, превключете към този канал.

Натиснете  $\bigtriangleup$ , изберете  $\bigtriangleup$  Настройка и натиснете ОК. Изберете Настр. за канали и натиснете OK. Изберете Инсталиране на канал > Цифров: тест за приемане и натиснете OK.

Показва се цифровата честота на този канал. Ако приемането е лошо, опитайте да промените положението на антената. За да проверите отново качеството на сигнала за тази честота, изберете Търсене и натиснете OK. За да въведете сами определена цифрова честота, използвайте цифровите бутони на дистанционното управление. Или можете да изберете честотата, да позиционирате стрелките върху число с < и ► и да промените числото с  $\blacktriangle$  и  $\blacktriangledown$ . За да проверите честотата, изберете Търсене и натиснете OK.

Ако приемате каналите с DVB-C, се показват опциите Режим на символна скорост и Символна скорост. За режима на символна скорост, изберете Автоматичен, ако вашият кабелен оператор не ви е предоставил определена стойност за символната скорост. За да въведете стойността за символната скорост, използвайте цифровите бутони.

#### Ръчно инсталиране

Аналоговите телевизионни канали могат да бъдат инсталирани на ръка канал по канал.

За да инсталирате аналоговите канали ръчно, натиснете  $\bigstar$ . изберете  $\clubsuit$  Настройка и натиснете ОК. Изберете Настр. за канали и натиснете OK. Изберете Инсталиране на канал > Аналогов: ръчно инсталиране и натиснете OK.

#### 1 - Система

За да зададете телевизионната система, изберете Система и натиснете OK.

Изберете вашата държава или тази част от света, в която се намирате в момента.

#### 2 - Намиране на канал

За да намерите канал, изберете Търсене на канал и натиснете OK. Изберете Търсене и натиснете OK. Можете и сами да въведете честота. Ако приемането е лошо, отново натиснете Търсене. Ако искате да съхраните канала, изберете Готово и натиснете OK.

# 3 - Фина настройка

За да извършите фина настройка на канала, изберете Фина настройка и натиснете OK. Може да извършвате фината настройка на канала с  $\blacktriangle$  или  $\nabla$ .

Ако искате да запазите намерения канал, изберете Готово и натиснете OK.

#### 4 - Съхраняване

Може да съхраните канала в текущия номер на канала или като нов номер на канала.

Изберете Съхраняване на текущия канал или Съхраняване като нов канал.

Може да повтаряте тези стъпки, докато намерите всички налични аналогови телевизионни канали.

# Формат на картината

Ако отгоре и отдолу или от двете страни на картината се виждат черни ленти, можете да промените формата на картината на формат, който запълва екрана.

Докато гледате телевизионен канал, натиснете  $\blacksquare$ FORMAT, отворете менюто Формат на картината. Изберете формат от списъка и натиснете OK.

#### Формати за снимки

Предлагат се следните формати, в зависимост от картината на екрана:

#### • Автоматично запълване

Автоматично увеличава картината така, че да запълни екрана. Изкривяването на картината е минимално, субтитрите се запазват видими. Не е подходящ за вход от компютър. При някои крайни формати на картината може да продължат да се виждат черни ленти.

#### • Автоматично мащабиране

Автоматично увеличава картината, за да запълни екрана, доколкото е възможно, без изкривявания. Възможно е да се виждат черни ленти. Не е подходящо за вход от компютър.

#### • Супер увеличение

Премахва страничните черни ленти при излъчване във формат 4:3. Картината се регулира така, че да се побере точно в екрана.

#### • Разтегляне на екрана за филми 16:9

Премащабира картината до формат 16:9.

#### • Широк екран

Разтяга картината до формат 16:9.

# • Немащабиран

Експертен режим за HD вход или вход от компютър. Абсолютно точно възпроизвеждане на картината (съотнасяне на пикселите 1:1). Възможно е да се появят черни линии, когато картината идва от компютър.

# Телетекст

# Страници с телетекст

#### Отваряне на телетекст

За да отворите телетекст, докато гледате телевизионни канали, натиснете TEXT.

За да затворите телетекста, натиснете отново TEXT.

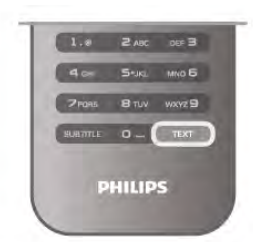

# Избор на страница с телетекст

За да изберете страница \_

• Въведете номера на страницата с цифровите бутони.

- $\bullet$  Натиснете  $\blacktriangleleft$  или  $\blacktriangleright$
- Натиснете  $\blacktriangle$  или  $\blacktriangledown$ .

• Натиснете цветен бутон, за да изберете един от цветните елементи в долния край на екрана.

# Подстраници с телетекст

Един номер на страница от телетекста може да съдържа няколко подстраници. Подстраниците се показват на лента до номера на основната страница.

За да изберете подстраница, натиснете  $\blacktriangleleft$  или  $\blacktriangleright$ .

# Таблица на страниците с телетекст (ТСТ)

Някои оператори предлагат таблица на страниците с телетекст.

За да отворите таблицата на страниците с телетекст (ТСТ) в текущата страницата с телетекст, натиснете **III OPTIONS** и изберете Общ преглед на ТСТ.

# Предпочитани страници

Телевизорът прави списък с последните 10 страници с телетекст, които сте отваряли. Лесно можете да ги отворите отново в колоната "Предпочитани страници с телетекст".

1 - В Телетекст, изберете звездата в горния ляв ъгъл на екрана, за да се покаже колоната с предпочитани страници. 2 - Натиснете ▼ или ▲, за да изберете номера на страницата, и натиснете OK, за да отворите страницата. Можете да изтриете списъка с опцията Изчисти предпочитаните страници.

# Търсене на телетекст

Можете да маркирате дума и да потърсите в телетекста всичките й появявания.

Отворете страница с телетекст и натиснете OK. Изберете дума или число чрез клавишите със стрелки. Сега отново натиснете OK, за да прескочите веднага до следващото появяване на тази дума или число. Натиснете отново OK, за да прескочите до следващото появяване.

За да прекратите търсенето, натискайте ▲, докато не остане нищо маркирано.

#### Телетекст от свързано устройство

Някои свързани устройства, които приемат телевизионни канали, могат да приемат и телетекст.

За да отворите телетекст от свързано устройство, натиснете  $\bigcap$ , изберете устройството и натиснете ОК. Докато гледате канал на устройството, натиснете **\\\ OPTIONS**, изберете "Показване на бутоните на устройството", изберете бутона  $\blacksquare$  и натиснете **ОК**. Натиснете  $\blacktriangle$ , за да скриете бутоните на устройството. За да затворите телетекста, натиснете отново  $\blacktriangle$ .

# Цифров текст (само за Великобритания)

Някои цифрови телевизионни оператори предлагат на цифровите си телевизионни канали специализиран цифров текст или интерактивна телевизия. Това включва стандартния телетекст с използване на цифровите и цветните бутони и клавишите със стрелки за избор и придвижване.

За да затворите цифровия текст, натиснете  $\blacktriangle$ .

# Опции на телетекста

В телетекста, натиснете **OOPTIONS**, за да изберете едно от следните:

- Стопиране на страницата
- Двоен екран
- Общ преглед на ТСТ
- Уголемяване
- Показване
- Превключване между подстраници
- Скрий предпочитаните страници
- Изчисти предпочитаните страници
- Език

# Стопиране на страницата

За да спрете автоматичното превъртане на подстраници, натиснете **III OPTIONS** и изберете Стопиране на страницата.

#### Двоен екран/Цял екран

За да се виждат телевизионният екран и телетекстът един до друг, натиснете **III OPTIONS** и изберете **Двоен екран**. Изберете Цял екран, за да се върнете към изглед на цял екран.

# Общ преглед на ТСТ

За да отворите ТСТ текст, натиснете оOPTIONS и изберете Общ преглед на ТСТ.

# Уголемяване

За да уголемите страницата с телетекст за по-удобно четене, натиснете оOPTIONS и изберете Уголемяване. За да превъртите страницата надолу, натиснете ▼ или ▲.

#### Показване

За да се покаже скритата информация на дадена страница, натиснете о OPTIONS и изберете Показване.

# Превключване между подстраници

За превключване между подстраници, когато има такива, натиснете оOPTIONS и изберете Превключване между подстраници.

#### Език

За да превключите към набора символи, с който телетекстът се извежда правилно на екрана, натиснете  $\bm{\mathsf{III}}$ OPTIONS и изберете Език.

### Настройки на телетекста

#### Език на телетекста

Някои цифрови телевизионни оператори предлагат няколко езика за телетекст.

За да зададете основен и допълнителен език за телетекста, натиснете  $\bigtriangleup$ , изберете  $\bigtriangleup$  Настройка и натиснете ОК. Изберете Настр. за канали и изберете Телетекст основен или Телетекст допълнителен и изберете предпочитаните си езици за телетекст.

# Телетекст 2.5

Ако е достъпен, Телетекст 2.5 предлага повече цветове и по-добра графика. Телетекст 2.5 е активиран като стандартна фабрична настройка.

За да го изключите, натиснете  $\bigtriangleup$ , изберете  $\bigtriangleup$  Настройка и натиснете OK.

Изберете ТВ настр. > Предпочитания > Телетекст 2.5.

# Интерактивна телевизия

# Какво е iTV?

С интерактивната телевизия някои цифрови оператори съчетават своята нормална телевизионна програма със страници с информация или развлекателно съдържание. На някои страници можете да отговаряте на програма или да гласувате, да пазарувате онлайн или да плащате за видео по заявка.

# HbbTV, MHEG, . . .

Операторите използват различни системи за интерактивна телевизия: HbbTV (Hybrid Broadcast Broadband TV - Хибридно широколентово излъчване на телевизия) или iTV (Interactive TV - Интерактивна телевизия, стандарт MHEG). Понякога интерактивната телевизия бива наричана "цифров текст" или "червения бутон". Но всяка система е различна. За повече информация вижте уеб сайта на оператора.

# Какво ви трябва

Интерактивната телевизия се предлага само от цифрови телевизионни канали. За да се наслаждавате напълно на предимствата на интерактивната телевизия, ви е необходима високоскоростна интернет връзка към телевизора.

HbbTV

Ако един ТВ канал предлага HbbTV страници, трябва първо да включите HbbTV в настройките на телевизора, за да ги преглеждате.

1 - Натиснете отново  $\bigtriangleup$ , изберете  $\bigtriangleup$  Настройка и натиснете OK.

2 - Изберете ТВ настр. и изберете Общи настройки > HbbTV и натиснете OK.

3 - Изберете Вкл. и натиснете OK.

4 - Натиснете  $\blacktriangle$  колкото пъти е необходимо, за да затворите това меню.

Ако желаете да избегнете достъпа до HbbTV страници за конкретен канал, можете да блокирате HbbTV страниците само за него.

1 - Превключете на канала, за който желаете да блокирате HbbTV страниците.

2 - Натиснете *III* OPTIONS и изберете HbbTV на този канал и натиснете OK.

3 - Изберете Изкл. и натиснете OK.

# iTV страници

# Отваряне на iTV страници

Повечето канали, които предлагат HbbTV или iTV, ви подканват да натиснете **\*** (червения) бутон или **OK**, за да отворите тяхна интерактивна програма.

# Придвижване в iTV страници

Можете да използвате клавишите със стрелки и цветните бутони, цифровите бутони и бутона  $\blacktriangle$ , за да се придвижвате в страниците на iTV. Можете да използвате бутоните • (Възпроизвеждане), II (Пауза) и • (Стоп), за да гледате видео в iTV страниците.

# Цифров текст (само за Великобритания)

За да отворите Цифров текст, натиснете TEXT. За да го затворите, натиснете  $\blacktriangle$ .

# Затваряне на iTV страници

Повечето iTV страници ви уведомяват кой бутон да използвате за затваряне.

За да затворите принудително iTV страница, превключете на следващия телевизионен канал и превключете обратно.

# $\overline{34}$ ТВ справочник

# Какво ви трябва

С ТВ справочника можете да преглеждате списъка на текущите и програмираните телевизионни програми за вашите канали. Според източника на постъпване на информацията (данните) за ТВ справочника, се показват аналоговите и цифровите канали или само цифровите канали. Не всички канали предлагат информация за ТВ справочника.

Телевизорът може да събира информация от ТВ справочник за каналите, които сте инсталирали (напр. каналите, които гледате с Watch TV). Телевизорът не може да събира информация от ТВ справочника за канали, гледани с цифров приемник.

# Използване на ТВ справочника

# Отваряне на ТВ справочника

# Отваряне на ТВ справочника

За да отворите ТВ справочника, натиснете GUIDE .Натиснете отново СПРАВОЧНИК, за да го затворите.

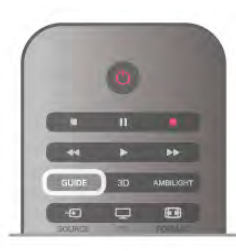

Когато отворите ТВ справочника за първи път, телевизорът сканира всички телевизионни канали, за да получи информация за програмите. Това може да отнеме няколко минути. Данните за ТВ справочника се запазват в телевизора.

# Превключване към програма

#### Превключване към програма

От ТВ справочника можете да превключите към програма, която тече в момента.

За да изберете програма, използвайте клавишите със стрелки, за да маркирате името ѝ.

Придвижете се надясно, за да видите програмите, които ще се предават по-късно същия ден.

За да превключите към програмата (канала), изберете тази програма и натиснете OK.

# Преглеждане на подробности за програмата

За да извикате подробни данни за избраната програма, натиснете  $\overline{1}$  INFO.

#### Промяна на деня

#### Промяна на деня

ТВ справочникът може да покаже програмите за следващите няколко дни (максимум 8 дни). Ако информацията за ТВ справочника постъпва от оператора, можете да натиснете CH+, за да видите програмите за някой от следващите дни. Натиснете CH-, за да се върнете към предишния ден.

Или, можете да натиснете **III OPTIONS** и да изберете Промяна на деня.

Изберете Предишния ден, Днес или Следващия ден и натиснете OK, за да изберете деня.

Ако информацията от ТВ справочника постъпва от интернет, натиснете • Избор на ден.

#### Задаване на напомняне

#### Задаване на напомняне

Можете да зададете напомняния, които да ви предупреждават за започването на дадена програма със съобщение на екрана.

За да зададете напомняне, изберете програмата в ТВ справочника и натиснете цветния бутон Задаване на напомняне. Тази програма се маркира с часовник  $\mathfrak{B}$ . За да изтриете напомнянето, натиснете цветния бутон

Изтр. напомняне.

За да видите списък с всички напомняния, които сте задали, натиснете цветния бутон Програм. напомн..

#### Търсене по жанр

#### Търсене по жанр

Ако има такава информация, можете да потърсите програми по жанр – например филми, спорт и др. За да търсите програми по жанр, натиснете **III OPTIONS** и изберете Търсене по жанр. Изберете жанр и натиснете OK. Появява се списък с намерените програми.

# Записи

Oт ТВ справочника можете да запишете на момента или да програмирате запис на ТВ програма. За да съхраните записите, свържете към телевизора USB твърд диск.

За повече информация за записването натиснете Списък и потърсете Запис.

# Приемане на информация за ТВ справочника

ТВ справочникът получава информация (данни) от операторите или от интернет. В някои области и за някои канали, информацията от ТВ справочника може да не е налична. Телевизорът може да събира информация от ТВ справочник за канали, които са инсталирани на него (напр. каналите, които гледате с Watch TV). Той не може да събира информация от ТВ справочника за канали, гледани с дигитален приемник или декодер.

Телевизорът се доставя със зададена настройка: информацията постъпва От медията.

Ако информацията за ТВ справочника постъпва от интернет, той може да показва аналоговите канали, заедно с цифровите канали. В менюто на ТВ справочника може да виждате канала, който гледате в момента, на малък екран.

# Задаване на информацията за ТВ справочника

Ако телевизорът е свързан към интернет, можете да зададете той да получава информацията за ТВ справочника от оператора.

- За да зададете информацията за ТВ справочника, натиснете
- $\bigstar$ , изберете  $\bigstar$  Настройка и натиснете ОК.
Изберете ТВ настр. > Общи настройки > ТВ справочник. Изберете От медията или От интернет.

### Липсващи записи

Ако изглежда, че някои записи са изчезнали от списъка със записи, информацията (данните) за ТВ справочника може да се е променила. Записите, направени с настройката От медията, стават невидими в списъка, ако промените настройката на От интернет, и обратно. Телевизорът може да е превключил автоматично към От интернет. За да станат записите видими в списъка със записи,

превключете към настройката, която е била избрана при записването им.

# 3.5 Превключване към устройства

### Списък на източниците

В списъка на връзките – менюто "Източник" - можете да намерите устройствата, които са свързани към телевизора. От менюто "Източник" можете да превключите към устройство.

### Меню Източник

За да отворите менюто "Източник", натиснете  $\bigoplus$ SOURCE.

За да превключите към свързано устройство, изберете устройството с помощта на стрелките  $\blacktriangleleft$  (наляво) или  $\blacktriangleright$  $($ надясно) и натиснете  $OK$ .

При някои устройства (HDMI-CEC устройства) можете да изберете действие директно от списъка под иконата на устройството.

Изберете устройството, изберете действие и натиснете OK.

За да затворите менюто "Източник", без да превключвате към устройство, натиснете отново  $\bigoplus$ .

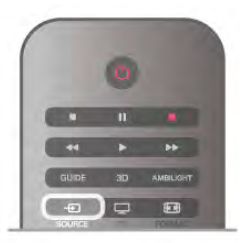

### Автоматично откриване

Когато свързвате ново устройство към телевизора, то се открива автоматично и се поставя в менюто "Източник". Устройството се показва като икона (типът на устройството) и има име. Ако показаният тип на

устройството не съответства на действителния, например телевизорът казва, че това е плейър, но всъщност не е, можете да промените типа.

За да промените типа на устройството, натиснете **\*\*\*\*\*** Тип устройство, изберете тип, който отговаря на това устройство, и натиснете OK.

Ако името не отговаря на устройството или искате да дадете на устройството избрано от вас име, натиснете Преименуване. Използвайте клавиатурата на

дистанционното управление, за да въведете ново име.

Едно подходящо име на устройството ви помага да използвате това устройство. Типът на устройството определя стиловете на картината и звука, стойностите на разделителната способност, специфични настройки или положението му в менюто "Източник".

Когато свържете ново устройство към телевизора, иконата за устройството се показва в началото на менюто "Източник".

Ако телевизорът не открие устройството автоматично, изберете връзката, която сте използвали за свързване на устройството, и настройте типа и името на устройството.

### Оригинално име и икона

За да възстановите иконата на устройството до първоначалното име и тип на иконата, натиснете  $\bm{\mathsf{H}}$ **OPTIONS**, изберете раздела **Опции** от лентата на менюто, изберете Оригинално име и икона и натиснете OK.

### Сканиране за свързани устройства

За да сканирате отново всички телевизионни връзки и да актуализирате менюто "Източник", натиснете  $\,^{\prime\prime\prime}$ **OPTIONS**, изберете раздела Опции от лентата на менюто, изберете Сканиране за свързани устройства и натиснете OK.

# От режим на готовност

Когато телевизорът е в режим на готовност, можете да включите свързано устройство чрез дистанционното управление на телевизора.

### Възпроизвеждане

За да включите плейъра на дискове и телевизора от режим на готовност и да стартирате веднага възпроизвеждането на диск или програма, натиснете • (възпроизвеждане) на дистанционното управление на телевизора. Устройството трябва да бъде свързано с HDMI кабел и

HDMI CEC трябва да е включено както в телевизора, така и в устройството.

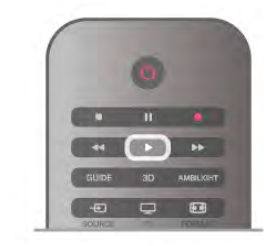

### Система за домашно кино

Може да включите вашата система за домашно кино, за да слушате аудио диск или радиоканал и да оставите телевизора в режим на готовност.

За да включите само системата за домашно кино, като телевизорът е в режим на готовност, натиснете  $\bigoplus$ SOURCE на дистанционното управление на телевизора.

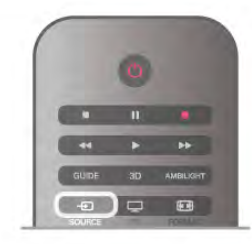

# EasyLink

С EasyLink можете да управлявате свързано устройство с дистанционното управление на телевизора. EasyLink използва HDMI CEC за комуникация със свързаните устройства. Тези устройства трябва да поддържат HDMI CEC и трябва да са свързани с HDMI връзка.

В Помощ натиснете **\* Списък** и потърсете EasyLink за повече информация.

# 3.6 Субтитри и езици

# Субтитри

### Включване на субтитрите

За да отворите менюто "Субтитри" натиснете SUBTITLE. Можете да превключите субтитрите в положение Вкл. или Изкл..

За да се показват субтитри, когато излъчваната програма не е на вашия език – езикът, който сте задали за телевизора – изберете Автоматичен. Освен това тази настройка ще показва субтитри, когато изключите звука с  $\mathbf{f}_x$ .

При аналоговите канали субтитрите трябва да се разрешат в Телетекст.

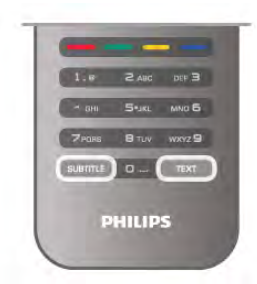

### Субтитри за аналогови канали

При аналоговите канали трябва ръчно да разрешите субтитрите за всеки канал.

1 - Превключете към канал и натиснете Телетекст, за да отворите Телетекст.

2 - Въведете номера на страницата за субтитрите, обикновено 888.

3 - Натиснете отново Телетекст, за да затворите Телетекст.

Ако изберете "Вкл." в менюто "Субтитри", когато гледате този аналогов канал, ще започнат да се показват субтитри, ако са налични.

За да разберете дали даден канал е аналогов или цифров, превключете към този канал и отворете Състояние в менюто Опции.

### Субтитри за цифрови канали

При цифрови канали не е нужно да задавате субтитри в Телетекст.

Цифровите канали може да предлагат по няколко езика на субтитрите за дадена програма. Можете да зададете предпочитан основен и допълнителен език на субтитрите. Ако има субтитри на един от тези езици, телевизорът ще ги покаже.

Ако няма субтитри на някой от предпочитаните езици, можете да изберете друг от наличните езици на субтитрите.

За да зададете основния и допълнителния език на субтитрите . . .

1 - Натиснете  $\bigcap$ , изберете Настройка и натиснете ОК.

2 - Изберете Настр. за канали и изберете Езици > Субтитри основен или Субтитри допълнителен и натиснете OK.

3 - Изберете език и натиснете OK.

4 - Натиснете  $\blacktriangle$  колкото пъти е необходимо, за да затворите това меню.

За да изберете език на субтитрите, когато не е наличен никой от вашите предпочитани езици . . .

1 - Натиснете **III OPTIONS** 

2 - Изберете Език на субтитрите и изберете език, който искате временно, и натиснете OK.

### Език на звука

Цифровите телевизионни канали може да излъчват аудио с няколко езика на речта за дадена програма. Можете да зададете предпочитан основен и допълнителен език за аудиото. Ако има аудио на един от тези езици, телевизорът ще превключи към него.

Ако не се предлага никой от предпочитаните ви езици за аудио, можете да изберете друг от наличните.

За да зададете основния и допълнителния език за аудио . . . 1 - Натиснете  $\bigcap$ , изберете Настройка и натиснете ОК.

2 - Изберете Настр. за канали и изберете Езици > Аудио

основен или Аудио допълнителен и натиснете OK.

3 - Изберете език и натиснете OK.

4 - Натиснете  $\blacktriangle$  колкото пъти е необходимо, за да затворите това меню.

За да изберете език за аудио, когато не е наличен никой от предпочитаните от вас езици за аудио . . .

1 - Натиснете **III OPTIONS** 

2 - Изберете Език за аудио, изберете езика за аудио, който искате временно, и натиснете OK.

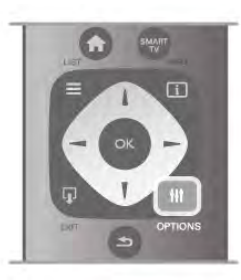

Оригинален език

Ако цифровият канал съдържа оригиналния език на програмата или филма, можете да настроите телевизора автоматично да превключва към този език за аудио. Задайте "Оригинален език" като "Вкл.", за да гледате дублиран филм на оригиналния му език (ако оригиналният език е наличен). За да зададете Оригинален език . . .

 $1$  - Натиснете  $\bigtriangleup$ , изберете Настройка и натиснете ОК.

2 - Изберете Настр. за канали и изберете Езици >

Оригинален език и натиснете OK.

3 - Изберете Вкл. или Изкл. и натиснете OK.

4 - Натиснете  $\blacktriangle$  колкото пъти е необходимо, за да затворите това меню.

### Езици на звука за хора с увреден слух или зрение

Някои цифрови телевизионни канали излъчват специален звук и субтитри, пригодени за хора с увреден слух или зрение.

В Помощ натиснете **• Списък** и потърсете Универсален достъп за повече информация.

### Език на менютата

За да смените езика на менютата и съобщенията на телевизора . . .

1 - Натиснете  $\bigtriangleup$ , изберете  $\bigtriangleup$  Настройка и натиснете OK.

2 - Изберете ТВ настр. > Общи настройки > Език на менютата и натиснете OK.

3 - Изберете желания от вас език и натиснете OK.

4 - Натиснете  $\blacktriangle$  колкото пъти е необходимо, за да затворите това меню.

# 3.7 Таймери и часовник

### Таймер за заспиване

С таймера за заспиване можете да настроите телевизора да превключва автоматично в режим на готовност след предварително зададено време.

За да настроите таймера за заспиване, натиснете  $\spadesuit$ , изберете  $\clubsuit$  Настройка и натиснете ОК. Изберете ТВ настр. > Общи настройки > Таймер за заспиване. С помощта на плъзгача можете да задавате време до 180 минути на стъпки по 5 минути. Ако зададете време 0 минути, таймерът за заспиване се изключва.

Винаги можете да изключите телевизора по-рано или да промените времето, преди да е изтекло.

### Часовник

За да видите колко е часът, натиснете GUIDE, за да видите часа в ТВ справочника.

В някои държави цифровото излъчване не изпраща информация за UTC (Coordinated Universal Time). Преминаването към лятно часово време може да се игнорира и телевизорът може да показва невярно време.

За да коригирате часовника на телевизора, натиснете  $\bigcap$ , изберете  $\clubsuit$  Настройка и натиснете ОК.

Изберете ТВ настр. > Общи настройки > Часовник и изберете В зависимост от държавата.

Изберете Лятно часово време и изберете съответната настройка.

За да зададете часа и датата ръчно, изберете Ръчно. След това изберете Час или Дата.

Когато записвате предавания със Smart TV, Запис, ви препоръчваме да не променяте ръчно датата и часа.

### Таймер за изключване

Ако не натиснете бутон на дистанционното управление в продължение на 4 часа или ако телевизорът не получава никакъв входящ сигнал и не получава команди от дистанционното управление в продължение на 10 минути, телевизорът автоматично се изключва с цел пестене на енергия.

Ако използвате телевизора като монитор или ако използвате цифров приемник за гледане на телевизия (Set Top Box, STB) и не използвате дистанционното управление на телевизора, деактивирайте таймера за автоматично изключване.

За да го деактивирате, натиснете  $\bigtriangleup$ , изберете  $\bigtriangleup$ Настройка и натиснете OK. Изберете ТВ настр. > Общи настройки > Таймер за изключване и преместете плъзгача на 0.

В Помощ натиснете **В Списък** и потърсете Икономия на енергия за повече информация относно настройките на телевизора за опазване на околната среда.

# 3.8 Настройки на картината

### Стил на картината

За лесно регулиране на картината можете да изберете предварително зададена настройка чрез Стил на картината.

1 - Докато гледате телевизионен канал, натиснете **III OPTIONS**, за да отворите менюто "Опции" 2 - Изберете  $\overline{\mathbb{F}}$  Картина и звук от лентата на менюто и изберете Стил картина.

3 - Изберете стил и натиснете OK.

Освен това, можете да регулирате конкретна настройка за избран стил на картината, например Яркост или Контраст. Телевизорът запомня направените от вас настройки.

#### Регулиране на стила на картината

За да регулирате стила на картината . . .

1 - Изберете стила и натиснете OK.

2 - Натиснете  $\bigcap$ , изберете  $\bigcirc$  Настройка и натиснете OK.

3 - Изберете ТВ настр., придвижете се до отделна настройка и я регулирайте.

 $\overline{4}$  - Натиснете  $\overline{5}$ , за да затворите менюто и да запазите вашата настройка.

За да се върнете към първоначалните стойности на "Стил на картината" . . .

1 - Натиснете  $\bigtriangleup$ , изберете  $\bigtriangleup$  Настройка и натиснете OK.

2 - Изберете ТВ настр. > Картина > Стил на картината и изберете стила, който искате да върнете към първоначалните настройки.

3 - Натиснете **•Нулиране**. Стилът се нулира.

В Помощ натиснете **• Списък** и потърсете Картина, за да регулирате отделни настройки на картината.

Наличните стилове на картината са . . .

• Персонален - Вашите предпочитания, зададени в "Бързи настройки на картината"

• Ярки - идеални за гледане на дневна светлина

• Естествени - настройки за естествена картина

• Филм - идеални за гледане на филми

- Пестене на енергия енергоспестяващи настройки
- Стандартни стандартните фабрични настройки
- Снимки идеални за разглеждане на снимки

### Жив

Ако "Стил на картината" се връща към Ярки при всяко включване на телевизора, значи местоположението на телевизора е зададено като Магазин. Това е настройка, предназначена за промоции в магазин.

За да настроите телевизора за използване у Дома . . . 1 - Натиснете  $\bigtriangleup$ , изберете  $\bigtriangleup$  Настройка и натиснете OK.

2 - Изберете ТВ настр. > Общи настройки > Място и натиснете OK.

3 - Изберете Дом и натиснете OK.

4 - Натиснете  $\blacktriangle$  колкото пъти е необходимо, за да затворите това меню.

# Меню Картина

### Контраст backlight

С Контраст backlight можете да регулиратеконтраста на картината. Ако гледате 3D картина, тази настройка се превключва на Контраст 3D backlight.

За да регулирате контраста . . .

1 - Натиснете  $\bigcap$ , изберете  $\bigcirc$  Настройка и натиснете OK.

2 - Изберете ТВ настр. > Картина > Контраст backlight. 3 - Натиснете ▶ (надясно) и регулирайте стойността с ▲ (нагоре) или ▼ (надолу).

 $\overrightarrow{4}$  - Натиснете  $\overrightarrow{5}$  колкото пъти е необходимо, за да затворите това меню.

### Цвят

С Цвят можете да регулирате насищането на цветовете на картината.

За да регулирате цвета . . .

1 - Натиснете  $\bigtriangleup$ , изберете  $\bigtriangleup$  Настройка и натиснете OK.

2 - Изберете ТВ настр. > Картина > Цвят.

3 - Натиснете ▶ (надясно) и регулирайте стойността с ▲ (нагоре) или ▼ (надолу).

4 - Натиснете  $\blacktriangle$  колкото пъти е необходимо, за да затворите това меню.

### Рязкост

С Острота можете да регулирате нивото на острота на фините детайли в картината.

За да регулирате остротата . . .

1 - Натиснете  $\bigtriangleup$ , изберете  $\bigtriangleup$  Настройка и натиснете OK.

2 - Изберете ТВ настр. > Картина > Острота.

3 - Натиснете ▶ (надясно) и регулирайте стойността с ▲ (нагоре) или v (надолу).

4 - Натиснете  $\blacktriangle$  колкото пъти е необходимо, за да затворите това меню.

### Шумопотискане

С Шумопотискане можете да филтрирате и да намалите нивото на шума в картината.

За да регулирате шумопотискането . . .

1 - Натиснете  $\bigcap$ , изберете  $\bigtriangleup$  Настройка и натиснете OK.

2 - Изберете ТВ настр. > Картина > Шумопотискане.

3 - Натиснете • (надясно) и изберете Максимално, Средно, Минимално или Изкл..

4 - Натиснете  $\blacktriangle$  колкото пъти е необходимо, за да затворите това меню.

### Намаляване на MPEG артефактите

С Намаляване на MPEG артефактите можете да загладите цифровите преходи в картината. MPEG артефактите се виждат най-често като блокчета или назъбени ъгли в картината.

За да намалите MPEG артефактите . . .

1 - Натиснете  $\bigtriangleup$ , изберете  $\bigtriangleup$  Настройка и натиснете OK.

2 - Изберете ТВ настр. > Картина > Намаляване на MPEG артефактите.

3 - Натиснете • (надясно) и изберете Максимално, Средно, Минимално или Изкл..

4 - Натиснете  $\blacktriangle$  колкото пъти е необходимо, за да затворите това меню.

### Perfect Pixel HD

### Perfect Natural Motion

С Perfect Natural Motion можете да намалите трепкането в движенията, което се вижда при гледането на филми на телевизора. Perfect Natural Motion прави всяко движение плавно и гладко.

За да регулирате трепкането в движенията . . .

1 - Натиснете  $\bigtriangleup$ , изберете  $\bigtriangleup$  Настройка и натиснете OK.

2 - Изберете ТВ настр. > Картина > Perfect Pixel HD > Perfect Natural Motion.

3 - Натиснете ▶ (надясно) и изберете Максимално, Средно, Минимално или Изкл..

4 - Натиснете  $\blacktriangle$  колкото пъти е необходимо, за да затворите това меню.

### ясен LCD

С Clear LCD избирате превъзходна рязкост на движението, по-добро ниво на черното, висок контраст и спокойно изображение без трепкане и с по-голям зрителен ъгъл.

За да включите или изключите . . .

1 - Натиснете  $\bigtriangleup$ , изберете  $\bigtriangleup$  Настройка и натиснете OK.

2 - Изберете ТВ настр. > Картина > Perfect Pixel HD > Clear LCD.

3 - Натиснете ► (надясно) и изберете Вкл. или Изкл.. 4 - Натиснете  $\blacktriangleright$  колкото пъти е необходимо, за да затворите това меню.

### Разделителна способност Super

С Разделителна способност Super избирате превъзходна рязкост на линиите и контурите.

За да включите или изключите . . .

1 - Натиснете  $\bigtriangleup$ , изберете  $\bigtriangleup$  Настройка и натиснете OK.

2 - Изберете ТВ настр. > Картина > Perfect Pixel HD > Разделителна способност Super.

3 - Натиснете ► (надясно) и изберете Вкл. или Изкл.. 4 - Натиснете  $\blacktriangle$  колкото пъти е необходимо, за да затворите това меню.

### Съвършен контраст

Със Съвършен контраст можете да зададете нивото, при което телевизорът автоматично подобрява детайлите в тъмните, средно тъмните и светлите части на картината.

За да регулирате нивото . . .

1 - Натиснете  $\bigtriangleup$ , изберете  $\bigtriangleup$  Настройка и натиснете OK.

2 - Изберете ТВ настр. > Картина > Perfect Pixel HD > Съвършен контраст.

### 3 - Натиснете • (надясно) и изберете Максимално, Средно, Минимално или Изкл..

4 - Натиснете  $\blacktriangle$  колкото пъти е необходимо, за да затворите това меню.

#### Динамична подсветка

С Динамичната подсветка можете да зададете нивото, при което потреблението на енергия може да се понижи чрез намаляване на яркостта на екрана. Изберете между най-добро потребление на енергия и картина с най-добра яркост.

За да регулирате нивото . . .

1 - Натиснете  $\bigtriangleup$ , изберете  $\bigtriangleup$  Настройка и натиснете OK.

2 - Изберете ТВ настр. > Картина > Perfect Pixel HD > Динамична подсветка.

З - Натиснете • (надясно) и изберете Най-добра картина, Най-добра консумация, Стандартно или Изкл..

4 - Натиснете  $\blacktriangle$  колкото пъти е необходимо, за да затворите това меню.

### Подчертаване на цвета

С Подчертаване на цвета можете да засилите интензивността на цветовете и детайлите при ярките цветове.

За да регулирате нивото . . .

1 - Натиснете  $\bigtriangleup$ , изберете  $\bigtriangleup$  Настройка и натиснете OK.

2 - Изберете ТВ настр. > Картина > Perfect Pixel HD > Подчертаване на цвета.

3 - Натиснете • (надясно) и изберете Максимално, Средно, Минимално или Изкл..

4 - Натиснете  $\blacktriangle$  колкото пъти е необходимо, за да затворите това меню.

### Разширени настройки

### Светлинен сензор

Светлинният сензор регулира автоматично настройките на картината и Ambilight според условията на осветеност в стаята. Можете да го включите или изключите.

За да включите или изключите . . .

1 - Натиснете  $\bigstar$ , изберете  $\bigstar$  Настройка и натиснете OK.

### 2 - Изберете ТВ настр. > Картина > Разширена > Светлинен сензор.

3 - Натиснете • (надясно) и изберете Вкл. или Изкл..

 $4$  - Натиснете  $\bigtriangleup$  колкото пъти е необходимо, за да затворите това меню.

#### Гама

С Гама можете да зададете нелинейна настройка за яркост и контраст на картината. "Гама" е настройка, предназначена за потребители с опит.

За да регулирате нивото . . .

1 - Натиснете  $\bigcap$ , изберете  $\bigcirc$  Настройка и натиснете OK.

2 - Изберете ТВ настр. > Картина > Разширена > Гама. 3 - Натиснете ► (надясно) и регулирайте стойността с ▲ (нагоре) или ▼ (надолу).

4 - Натиснете  $\blacktriangle$  колкото пъти е необходимо, за да затворите това меню.

### Цветова температура

С Цветова температура можете да зададете стандартна цветова температура за картината или да изберете По избор, за да зададете сами настройка за цветовата температура чрез Цветова температура по избор. "Цветова температура" и "Цветова температура по избор" са настройки, предназначени за потребители с опит.

да изберете стандартна . . .

1 - Натиснете  $\bigoplus$ , изберете  $\bigotimes$  Настройка и натиснете OK.

2 - Изберете ТВ настр. > Картина > Разширена > Цветова температура.

3 - Натиснете ► (надясно) и изберете Нормална, Топла или Студена. Изберете По избор, ако искате сами да зададете цветова температура.

4 - Натиснете  $\blacktriangle$  колкото пъти е необходимо, за да затворите това меню.

### Цветова температура по избор

С Цветова температура по избор можете сами да зададете цветова температура. За да зададете цветова температура по избор, първо изберете По избор в настройката Цветова температура, за да отворите менюто "Цветова температура по избор". "Цветова температура по избор" е настройка, предназначена за потребители с опит.

За да зададете цветова температура по избор . . . 1 - Натиснете  $\bigstar$ , изберете  $\bigstar$  Настройка и натиснете OK.

2 - Изберете ТВ настр. > Картина > Разширена > Цветова температура по избор.

 $3 - H$ атиснете  $\blacktriangleright$  (надясно).

4 - Изберете настройка чрез клавишите със стрелки. (WP, white point - баланс на бялото. BL, black level - ниво на черното.)

5 - Натиснете OK, за да потвърдите настройката. Може също да изберете някоя от готовите настройки в това меню.

6 - Натиснете  $\blacktriangle$  колкото пъти е необходимо, за да затворите това меню.

### Видео контраст

С Видео контраст можете да намалите видео контраста. Ако гледате 3D картина, тази настройка се превключва на 3D видео контраст. "Видео контраст" и "3D видео контраст" са настройки, предназначени за потребители с опит.

За да регулирате нивото . . .

1 - Натиснете  $\bigtriangleup$ , изберете  $\bigtriangleup$  Настройка и натиснете OK.

### 2 - Изберете ТВ настр. > Картина > Разширена > Видео контраст.

3 - Натиснете ► (надясно) и регулирайте стойността с ▲ (нагоре) или ▼ (надолу).

4 - Натиснете  $\blacktriangle$  колкото пъти е необходимо, за да затворите това меню.

### Яркост

С Яркост можете да зададете нивото на яркост на видео сигнала. "Яркост" е настройка, предназначена за потребители с опит. На неопитните потребители препоръчваме да регулират яркостта чрез настройката Контраст backlight.

За да регулирате нивото . . .

1 - Натиснете  $\bigtriangleup$ , изберете  $\bigtriangleup$  Настройка и натиснете OK.

2 - Изберете ТВ настр. > Картина > Разширена > Яркост.

3 - Натиснете ▶ (надясно) и регулирайте стойността с ▲ (нагоре) или ▼ (надолу).

4 - Натиснете  $\blacktriangle$  колкото пъти е необходимо, за да затворите това меню.

### Разпознаване на нивото на черното на HDMI

С Разпознаване на нивото на черното на HDMI можете да зададете нивото на черното за входящия HDMI сигнал да се разпознава автоматично. При ръчна настройка, "Разпознаване на нивото на черното на HDMI" трябва да е изключено. "Разпознаване на нивото на черното на HDMI" е настройка, предназначена за потребители с опит. Тя е достъпна в менюто "Картина" само когато е избран HDMI източник.

За да включите или изключите . . .

1 - Натиснете  $\bigtriangleup$ , изберете  $\bigtriangleup$  Настройка и натиснете OK.

2 - Изберете ТВ настр. > Картина > Разширена > Разпознаване на нивото на черното на HDMI. 3 - Натиснете ► (надясно) и изберете Вкл. или Изкл..

4 - Натиснете  $\Rightarrow$  колкото пъти е необходимо, за да затворите това меню.

### Цветови контрол

С Цветови контрол ISF експертът може да калибрира възпроизвеждането на цветовете от телевизора. "Цветови контрол" е настройка, предназначена за ISF експертите.

### Режим Само RGB

С Режим Само RGB ISF експертът може да превключи екрана към RGB цветове.

### Игра или компютър

Можете да превключите телевизора към идеалните настройки на картината за игри или за използване на телевизора като монитор на компютъра. Настройките за Игра и за Компютър са различни. Ако в меню "Източник" е зададен правилният тип на устройството ("Игрова конзола" или "Компютър"), телевизорът превключва автоматично към идеалната настройка, когато превключите към устройството. Ако смените настройката ръчно, не забравяйте да я смените отново, когато превключите към гледане на телевизия или на друго свързано устройство.

За да смените настройката ръчно . . .

1 - Натиснете  $\bigtriangleup$ , изберете  $\bigtriangleup$  Настройка и натиснете OK.

2 - Изберете ТВ настр. > Картина > Игра или компютър.

3 - Изберете Игра, Компютър или Изкл.. Настройката Изкл. връща настройките на картината за гледане на телевизия.

4 - Натиснете  $\blacktriangle$  колкото пъти е необходимо, за да затворите това меню.

### Формат и ръбове

### Формат на картината

За повече информация за "Формат на картината" натиснете  $\blacksquare$  LIST и вижте Формат картина.

### Ръбове на екрана

С Ръбове на екрана можете леко да увеличите картината, за да скриете изкривените ръбове.

За да нагласите ръбовете . . .

1 - Натиснете  $\bigtriangleup$ , изберете  $\bigtriangleup$  Настройка и натиснете OK.

2 - Изберете ТВ настр. > Картина > Формат и краища > Ръбове на екрана.

3 - Натиснете ▶ (надясно) и регулирайте стойността с ▲ (нагоре) или v (надолу).

4 - Натиснете  $\blacktriangle$  колкото пъти е необходимо, за да затворите това меню.

### Изместване на картината

С Изместване на картината можете да изместите картината малко нагоре или надолу върху екрана. Ако субтитрите се виждат наполовина, изместете картината нагоре, за да се покажат изцяло.

### За да изместите картината . . .

1 - Натиснете  $\bigoplus$ , изберете  $\bigotimes$  Настройка и натиснете OK.

2 - Изберете ТВ настр. > Картина > Формат и краища > Изместване на картината.

3 - Натиснете ► (надясно) и регулирайте стойността с ▲ (нагоре) или v (надолу).

4 - Натиснете  $\blacktriangle$  колкото пъти е необходимо, за да затворите това меню.

### Зонално

Ако телевизорът се използва в магазин, можете да го настроите да показва банер с промоциите в магазина. Стил на картината се задава автоматично на Ярки. Автоматичният таймер за изключване се изключва.

За да настроите телевизора за използване в магазин . . . 1 - Натиснете  $\bigoplus$ . изберете  $\bigoplus$  Настройка и натиснете OK.

2 - Изберете ТВ настр. > Общи настройки > Място и натиснете OK.

3 - Изберете Магазин и натиснете OK.

4 - Натиснете  $\blacktriangle$  колкото пъти е необходимо, за да затворите това меню.

## ISF калибриране

Използвайте максимално възможностите на екрана на вашия HD телевизор с ISF® калибрирането. Можете да помолите експерт по ISF калибриране да посети дома ви и да зададе оптималните настройки на картината на телевизора. Освен това, експертът може да зададе ISF калибриране за Ambilight.

Поискайте от продавача ISF калибриране на вашия телевизор.

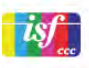

Експертът по ISF калибриране ще запамети и ще заключи ISF настройките като 2 стила на картината. След като е направено ISF калибриране, натиснете

**III** OPTIONS, изберете Стил на картината и натиснете OK. Изберете ISF ден, когато гледате телевизия на ярка дневна светлина, или ISF нощ - при слаба околна светлина.ISF калибриране може да се направи за всяко действие в менюто "Начало", като гледане на телевизия или на свързан Blu-ray плейър.

Калибрирането има следните предимства:

- по-голяма яснота и рязкост на картината
- по-добри детайли в светлите и тъмните участъци
- по-дълбоко и по-наситено черно
- по-голяма чистота и по-добро качество на цветовете
- намалена консумация на енергия

### Експертни настройки на картината

Когато е избрано ISF Day или ISF Night докато ISF калибрирането още не е извършено на телевизора, са налични някои експертни настройки на картината. Натиснете  $\bigtriangleup$ , изберете  $\bigtriangleup$  Настройка и натиснете ОК. Изберете ТВ настр. > Настройка > експертни настройки ISF и натиснете OK.

Възстановяване на настройките на стила на картината

За да върнете стила на картината в първоначалните му стойности, изберете стила на картината, който искате да нулирате, в менюто OPTIONS. След това натиснете  $\bigstar$ , изберете  $\bigcirc$  Настройка и натиснете ОК. Изберете ТВ настр. > Картина, изберете Нулиране, натиснете OK и потвърдете.

# 3.9 Настройки на звука

### Стил на звука

За лесно регулиране на звука можете да изберете предварително зададена настройка чрез Стил на звука. Докато гледате телевизионен канал, натиснете **III OPTIONS**, за да отворите менюто "Опции" и да изберете Стил на звука. Изберете стил на звука и натиснете OK.

### Стилове на звука

Със "Стилове на звука" лесно можете да превключвате към идеалните настройки за говор (новини) или за филми. Освен това, можете да регулирате конкретна настройка за избран стил на звука, например Баси или Високи честоти. Телевизорът запомня направените от вас настройки.

### Регулиране на стила на звука

За да регулирате стил на звука

1 - Изберете стила и натиснете OK.

2 - Натиснете  $\bigstar$ , изберете  $\bigstar$  Настройка и натиснете OK.

3 - Изберете ТВ настр., придвижете се до отделна настройка и я регулирайте.

**4** - Натиснете  $\Rightarrow$ , за да затворите менюто и да запазите вашата настройка.

За да се върнете към първоначалните стойности на "Стил на звука" . . .

1 - Натиснете  $\bigtriangleup$ , изберете  $\bigtriangleup$  Настройка и натиснете OK.

2 - Изберете ТВ настр. > Картина > Стил на звука и изберете стила, на който искате да върнете първоначалните стойности.

3 - Натиснете •Нулиране. Стилът се нулира.

В Помощ натиснете **• Списък** и потърсете Звук за регулиране на отделни настройки на звука.

Различните стилове на звука са . . .

• Личен - вашият избор, който сте направили в

- "Персонализиране на картината и звука"
- Оригинален фабричната настройка
- Новини идеални за слушане на говор
- Филм идеални за гледане на филми
- Игра идеални за игри
- Музика идеални за слушане на музика

## Настройки на звука

### Баси

С Баси можете да регулирате нивото на ниските тонове в звука.

За да регулирате нивото . . .

1 - Натиснете  $\bigtriangleup$ , изберете  $\bigtriangleup$  Настройка и натиснете OK.

2 - Изберете ТВ настр. > Звук > Баси.

3 - Натиснете ▶ (надясно) и регулирайте стойността с ▲  $(Harope)$  или  $\Psi$  (надолу).

4 - Натиснете  $\blacktriangle$  колкото пъти е необходимо, за да затворите това меню.

### Високи честоти

С Високи честоти можете да регулирате нивото на високите тонове в звука.

За да регулирате нивото . . .

1 - Натиснете  $\bigtriangleup$ , изберете  $\bigtriangleup$  Настройка и натиснете OK.

2 - Изберете ТВ настр. > Звук > Високи честоти.

3 - Натиснете ▶ (надясно) и регулирайте стойността с ▲ (нагоре) или ▼ (надолу).

 $\overline{4}$  - Натиснете  $\overline{\triangle}$  колкото пъти е необходимо, за да затворите това меню.

### Съраунд режим

Със Съраунд режим можете да зададете звуковия ефект за високоговорителите на телевизора. Ако изберете Incredible surround за гледане на 2D съдържание, телевизорът ще превключи автоматично към Incredible surround 3D, когато преминете към гледане на 3D. Ако не искате телевизорът да превключва автоматично, изберете Изкл. в Автом. Incredible Surround 3D.

За да зададете съраунд режима . . .

1 - Натиснете  $\bigtriangleup$ , изберете  $\bigtriangleup$  Настройка и натиснете OK.

2 - Изберете ТВ настр. > Звук > Съраунд режим.

3 - Натиснете • (надясно) и изберете Стерео, Incredible surround или Incredible surround 3D.

4 - Натиснете  $\blacktriangle$  колкото пъти е необходимо, за да затворите това меню.

### Автом. Incredible surround 3D

С Автом. Incredible Surround 3D можете да забраните на телевизора да превключва автоматично към Incredible surround 3D, когато го превключите към гледане на 3D.

За да включите или изключите . . .

1 - Натиснете  $\bigtriangleup$ , изберете  $\bigtriangleup$  Настройка и натиснете OK.

### 2 - Изберете ТВ настр. > Звук > Автом. Incredible Surround 3D.

3 - Натиснете ► (надясно) и изберете Вкл. или Изкл.. 4 - Натиснете  $\blacktriangle$  колкото пъти е необходимо, за да затворите това меню.

### Звук слушалки

Със Звук слушалки можете отделно да зададете силата на звука в свързаните слушалки.

За да регулирате силата на звука . . .

1 - Натиснете **III OPTIONS** и изберете **F** Картина и звук от лентата на менюто.

2 - Натиснете ▼ (надолу), изберете Звук слушалки и натиснете OK.

3 - Натиснете ▲ (нагоре) или ▼ (надолу), за да регулирате силата на звука.

4 - Натиснете  $\blacktriangle$  колкото пъти е необходимо, за да затворите това меню.

### Моно/стерео

С Моно/стерео можете да превключите звука на моно или стерео. Тази настройка е достъпна само когато гледате аналогов канал. Може да поискате да превключите звука на моно, ако цифровият стерео сигнал, предаван заедно с аналоговия сигнал, е с лошо качество.

За да превключите звука на моно или стерео . . .

1 - Натиснете  $\bigtriangleup$ , изберете  $\bigtriangleup$  Настройка и натиснете OK.

2 - Изберете Настр. за канали > Моно/стерео.

3 - Натиснете ▶ (надясно) и изберете Моно или Стерео. 4 - Натиснете  $\Rightarrow$  колкото пъти е необходимо, за да затворите това меню.

Ако телевизорът има вграден сателитен тунер и гледате аналогов канал от сателит, изберете Сателитни настр-ки в менюто Настройка.

### Разширени настройки на звука

### Автоматично изравняване на силата на звука

С Автоматично изравняване на нивото на звука можете да настроите телевизора да изравнява автоматично внезапните разлики в силата на звука, обикновено в началото на реклами или когато превключвате каналите.

За да включите или изключите . . .

1 - Натиснете  $\bigcap$ , изберете  $\bigcirc$  Настройка и натиснете OK.

2 - Изберете ТВ настр. > Звук > Разширена >

Автоматично изравняване на нивото на звука.

3 - Натиснете • (надясно) и изберете Вкл. или Изкл..

4 - Натиснете  $\blacktriangle$  колкото пъти е необходимо, за да затворите това меню.

### ТВ-високоговорители

Можете да насочите звука от телевизора към свързано устройство, например система за домашно кино или аудио усилвател. С ТВ-високоговорители избирате откъде да слушате звука на телевизора и как да го управлявате. Ако изберете Изкл., ще изключите високоговорителите на телевизора за постоянно.

Ако изберете Вкл., високоговорителите на телевизора ще са включени постоянно.

С аудио устройство, свързано чрез HDMI CEC, можете да използвате някоя от настройките на EasyLink.

Ако изберете EasyLink, телевизорът ще изпраща звука си към аудио устройството. Телевизорът ще изключи

високоговорителите си, когато устройството възпроизвежда звука.

Ако изберете Авто-старт на EasyLink, телевизорът ще включи аудио устройството, ще изпраща звука си към него и ще изключи високоговорителите си.

Ако сте избрали "EasyLink" или "Авто-старт на EasyLink", пак ще можете да превключите към високоговорителите на телевизора или високоговорителите на устройството в менюто "Картина и звук".

За да настроите високоговорителите на телевизора . . . 1 - Натиснете  $\bigtriangleup$ , изберете  $\bigtriangleup$  Настройка и натиснете OK.

2 - Изберете ТВ настр. > Звук > Разширена > ТВвисокоговорители.

3 - Натиснете • (надясно) и изберете Вкл., Изкл., EasyLink или Авто-старт на EasyLink.

4 - Натиснете  $\blacktriangle$  колкото пъти е необходимо, за да затворите това меню.

За да включите високоговорителите в меню "Картина и звук" . . .

1 - Докато гледате телевизия, натиснете **III OPTIONS** и изберете **ја Картина и звук.** 

2 - Изберете Говорители и изберете Телевизор или Усилвател (аудио устройство).

3 - Натиснете  $\blacktriangle$  колкото пъти е необходимо, за да затворите това меню.

### Ясен звук

С "Clear sound" (ясен звук) можете да подобрите звука при говор - идеално за новинарски програми. Можете да включвате и изключвате тази опция за подобряване при говор.

За да включите или изключите . . .

1 - Натиснете  $\bigcap$ , изберете  $\bigcirc$  Настройка и натиснете OK.

2 - Изберете ТВ настр. > Звук > Разширена > Clear sound (ясен звук).

 $\overrightarrow{3}$  - Натиснете  $\blacktriangleright$  (надясно) и изберете Вкл. или Изкл..

4 - Натиснете  $\Rightarrow$  колкото пъти е необходимо, за да затворите това меню.

### Формат на аудио изхода

С "Формат на аудио изхода" можете да задавате сигналът на аудио изхода на телевизора да отговаря на възможностите за обработка на звука на вашата система за домашно кино. За повече информация натиснете **b LIST** и вижте

Формат на аудио изхода.

### Изравняване ниво звук от аудио изхода

С "Изравняване ниво звук от аудио изхода" можете да изравните силата на звука на системата за домашно кино със силата на звука на телевизора, когато превключвате между двете.

За повече информация натиснете **\* LIST** и вижте Изравняване ниво звук от аудио изхода.

### HDMI ARC

Ако не ви е необходим канал за връщане на аудио (ARC) по някоя от HDMI връзките, можете да изключите ARC сигнала.

За повече информация натиснете **BIST** и вижте HDMI ARC (HDMI с аудио изход).

#### Закъснение на аудио изход

Ако зададете закъснение при синхронизиране на аудиото във вашата система за домашно кино, за да синхронизирате звука с картината, трябва да изключите "Закъснение на аудио изхода" в телевизора.

За повече информация натиснете **EXT** и вижте Закъснение на аудио изхода.

### Корекция на аудио изхода

Ако не можете да зададете закъснение в системата за домашно кино, можете да зададете закъснение в телевизора чрез "Корекция на аудио изхода". За повече информация натиснете **\* LIST** и вижте Корекция на аудио изхода.

### Разположение на телевизора

Като част от първоначалното инсталиране, тази настройка се задава да бъде или На стойка, или Монтаж на стена. Ако сте сменили местоположението на телевизора оттогава, регулирайте съответно тази настройка с цел найдобро възпроизвеждане на звука.

1 - Натиснете  $\bigtriangleup$ , изберете  $\bigtriangleup$  Настройка и натиснете OK.

2 - Изберете ТВ настр. > Общи настройки >

Разположение на телевизора и натиснете OK.

3 - Изберете На стойка или Монтаж на стена и натиснете OK.

4 - Натиснете  $\blacktriangle$  колкото пъти е необходимо, за да затворите това меню.

# 3.10 Ambilight, настройки

### Включване и изключване на Ambilight

Натиснете **AMBILIGHT** на дистанционното управление, за да отворите менюто "Режим на Ambilight". Можете да превключите Ambilight на Вкл. или Изкл.. Или, можете да изберете предпочитания си режим на Ambilight - Динамичен или Статичен.

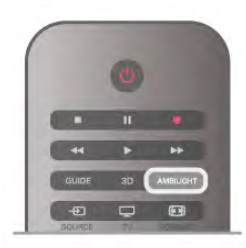

## Яркост на Ambilight

С Яркост можете да зададете нивото на яркост на Ambilight.

За да регулирате нивото . . .

1 - Натиснете  $\bigcap$ , изберете  $\bigotimes$  Настройка и натиснете OK.

2 - Изберете ТВ настр. > Ambilight > Яркост.

3 - Натиснете ► (надясно) и регулирайте стойността с ▲ (нагоре) или v (надолу).

 $\overrightarrow{4}$  - Натиснете  $\overrightarrow{5}$  колкото пъти е необходимо, за да затворите това меню.

### Режим на Ambilight

Ambilight може да се използва в динамичен и статичен режим. В Динамичен режим телевизорът следва цветовете на картината на екрана. Можете да регулирате скоростта, с която Ambilight реагира.

В Статичен режим Ambilight има постоянен статичен цвят. Можете сами да създадете статичния цвят за Ambilight. Първо изберете предпочитания режим на Ambilight.

За да изберете режим на Ambilight . . .

1 - Натиснете  $\bigstar$ , изберете  $\bigstar$  Настройка и натиснете OK.

- 2 Изберете ТВ настр. > Ambilight > Режим.
- 3 Изберете Динамичен, Статичен или Изкл..

4 - Натиснете  $\blacktriangle$  колкото пъти е необходимо, за да затворите това меню.

## Динамична скорост

С настройката Динамичен можете да зададете скоростта, с която Ambilight реагира на картините на екрана. Задайте скорост между бавно и динамично. "Режим на Ambilight" трябва да е зададен като "Динамичен", за да можете да регулирате динамичната скорост.

За да регулирате скоростта . . .

1 - Натиснете  $\bigoplus$ , изберете  $\bigotimes$  Настройка и натиснете OK.

2 - Изберете ТВ настр. > Ambilight > Динамичен.

3 - Натиснете ► (надясно) и регулирайте стойността с ▲ (нагоре) или v (надолу).

4 - Натиснете  $\blacktriangle$  колкото пъти е необходимо, за да затворите това меню.

## Статичен цвят

Със Статичен можете да зададете статичния цвят за Ambilight. Можете сами да създадете цвета или да изберете една от двете готови настройки с бяла светлина. "Режим на Ambilight" трябва да е зададен като "Статичен", за да можете да създадете статичен цвят.

За да създадете сами цвета . . .

1 - Натиснете  $\bigtriangleup$ , изберете  $\bigtriangleup$  Настройка и натиснете OK.

2 - Изберете ТВ настр. > Ambilight > Статичен и натиснете OK.

3 - Изберете Палитра, за да настроите цвета. Изберете Наситеност, за да настроите интензивността на цвета. За избор и настройка използвайте стрелките. Натиснете OK за потвърждение.

4 - Ако предпочитате да изберете някой от готовите цветове, изберете Топло бяло или Студено бяло и натиснете OK.

5 - Изберете Затвори и натиснете OK.

6 - Натиснете  $\blacktriangle$  колкото пъти е необходимо, за да затворите това меню.

# ISF топло бяло

С ISF топло бялоISF експертът може да калибрира статичния цвят за Ambilight, в допълнение към ISF калибрирането на картината. За целта "ISF топло бяло" трябва да е избрано в менюто "Режим на Ambilight".

За да изберете режим "ISF топло бяло" . . .

1 - Натиснете  $\bigtriangleup$ , изберете  $\bigtriangleup$  Настройка и натиснете OK.

- 2 Изберете ТВ настр. > Ambilight > Режим.
- 3 Изберете ISF топло бяло.

4 - Натиснете  $\blacktriangle$  колкото пъти е необходимо, за да затворите това меню.

Сега експертът може да зададе статичния цвят в настройката "ISF топло бяло" в "Разширена".

# Разширени настройки на Ambilight

### Цвят на стената

С Цвят на стената можете да неутрализирате влиянието, което цветната стена оказва върху цветовете на Ambilight. Изберете цвета на стената зад телевизора и телевизорът ще адаптира цветовете на Ambilight, за да се показват както трябва.

За да изберете цвета на стената . . .

1 - Натиснете  $\bigcap$ , изберете  $\bigcirc$  Настройка и натиснете OK.

2 - Изберете ТВ настр. > Ambilight > Разширена > Цвят на стената.

3 - Изберете мострения цвят, който съответства на цвета на стената зад телевизора, и натиснете OK.

4 - Натиснете  $\blacktriangle$  колкото пъти е необходимо, за да затворите това меню.

### Изключване на телевизора

С Изключване на телевизора можете да настроите Ambilight да се изключва моментално или постепенно да избледнява, когато изключите телевизора. Постепенното избледняване ви дава известно време да включите нормалното осветление.

За да изберете изключване на телевизора . . .

1 - Натиснете  $\bigtriangleup$ , изберете  $\bigtriangleup$  Настройка и натиснете OK.

2 - Изберете ТВ настр. > Ambilight > Разширена > Изключване на телевизора.

3 - Изберете Избледняване до изключване или Моментално изключване.

4 - Натиснете  $\blacktriangle$  колкото пъти е необходимо, за да затворите това меню.

### Приглушена светлина

Когато телевизорът е в режим на готовност, можете да включите Ambilight и да създадете настроение в стаята с ефекта на приглушена светлина. Ефектът на приглушена светлина не е достъпен при активиран режим "Бърз старт".

За да включите Ambilight, когато телевизорът е в режим на готовност, натиснете AMBILIGHT.

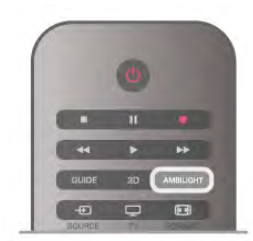

За да промените цветовата схема на приглушената светлина, натиснете AMBILIGHT отново.

За да изключите приглушената светлина, натиснете и задръжте AMBILIGHT за няколко секунди.

Също така можете да зададете цветовата схема в менюто "ТВ настройки".

При включен телевизор, натиснете  $\bigcap$ , изберете SНастройка и натиснете OK.

Изберете ТВ настр. > Ambilight > Разширени >

Приглушена светлина. Изберете цветовата схема, с която да стартира приглушената светлина.

# 3.11 Универсален достъп

# Включване

При включен "универсален достъп", телевизорът е настроен за ползване от хора с увреден слух или зрение.

### Включване

Ако не сте включили Универсален достъп при инсталиране, можете да го включите и по-късно, в "Настройка". За да включите универсален достъп, натиснете  $\spadesuit$ , изберете  $\bigcirc$  Настройка и натиснете ОК. Изберете ТВ настр. > Общи настройки > Универсален достъп. Изберете Вкл. и натиснете OK.

Когато включите универсалния достъп от "Настройка", опцията "Универсален достъп" се добавя в меню "Опции".

# С увреден слух

Някои цифрови телевизионни канали излъчват специален звук и субтитри, пригодени за хора с увреден слух. При включена опция С увреден слух, телевизорът превключва автоматично към адаптираните звук и субтитри, ако има такива. За да можете да включите опцията "С увреден слух", трябва да сте включили Универсален достъп.

### Включване

За да включите "С увреден слух", натиснете **III OPTIONS**, изберете Универсален достъп и натиснете OK. Изберете С увреден слух, изберете Вкл. и натиснете OK.

За да проверите има ли език на звука за хора с увреден слух, натиснете оOPTIONS, изберете Език на звука и потърсете език на звука, маркиран с  $\mathbb{S}^1$ .

Ако в меню "Опции" не се вижда "Универсален достъп", включете Универсален достъп в "Настройка". В Помощ натиснете **• Списък** и потърсете Универсален достъп за повече информация.

### Включване

Цифровите телевизионни канали може да излъчват специални звукови коментари, описващи какво се случва на екрана. За да зададете звук и ефекти за хора с увредено зрение, трябва да сте включили опцията "Аудио описание", а преди това трябва да сте включили Универсален достъп.

### Аудио описание

При опцията Аудио описание към нормалното аудио се добавя дикторски коментар.

За да включите тези коментари (ако има такива). 1 - При включен Универсален достъп, натиснете Н OPTIONS и изберете раздела Опции от лентата на менюто.

2 - Изберете Аудио описание и натиснете OK.

3 - Изберете Вкл. и натиснете OK.

Можете да проверите дали е наличен аудио коментар. От менюто "Опции" изберете Език на звука и потърсете език на звука, маркиран с  $\mathcal{F}.$ 

### Високоговорители / слушалки

Може да изберете как искате да прослушвате звуковите коментари. Само през високоговорителите на телевизора, само през слушалки или и по двата начина едновременно.

За да зададете Високоговорители/слушалки . . .

1 - Натиснете  $\bigtriangleup$ , изберете  $\bigtriangleup$  Настройка и натиснете OK.

2 - Изберете Настр. за канали > Езици > Аудио описание

> Високоговорители/ слушалки и натиснете OK.

3 - Изберете Високоговорители, Слушалки или

Високоговорители + слушалки и натиснете OK.

4 - Натиснете  $\blacktriangle$  колкото пъти е необходимо, за да затворите това меню.

### Смесена сила на звука

Можете да смесите силата на нормалния звук и тази на звуковите коментари.

За да смесите силата на звука . . .

1 - Натиснете  $\mathsf{H}$  OPTIONS и изберете раздела Опции от лентата на менюто.

2 - Изберете Смесена сила на звука и натиснете OK.

3 - Използвайте стрелките нагоре и надолу, за да движите плъзгача.

4 - Натиснете OK за потвърждение.

### Аудио ефект

Някои звукови коментари може да съдържат допълнителни аудио ефекти, например стерео или затихващ звук.

За да включите аудио ефектите (ако има такива) . . . 1 - Натиснете  $\bigcap$ , изберете  $\bigcirc$  Настройка и натиснете OK.

2 - Изберете Настр. за канали > Езици > Аудио описание

- > Аудио ефекти и натиснете OK.
- 3 Изберете Вкл. или Изкл. и натиснете OK.

4 - Натиснете  $\blacktriangle$  колкото пъти е необходимо, за да затворите това меню.

### Говор

Звуковите коментари може да съдържат и субтитри за изговорените думи.

За да включите тези субтитри (ако има такива) . . . 1 - Натиснете **f**, изберете  $\bullet$  **Настройка** и натиснете OK.

2 - Изберете Настр. за канали > Езици > Аудио описание > Говор и натиснете OK.

3 - Изберете Описателни (за звуковите коментари) или Субтитри и натиснете OK.

4 - Натиснете  $\blacktriangle$  колкото пъти е необходимо, за да затворите това меню.

# Сигнал от бутоните

Сигналът от бутоните сигнализира за всяко натискане на бутон на дистанционното управление. Силата на сигнала е фиксирана.

### Включване

За да включите Сигнал от бутоните, натиснете **III OPTIONS**, изберете Универсален достъп и натиснете OK.

Изберете Сигнал от бутоните и изберете Вкл..

Ако в меню "Опции" не се вижда "Универсален достъп", включете "Универсален достъп" в "Настройка". В Помощ натиснете **\* Списък** и потърсете Универсален достъп за повече информация.

# 4 Сателитни канали

### 4.1

# Гледане на сателитни канали

За да гледате сателитни канали, натиснете  $\bigcap$ , изберете Сателит и натиснете OK. Телевизорът се настройва на сателитния канал, който сте гледали последно.

### Смяна на канала

За смяна на каналите натискайте CH+ или CH-. Телевизорът ще превключи на следващия или предишния канал в избрания списък с канали. Ако знаете номера на канала, можете да използвате бутоните с цифри на дистанционното управление. За да се върнете към предишния канал, натиснете  $\blacktriangle$ .

Можете също да превключите на канал директно от списъка със сателитни канали.

# $42$

# Списък със сателитни канали

## За списъка с канали

Когато инсталирането на сателита приключи, всички сателитни канали се съхраняват в списъка с канали. Можете да преглеждате списъка с всички канали или да филтрирате списъка, за да показва само предпочитаните канали или само радиостанциите. Или, след актуализиране на каналите, можете да видите новодобавените канали в списъка с нови канали.

От всеки списък можете да превключите директно на даден канал. Списъкът, който изберете в списъка с канали, определя каналите, към които можете да превключвате с бутоните CH+ и CH-.

Можете да пренареждате каналите само в списъка с предпочитани канали.

# Избор на списък с канали

Списъкът, който изберете в списъка с канали, определя каналите, към които можете да превключвате с бутоните CH+ и CH-.

За да изберете списък с канали . . .

актуализация на каналите.

- 1 Натиснете  $\bigcap$ , изберете Сателит и натиснете ОК.
- 2 Натиснете  $\equiv$  LIST, за да отворите списъка с канали. Показва се списъкът с текущо избрания канал.

3 - Преминете нагоре, за да изберете Всички или филтър на списъка: Предпочитани, Радио, Телевизор или Нови. Списъците "Радио" или "Нови" се показват само когато са достъпни радиостанции или са намерени нови канали при

### Включване от списъка с канали

За да включите на канал от списъка с канали . . . 1 - В списъка с канали изберете  $\Box$  или  $\mathbb{X}$  в лентата на

менюто, за да изберете списъка с телевизионни или сателитни канали.

### 2 - Изберете списък - Всички, Предпочитани, Радио или Нови.

3 - Изберете канал в някой от списъците и натиснете OK. Телевизорът ще превключи на избрания канал.

### Опции за списъка с канали

За да видите опциите за списъка с канали, когато сте избрали канал . . .

1 - Със списъка с всички канали на екрана, изберете канал и натиснете **III OPTIONS**.

2 - Изберете желаната опция и натиснете OK.

Налични опции за сателитните канали . . .

### • Сателит

Филтрирайте списъка с канали, за да показва само каналите от определен сателит, или изберете да показва каналите от всички сателити.

### • Безплатни/кодирани

Филтрирайте списъка с канали, за да показва само безплатните канали, само кодираните канали или и двете. Кодираните канали са маркирани с  $\equiv$ .

• Заключване

Може да заключите канал. За целта изберете канала в списъка, натиснете **III OPTIONS** и изберете Заключване. Ще трябва да въведете 4-цифрения код за заключване за деца. Заключеният канал е отбелязан с катинар  $\blacksquare$ .

### • Отключване

За да отключите заключен канал, изберете го в списъка, натиснете **III OPTIONS** и изберете Отключване. Ще трябва да въведете 4-цифрения код за заключване за деца.

### Копиране на списък с канали

Копирането на списък с канали е предназначено за търговци или потребители с опит. С тази функция можете да копирате инсталираните в телевизора канали на друг телевизор Philips от същата гама. Копирането на списък с канали копира както ефирните, така и сателитните канали. За повече информация за копирането на списък с канали натиснете **• LIST** вижте Копиране на списък с канали.

## Предпочитани канали

Можете да маркирате някои канали като предпочитани. Вашите предпочитани сателитни канали се съхраняват в списъка Предпочитани на списъка със сателитни канали.

### Гледане на предпочитани канали

Създайте списък с предпочитани канали, за да превключвате лесно между каналите, които искате да гледате. Само в този списък можете да пренареждате каналите така, както желаете.

За да превключвате само предпочитаните канали, когато използвате бутоните CH+ и CH-, изберете списъка "Предпочитани" в списъка с канали и затворете списъка.

Има два списъка с предпочитани канали - един за телевизионните и един за сателитните канали.

### Създаване на списък с предпочитани

За да съставите списък с вашите предпочитани канали . . . 1 - Докато гледате канал, натиснете  $\equiv$  LIST, за да

отворите списъка с канали.

 $2 - B$  лентата на менюто изберете  $\Box$  за телевизионни или  $\mathbb{X}$  за сателитни канали.

3 - Изберете списъка Предпочитани.

4 - Телевизорът моментално ще ви подкани да започнете да добавяте канали. Натиснете OK. За да си спестите пренареждането на канали, избирайте каналите в реда, в който искате да се показват в списъка.

5 - За да добавите канал в списъка "Предпочитани", изберете канала и натиснете OK. След това можете да изберете и друг канал, който да добавите като предпочитан.

6 - За да приключите, натиснете **и Готово**.

### Добавяне или премахване на предпочитани канали

След като сте съставили своя списък с предпочитани, можете да добавяте или премахвате канали един по един. Можете също да използвате менюто "Добавяне/ премахване на предпочитани", за да добавяте или премахвате лесно по няколко канала наведнъж.

### Добавяне или премахване на един канал

Със списъка с канали Всички, Радио или Нови на екрана, изберете канал и натиснете  $\Box$ , за да го маркирате или демаркирате като предпочитан. Каналът се добавя или премахва от списъка "Предпочитани".

### Добавяне или премахване на няколко канала

За да отворите менюто "Добавяне/премахване на предпочитани" . . .

1 - Със списъка "Предпочитани" на екрана, изберете канал.

2 - Натиснете **III OPTIONS**, изберете Добавяне/ премахване на предпочитани и натиснете OK. В този списък с всички канали изберете канал и натиснете OK, за да го маркирате или демаркирате като предпочитан. Не е необходимо да използвате цветните бутони. Изберете следващ канал за маркиране или демаркиране. 3 - За да приключите, натиснете **\* Готово**. Каналите са добавени или премахнати от списъка "Предпочитани".

### Пренареждане на предпочитаните канали

Можете да пренареждате каналите само в списъка "Предпочитани".

За да пренаредите каналите . . .

1 - В списъка "Предпочитани" изберете канала, който искате да преместите другаде в списъка.

2 - Натиснете Преместване.

3 - Използвайте клавишите със стрелки, за да поставите канала там, където желаете. Или направо въведете новата му позиция с цифровите бутони.

4 - Натиснете ОК, за да потвърдите позицията, или натиснете **• Отказ**. Сега можете да изберете друг канал за преместване.

4.4

# Заключване на сателитни канали

### Заключване на канал

За да не позволите на децата да гледат определен канал, можете да заключите канала. За да гледате заключения канал, трябва да въведете 4-цифрения код за заключване за деца.

За да заключите канал . . .

1 - Докато гледате канал, натиснете  $\equiv$  LIST, за да отворите списъка с канали.

2 - В който и да е списък с канали изберете канала, който искате да заключите, натиснете **III OPTIONS** и изберете Заключване на канал. В списъка с канали заключеният канал е отбелязан с катинар  $\mathbf{\hat{n}}$ .

За да отключите заключен канал, изберете го от списъка с канали и изберете опцията Отключване. Ще трябва да въведете кода за заключване за деца. Не можете да заключите програма от свързано устройство, например свързан цифров приемник.

### Използване на възрастова категория

За да не позволите на децата да гледат неподходяща за възрастта им програма, можете да зададете възрастова категория.

Някои цифрови оператори задават възрастова категория за програмите си. Когато възрастовата категория на програмата е равна или по-висока от възрастта, която сте задали като възрастова категория за вашето дете, програмата ще бъде заключена. При някои оператори телевизорът заключва само програмите с по-висока категория.

За да гледате заключена програма, трябва да въведете 4 цифрения код за заключване за деца. Възрастовата категория е зададена за всички канали.

### За да зададете възраст . . .

1 - Натиснете  $\bigtriangleup$ , изберете  $\bigtriangleup$  Настройка и натиснете OK.

### 2 - Изберете Сателитни настр-ки > Заключване за деца > Родителска оценка и натиснете OK.

3 - Въведете 4-цифрения код за заключване за деца. Ако все още не сте задали код, изберете Задаване на код и натиснете OK. Въведете 4-цифрен код за заключване за деца и потвърдете. Сега можете да зададете възрастова категория.

4 - Задайте възраст за вашето дете и натиснете OK.

5 - Натиснете  $\blacktriangle$  колкото пъти е необходимо, за да затворите това меню.

За да изключите родителската оценка за възрастова категория, изберете Няма като настройка за възрастта.

### Код за заключване за деца

Можете да зададете или промените кода за заключване за деца

За да зададете или промените кода . . .

1 - Натиснете  $\bigtriangleup$ , изберете  $\bigtriangleup$  Настройка и натиснете OK.

2 - Изберете Сателитни настр-ки > Заключване за деца > Задаване на код или Промяна на кода и натиснете OK .3 - Ако вече сте задали код за заключване за деца,

въведете го и след това въведете новия код два пъти. Новият код е зададен.

### Забравили сте кода за заключване за деца?

Ако сте забравили кода си, можете да замените текущия код и да зададете нов.

1 - Натиснете  $\bigtriangleup$ , изберете  $\bigtriangleup$  Настройка и натиснете OK.

2 - Изберете Сателитни настр-ки > Заключване за деца > Промяна на кода и натиснете OK.

3 - Въведете потискащия код 8888.

4 - Въведете нов код за заключване за деца и го въведете повторно за потвърждение.

### За инсталирането на сателити

Този телевизор има вграден сателитен DVB-S/DVB-S2 приемник. Включете кабела от сателитната антена директно в телевизора. Използвайте коаксиален кабел, подходящ за свързване на сателитна антена. Преди да започнете инсталирането, се уверете, че сателитната антена е идеално насочена.

### До 4 сателита

Можете да инсталирате до 4 сателита (4 LNB конвертора) на този телевизор. В началото на инсталирането изберете точния брой сателити, които ще инсталирате. Това ще ускори инсталирането.

### Система с един кабел (Unicable)

Можете да използвате система с един кабел, за да свържете сателитната антена към телевизора. В началото на инсталирането изберете дали инсталирате сателити за система с един кабел, за 1 или за 2 сателита.

### MDU - Multi-Dwelling-Unit (жилищен блок)

Сателитният приемник на този телевизор поддържа сателитно приемане за жилищни блокове от сателитите Astra и от Digiturk на сателитите Eutelsat, но не поддържа Türksat.

### Инсталиране на сателитни канали

Можете да инсталирате сателитите при първоначалната настройка на телевизора. Сателитите се инсталират след инсталирането на телевизионните канали. Ако гледате само сателитни канали, можете да прескочите инсталирането на телевизионните канали.

Винаги можете да започнете инсталирането на нов сателит от менюто "Настройка".

За да инсталирате сателитни канали . . .

1 - Натиснете  $\bigtriangleup$ , изберете  $\bigtriangleup$  Настройка и натиснете OK.

2 - Изберете Търсене на сателит и натиснете OK.

3 - Изберете Инсталиране на сателити и натиснете OK.

4 - Телевизорът показва текущата настройка за инсталиране на сателити. Ако това е настройката, която искате, можете да започнете търсенето на сателити. Изберете Търсене и натиснете OK. Отидете на стъпка 5. Ако текущата настройка не е тази, която искате, изберете Настройки и натиснете OK. Отидете на стъпка 4б.

4б - В менюто "Настройка" изберете точния брой сателити, които искате да инсталирате. Или, ако използвате настройката Unicable (система с един кабел), изберете

### Unicable за 1 сателит или Unicable за 2 сателита в

зависимост от броя сателити, които искате да инсталирате за Unicable. Изберете желаната настройка и натиснете ОК. 4в - Ако сте задали точния брой сателити или ако сте завършили настройката за система с един кабел, изберете Търсене и натиснете OK.

5 - Телевизорът ще търси сателитите, достъпни при това насочване на сателитната антена. Това може да отнеме няколко минути. Ако бъде намерен сателит, името му и силата на приемания сигнал ще се покажат на екрана.

6 - Ако за някой от намерените сателити има пакет канали, можете да изберете желания пакет.

7 - За да инсталирате каналите от намерените сателити, изберете Инсталиране и натиснете OK. Телевизорът показва броя намерени канали и радиостанции. 8 - За да запишете настройките на сателита, всички сателитни канали и сателитни радиостанции, изберете Готово и натиснете OK.

## Пакети канали

### За пакетите канали

Сателитите може да предлагат пакети канали, в които са събрани безплатни канали (със свободен ефирен достъп), както и сортиране за съответната страна. Някои сателити предлагат абонаментни пакети - колекция от канали, за които плащате.

Ако изберете абонаментен пакет, телевизорът може да ви подкани да изберете бързо или пълно инсталиране. Изберете Бързо, за да инсталирате само каналите от пакета, или Пълно, за да инсталирате и всички други достъпни канали. За абонаментните пакети ви препоръчваме бързото инсталиране. Ако имате допълнителни сателити, които не влизат във вашия абонаментен пакет, ви препоръчваме пълното инсталиране. Всички инсталирани канали се съхраняват в списъка "Всички" канали.

### Актуализиране на пакет канали

С Актуализиране на пакета канали можете да възстановите сателитните канали, които сте имали в списъка със сателитни канали, а сега липсват. Липсващите канали са преместени от сателитния оператор на други места в транспондера. Трябва да актуализирате телевизора с найновата версия на пакета канали.

За да изтеглите най-новата версия на пакета канали . . . 1 - Отворете уеб сайта за поддръжка на Philips www.philips.com/support и въведете номера на модела на вашия телевизор.

2 - Щракнете върху Софтуер и драйвери и потърсете файла: satellite\_channel\_package.upg (или .zip).

3 - Изтеглете файла на компютъра си и го копирайте в основната директория на USB флаш устройство, не в папка (ако е необходимо, първо разархивирайте файла).

- 4 Включете USB флаш устройството в телевизора и натиснете  $\bigtriangleup$ , изберете  $\bigtriangleup$  Настройка и натиснете ОК. 5 - Изберете Сателитни настр-ки > Инсталиране на канал
- > Актуализиране на пакета канали и натиснете OK.

6 - Телевизорът ще копира файла и ще ви попита дали да започне веднага актуализиране на каналите. Изберете Да и натиснете OK. Това може да отнеме няколко минути. Можете да отложите актуализирането на каналите и да се върнете към него по-късно в Настройка > Търсене на сателит > Актуализиране на канали.

7 - След като сте актуализирали каналите, липсващите канали би трябвало да са на старите си места в списъка със сателитни канали.

# Настройка на Unicable

### Системата Unicable

Можете да използвате система с един кабел - Unicable, за да свържете сателитната антена към телевизора. Системата Unicable използва един кабел за свързване на сателитната антена към всички сателитни приемници в системата. Обикновено Unicable се използва в жилищни блокове. Ако използвате система Unicable, по време на инсталирането телевизорът ще ви подкани да зададете номер на потребителска лента и съответната честота. На този телевизор можете да инсталирате 1 или 2 сателита с Unicable.

Ако след инсталирането на Unicable забележите, че липсват канали, може едновременно с вашата да е направена и друга инсталация в системата Unicable. Повторете инсталацията, за да инсталирате липсващите канали.

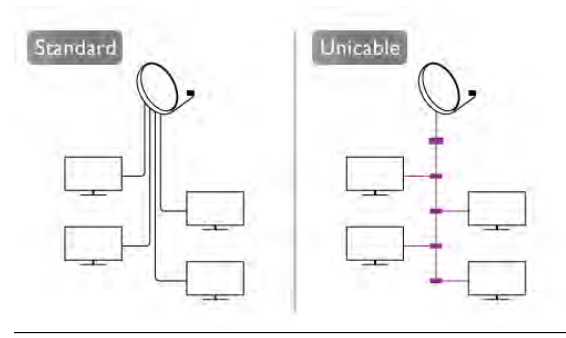

### Номер на потребителска лента

В системата Unicable всеки свързан сателитен приемник трябва да има номер (например 0, 1, 2, 3 и т.н.). Достъпните потребителски ленти и номерата им ще намерите върху превключвателната кутия на Unicable. Потребителската лента понякога се съкращава като UB (User band). Има превключвателни кутии на Unicable, които предлагат 4 или 8 потребителски ленти. Ако изберете Unicable в настройките, телевизорът ще ви подкани да зададете уникалния номер на потребителска лента за вградения му сателитен приемник. В системата Unicable не може да има сателитни приемници с един и същ номер на потребителска лента.

### Честота на потребителската лента

Освен уникалния номер на потребителска лента, вграденият сателитен приемник изисква и честотата за избрания номер на потребителска лента. Тези честоти обикновено са посочени до номера на потребителската лента върху превключвателната кутия на Unicable.

# Добавяне на сателит

Можете да добавите и друг сателит към вече инсталираните. Инсталираните сателити и техните канали остават без промяна. Някои сателитни оператори обаче не разрешават добавяне на сателит.

Допълнителният сателит трябва да се разглежда като екстра - той не е основният ви абонаментен сателит, нито основният сателит, от който използвате пакети канали. Обикновено се добавя 4-ти сателит, когато вече са инсталирани 3. Ако сте инсталирали 4 сателита, ще трябва да изтриете един от тях, за да добавите нов.

### Настройки

Ако имате 1 или 2 инсталирани сателита, текущите настройки за инсталиране може да не позволяват добавяне на друг сателит. Ако трябва да промените настройките за инсталиране, ще трябва да преинсталирате изцяло сателитите. Не можете да използвате Добавяне на сателит, ако се налага да промените настройките.

За да добавите сателит . . .

1 - Натиснете  $\bigtriangleup$ , изберете  $\bigtriangleup$  Настройка и натиснете OK.

2 - Изберете Търсене на сателит и натиснете OK.

3 - Изберете Добавяне на сателит и натиснете OK.

Показват се вече инсталираните сателити.

4 - Изберете Добавяне и натиснете OK. Телевизорът ще започне да търси нови сателити.

5 - Ако телевизорът намери един или повече сателити, изберете Инсталиране и натиснете OK. Телевизорът ще инсталира каналите от намерените сателити.

6 - За да съхраните каналите и радиостанциите, изберете Готово и натиснете OK.

# Премахване на сателит

Можете да премахнете един или няколко от инсталираните сателити. Заедно със сателита премахвате и каналите му. Някои сателитни оператори обаче не разрешават премахване на сателит.

За да премахнете сателити . . .

1 - Натиснете  $\bigtriangleup$ , изберете  $\bigtriangleup$  Настройка и натиснете OK.

2 - Изберете Търсене на сателит и натиснете OK.

3 - Изберете Премахване на сателит и натиснете OK.

Показват се инсталираните сателити.

4 - Използвайте клавишите със стрелки, за да изберете сателита, който искате да премахнете.

5 - Натиснете OK, за да маркирате сателит за премахване. Натиснете отново OK, за да го демаркирате.

6 - Изберете Премахване, натиснете OK и потвърдете.

Сателитите са премахнати.

7 - Изберете Изход и натиснете OK, за да затворите "Премахване на сателит".

## Пренареждане и преименуване на канали

Можете да пренареждате и преименувате сателитните канали.

### Пренареждане

Можете да пренареждате каналите само в списъка "Предпочитани". За повече информация за пренареждането на сателитни канали натиснете **MALIST** и вижте Сателит, пренареждане на канали.

### Преименуване на канали

Можете да преименувате канали в списъка с канали. 1 - Изберете канала, който искате да преименувате, в един от списъците с канали - Всички, Предпочитани, Радио или Нови.

2 - Натиснете **•Преименуване**. Можете да въведете текста от клавиатурата на дистанционното управление или да отворите екранната клавиатура.

### С клавиатурата на дистанционното управление

За да изтриете знак, позиционирайте курсора зад знака и натиснете # del.

За да въведете знак, натиснете знака от клавиатурата. Когато приключите, натиснете Enter или изберете Готово. Натиснете отново **Enter**, за да завършите преименуването. За повече информация как да използвате клавиатурата натиснете **\* LIST** и потърсете **Дистанционно** управление, клавиатура.

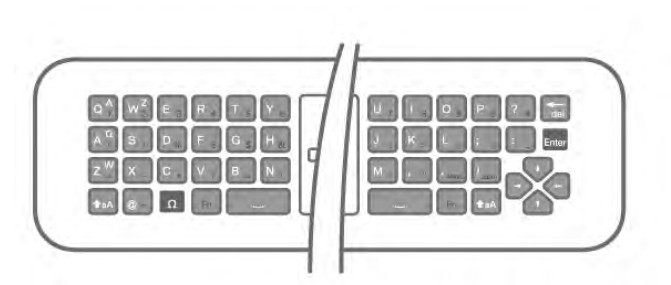

### С екранната клавиатура

За да отворите екранната клавиатура, поставете курсора в текстовото поле за име и натиснете OK.

За да изтриете знака пред курсора, натиснете **\*\*\* клавиша** за връщане.

За да въведете знак, изберете знака чрез клавишите със стрелки и натиснете OK.

За да изберете главни букви, натиснете

За да изберете цифри или специални знаци, натиснете Когато приключите, натиснете э, за да затворите екранната клавиатура.

За да завършите преименуването, изберете Готово и натиснете OK.

## Актуализиране на сателитни канали

Веднъж дневно, в 4 часа сутринта, телевизорът автоматично актуализира сателитните канали. При това се търсят нови канали, които се добавят в списъка с канали. Каналите, които вече не са достъпни, се премахват и ако операторът е пренаредил своя пакет канали, списъкът с канали на телевизора се актуализира. Телевизорът трябва да е в режим на готовност, за да актуализира автоматично сателитните канали. Можете да актуализирате каналите и сами, по всяко време.

Новите канали, намерени с функцията за актуализиране на каналите, се маркират с буквата N и се съхраняват в списъка с канали Нови. Освен това, новите канали се добавят и в списъка "Всички" канали. Новите канали се съхраняват в списъка "Нови", докато не превключите на тях или не ги маркирате като предпочитани.

### Изключване на автоматичното актуализиране на каналите

Можете да изключите изцяло телевизора през нощта, за да избегнете актуализиране на каналите. Или, можете да изключите автоматичната актуализация в менюто за настройка.

1 - Натиснете  $\bigtriangleup$ , изберете  $\bigtriangleup$  Настройка и натиснете OK.

2 - Изберете Сателитни настр-ки > Инсталиране на канал

> Автоматична актуализация на каналите и изберете Изкл..

### Изключване на актуализацията за определен сателит

1 - Натиснете  $\bigtriangleup$ , изберете  $\bigtriangleup$  Настройка и натиснете OK.

2 - Изберете Сателитни настр-ки > Инсталиране на канал > Опция за автоматично актуализиране.

3 - С клавишите със стрелки изберете сателита, който не искате да се актуализира. Натиснете OK, за да демаркирате сателита.

4 - Изберете Готово и натиснете OK, за да затворите това меню.

Телевизорът няма да актуализира каналите от маркирания сателит.

### Започнете актуализирането сами

1 - Натиснете  $\bigtriangleup$ , изберете  $\bigtriangleup$  Настройка и натиснете OK.

2 - Изберете Търсене на сателит и натиснете OK.

3 - Изберете Актуализиране на канали и натиснете OK. 4 - Ако искате да проверите кои сателити са зададени за

актуализиране, изберете Настройки и натиснете OK.

5 - С клавишите със стрелки маркирайте или демаркирайте сателитите за актуализиране. Изберете Готово и натиснете OK.

6 - Изберете Актуализиране и натиснете OK.

Актуализирането може да отнеме няколко минути.

7 - Изберете Готово и натиснете OK.

### Екстри при инсталирането на канали

В следващите раздели ще намерите повече информация за .

- . . • Предпочитания за език на програмите и език на субтитрите
- Настройки за универсален достъп за хора увреден слух и зрение
- Ръчно инсталиране инсталиране на сателитен транспондер

### Предпочитани езици и субтитри

Сателитните канали може да съдържат различни езици на звука, езици на субтитрите или езици за телетекст. Можете да настроите телевизора да превключва автоматично към предпочитания от вас език на звука, субтитрите или телетекста, ако този език е наличен в канала или на страниците с телетекст.

За да зададете предпочитания си език . . .

1 - Натиснете  $\bigstar$ , изберете  $\bigstar$  Настройка и натиснете OK.

2 - Изберете Сателитни настр-ки и натиснете OK.

3 - Изберете Езици и натиснете OK. Изберете желаната настройка.

4 - Натиснете  $\blacktriangle$  колкото пъти е необходимо, за да затворите това меню.

### С увреден слух

Някои цифрови телевизионни канали излъчват специален звук и субтитри, пригодени за хора с увреден слух. При включена опция С увреден слух, телевизорът превключва автоматично към адаптираните звук и субтитри, ако има такива. За да можете да включите опцията "С увреден слух", трябва да сте включили Универсален достъп.

### Включване

За да включите "С увреден слух", натиснете **III OPTIONS**, изберете Универсален достъп и натиснете OK. Изберете С увреден слух, изберете Вкл. и натиснете ОК.

За да проверите има ли език на звука за хора с увреден слух, натиснете оOPTIONS, изберете Език на звука и потърсете език на звука, маркиран с  $\mathbb{S}^1$ .

Ако в меню "Опции" не се вижда "Универсален достъп", включете Универсален достъп в "Настройка". В Помощ натиснете **\* Списък** и потърсете Универсален достъп за повече информация.

### Включване

Цифровите телевизионни канали може да излъчват специални звукови коментари, описващи какво се случва на екрана. За да можете да зададете звук и ефекти за "Аудио описание", трябва да сте включили опцията "Аудио описание", а преди това трябва да сте включили Универсален достъп.

### Аудио описание

При опцията Аудио описание към нормалното аудио се добавя дикторски коментар.

За да включите тези коментари (ако има такива) . . . 1 - При включен Универсален достъп, натиснете Н OPTIONS и изберете раздела Опции от лентата на менюто.

2 - Изберете Аудио описание и натиснете OK.

3 - Изберете Вкл. и натиснете OK.

Можете да проверите дали е наличен аудио коментар. От менюто "Опции" изберете Език на звука и потърсете език на звука, маркиран с  $\mathcal{B}$ .

### Високоговорители / слушалки

Можете да изберете откъде искате да слушате звуковите коментари - само от високоговорителите на телевизора, само от слушалките или и двете.

За да зададете Високоговорители/слушалки . . . 1 - Натиснете  $\bigtriangleup$ , изберете  $\bigtriangleup$  Настройка и натиснете OK.

2 - Изберете Сателитни настр-ки > Езици > Аудио описание > Високоговорители/ слушалки и натиснете OK. 3 - Изберете Високоговорители, Слушалки или

Високоговорители + слушалки и натиснете OK.

4 - Натиснете  $\blacktriangle$  колкото пъти е необходимо, за да затворите това меню.

### Смесена сила на звука

Можете да смесите силата на нормалния звук и тази на звуковите коментари.

За да смесите силата на звука . . .

1 - Натиснете **III OPTIONS** и изберете раздела Опции от лентата на менюто.

2 - Изберете Универсален достъп > Смесена сила на звука и натиснете OK.

3 - Използвайте стрелките нагоре и надолу, за да движите плъзгача.

4 - Натиснете OK за потвърждение.

### Аудио ефект

Някои звукови коментари може да съдържат допълнителни аудио ефекти, например стерео или затихващ звук.

За да включите аудио ефектите (ако има такива) . . . 1 - Натиснете  $\bigstar$ , изберете  $\bigstar$  Настройка и натиснете OK.

2 - Изберете Сателитни настр-ки > Езици > Аудио

описание > Аудио ефекти и натиснете OK. 3 - Изберете Вкл. или Изкл. и натиснете OK. 4 - Натиснете  $\blacktriangle$  колкото пъти е необходимо, за да затворите това меню.

### Говор

Звуковите коментари може да съдържат и субтитри за изговорените думи.

За да включите тези субтитри (ако има такива) . . .

1 - Натиснете  $\bigtriangleup$ , изберете  $\bigtriangledown$  Настройка и натиснете OK.

2 - Изберете Сателитни настр-ки > Езици > Аудио описание > Говор и натиснете OK.

3 - Изберете Описателни (за звуковите коментари) или Субтитри и натиснете OK.

4 - Натиснете  $\blacktriangle$  колкото пъти е необходимо, за да затворите това меню.

### Ръчно инсталиране

Ръчното инсталиране е предназначено за потребители с опит.

С ръчното инсталиране можете бързо да добавите нови канали от сателитен транспондер. Трябва да знаете честотата и поляризацията на транспондера. Телевизорът ще инсталира всички канали от този транспондер. Ако транспондерът е бил инсталиран преди, всички негови канали - и новите, и старите - се преместват в края на списъка "Всички" канали.

Не можете да използвате ръчното инсталиране, ако трябва да промените броя сателити. Ако това е наложително, ще трябва да направите пълна инсталация с "Инсталиране на сателити".

За да инсталирате транспондер . . .

1 - Натиснете  $\bigtriangleup$ , изберете  $\bigtriangleup$  Настройка и натиснете OK.

2 - Изберете Сателитни настр-ки и натиснете OK.

- 3 Изберете Инсталиране на канал и натиснете OK.
- 4 Изберете Ръчно инсталиране и натиснете OK.

5 - Ако сте инсталирали няколко сателита, изберете сателита/LNB конвертора, от който искате да добавите канали.

6 - Задайте необходимата Поляризация. Ако зададете Режим на символна скорост на Ръчен, ще можете ръчно да въведете стойността на символната скорост в Символна скорост. Въведете Честота и започне търсене на транспондера.

7 - Ако намерите транспондер, изберете Съхран. и натиснете OK, за да съхраните новия транспондер на избрания LNB конвертор.

8 - Изберете Изход, за да излезете от ръчното инсталиране.

### Отстраняване на неизправности

### Телевизорът не може да намери сателитите, които искам, или инсталира два пъти един и същи сателит

• Уверете се, сте задали правилния брой сателити в "Настройки", в началото на инсталирането. Можете да настроите телевизора да търси един, два или 3/4 сателита.

### Двойният LNB конвертор не намира втори сателит

• Ако телевизорът намери един сателит, но не може да намери втори, завъртете сателитната антена на няколко градуса. Насочете антената така, че да получавате найсилния сигнал от първия сателит. Проверете на екрана индикатора за сила на сигнала от първия сателит. След като сте намерили най-силния сигнал от първия сателит, изберете Търси отново, за да намерите втория сателит.

• Уверете се, че в настройките е зададено Два сателита.

### Промяната на настройките за инсталиране не разреши проблема

• Всички настройки, сателити и канали се запаметяват едва в края на инсталацията, след като сте приключили.

### Всички сателитни канали изчезнаха.

• Ако използвате система Unicable, проверете дали сте задали уникален номер на потребителска лента за сателитния приемник в настройките на Unicable. Възможно е друг сателитен приемник да използва същия номер на потребителска лента.

### Някои сателитни канали изчезнаха от списъка с канали.

Ако изглежда, че някои канали са изчезнали или са разместени, може операторът да е сменил местата им на транспондера. За да възстановите местата на каналите в списъка с канали, опитайте да актуализирате пакета канали.

### Не мога да премахна сателит

• Абонаментните пакети не позволяват премахване на сателити. За да премахнете сателит, трябва отново да направите пълна инсталация и да изберете друг пакет.

### Понякога приемането е лошо

• Проверете дали сателитната антена е монтирана стабилно. Възможно е да е изместена от силен вятър.

• Валежите от сняг и дъжд може да влошат качеството на сигнала.

# 5 3D

### Активни 3D очила PTA509

# 5.1 Какво ви трябва

Това е телевизор 3D Max. На него можете да гледате 3D програми и филми с пълна висока детайлност с 3D Max.

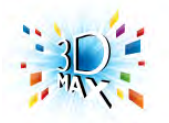

За да гледате 3D, трябва:

• да превключите на телевизионен канал, който излъчва програми в 3D

• да вземете под наем филм във формат 3D от онлайн видео магазин със Smart TV

• да гледате филм във формат 3D от 3D Blu-ray диск, USB устройство или компютър

Освен това, за да гледате 3D на този телевизор, трябва да имате един от следните типове активни очила Philips 3D  $Max$  .

- PTA507
- PTA508
- PTA509
- PTA517
- PTA518

Всички типове очила се продават отделно. Възможно е да не се поддържат други активни 3D очила.

# $\overline{52}$ Вашите активни 3D очила

### Въведение

### Активни 3D очила PTA508

### Активни 3D очила PTA508

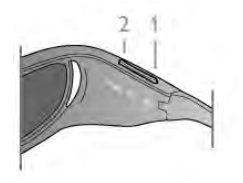

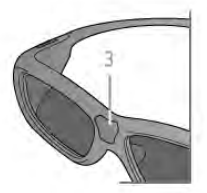

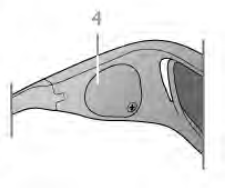

 $1 -$   $\bigcup$  Ключ за включване/изключване

- 2 -Player  $1/2$  (Играч  $1/2$ ), избор на играч 1 или играч 2
- 3 Обектив на приемника
- 4 Отделение за батерията

Когато разопаковате 3D очилата, махнете и лентичката предпазно фолио от отделението за батерия, което предпазва батерията от разреждане.

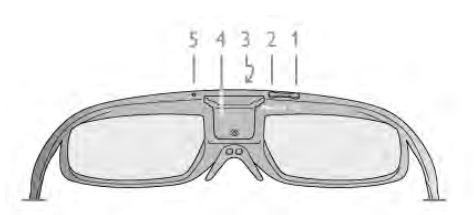

- $1$   $\bigcup$  Ключ за включване/изключване
- 2 -Player  $1/2$  (Играч  $1/2$ ), избор на играч 1 или играч 2
- 3 Обектив на приемника
- 4 Отделение за батерията
- 5 Светодиоден индикатор

Когато разопаковате 3D очилата, махнете и лентичката предпазно фолио от отделението за батерия, което предпазва батерията от разреждане.

### Включване и изключване

#### Включване

Когато на екрана се показва  $3D$  програма, натиснете  $\bullet$  на 3D очилата и ги сложете. Очилата се нуждаят от няколко секунди, за да се настроят към 3D сигнала от 3D предавателя на телевизора. При първа употреба това може да отнеме до 15 секунди.

### Ниво на батерията

Можете да проверите заряда на батерията, когато включите 3D очилата.

- Ако светодиодният индикатор мига в зелено, можете да използвате очилата още 4 часа.
- Ако светодиодният индикатор мига в оранжево, можете да използвате очилата поне 2 часа, но по-малко от 4 часа.

• Ако светодиодният индикатор мига в червено, батерията е почти изтощена и ви остават по-малко от 2 часа за гледане на 3D.

### Изключване

За да изключите 3D очилата, натиснете  $\Phi$ . Светодиодният индикатор примигва в червено 4 пъти. Ако 3D очилата не получават 3D сигнали в продължение на 2 минути, те се изключват автоматично.

### 3D предавател

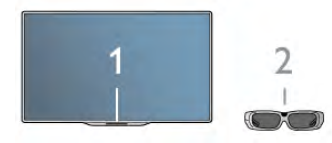

3D предавател

Уверете се, че лещата на приемника в центъра на очилата може да приема 3D сигналите. Също така разчистете предметите пред 3D предавателя на телевизора.

2 - 3D приемник на 3D очилата

# Игра с 2 играчи

### Игра с 2 играчи

Можете да използвате тези очила, за да играете игри с двама играчи. Двамата играчи гледат един телевизор, но виждат два различни екрана на играта.

За да включите очилата и да виждате екрана на играч 1 или играч 2, включете очилата и натиснете бутона Player 1/2 (Играч 1/2).

• Ако светодиодният индикатор е оранжев и свети постоянно за 2 секунди, очилата са настроени за играч 1. • Ако светодиодният индикатор е оранжев и мига, очилата са настроени за играч 2.

В Помощ натиснете **• Списък** и потърсете Игра с 2 играчи за повече информация.

# Смяна на батерията

PTA508

### Активни 3D очила PTA508

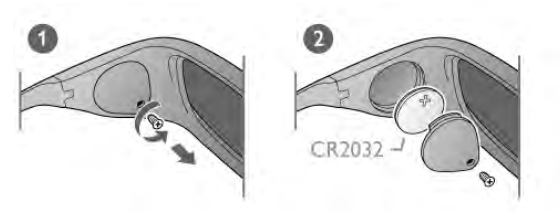

За да смените батерията на 3D очилата PTA508, развийте капачето на отделението за батерия и сложете новата батерия: тип CR2032 (3 V). Уверете се, че полюсът (+) на батерията се вижда. Поставете отново капачето и завийте винтчето.

### Предупреждение

Има опасност от експлозия, ако батерията бъде поставена неправилно. Заменяйте батерията само с батерия от същия тип или еквивалентна.

### PTA509

### Активни 3D очила PTA509

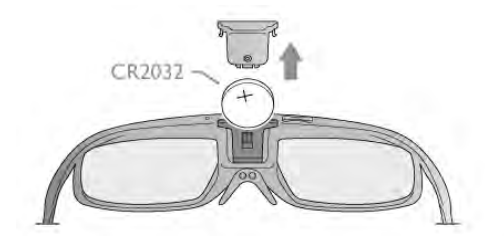

За да смените батерията на 3D очилата PTA509, натиснете малкия бутон върху капачето на батерията и го плъзнете, за да я отворите: тип CR2032 (3 V). Уверете се, че полюсът (+) на батерията се вижда. Поставете отново капачето и го плъзнете, докато щракне.

### Предупреждение

Има опасност от експлозия, ако батерията бъде поставена неправилно. Заменяйте батерията само с батерия от същия тип или еквивалентна.

# Грижи за 3D очилата

• Използвайте чиста мека кърпа (от микрофибър или памук) за почистване на лещите, за да ги предпазите от надраскване. Никога не пръскайте спрей за почистване директно върху 3D очилата. Това може да причини повреда в електрониката.

• Не използвайте химикали за почистване със съдържание на спирт, разтворител, повърхностно активни вещества или восък, бензен, разредител, репелент за комари или лубрикант. Тези химикали може да причинят обезцветяване или пукнатини.

• Не излагайте 3D очилата на директна слънчева светлина, топлина, огън или вода. Това може да причини повреда на продукта или пожар.

• Не изпускайте, не прегъвайте и не прилагайте сила върху лещите на 3D очилата.

## 5.3 Гледане на 3D

### Превключване към 3D

Първия път, когато телевизорът открие 3D сигнал, можете да зададете предпочитанията си как да става

превключването към 3D в бъдеще.

За автоматично превключване към 3D, изберете

### Автоматично.

Ако искате първо да бъдете уведомявани, изберете Уведоми.

Ако искате да не се превключва към 3D, изберете Без 3D.

Можете да промените това в менюто Настройка > ТВ настр. > 3D > Превключване към 3D.

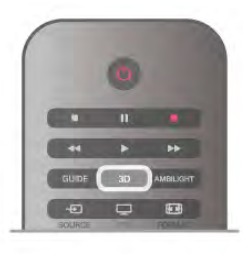

### Стартиране на 3D

Когато телевизорът превключи към 3D или покаже съобщение за открит 3D сигнал, сложете 3D очилата си. Ако телевизорът не открива 3D сигнала (липсва етикетът на 3D сигнала), 3D програмата се показва като двоен образ на екрана. За да превключите към 3D, натиснете 3D и изберете Едно до друго или Едно под друго, в зависимост от положението на двойния образ.

### Спиране на 3D

### За да престанете да гледате 3D, натиснете **III OPTIONS**, изберете 3D дълбочина и изберете Изкл..

Режимът 3D превключва към 2D, когато превключите към друг канал или към свързано устройство.

### 2D-3D конвертиране

Можете да конвертирате всяка 2D програма, за да я гледате в 3D.

За да конвертирате 2D програма към 3D, натиснете 3D, изберете 2D-3D конвертиране и потвърдете с OK. За да спрете конвертирането от 2D в 3D, натиснете 3D, изберете 2D и натиснете OK или превключете към друго действие в менюто "Начало". Конвертирането няма да спре, ако превключите на друг телевизионен канал.

При конвертирането от 2D към 3D можете да промените дълбочината на 3D за по-слаб или по-силен 3D ефект. За да промените дълбочината на 3D, натиснете **III OPTIONS** и изберете **3D дълбочина**. Изберете Изкл. (без 3D), Намал. (по-малка 3D дълбочина), Нормална (оптимално 3D качество) или Увел. (по-голяма 3D дълбочина).

# 5.4 Оптимално гледане на 3D

За оптимално изживяване при гледането на 3D, препоръчваме:

• да седнете на разстояние от телевизора поне 3 пъти колкото височината на телевизионния екран, но не повече от 6 метра.

• да избягвате неоново осветление (като TL лампи и някои енергоспестяващи лампи, които работят с ниска честота) и директна слънчева светлина, които може да развалят 3D усещането.

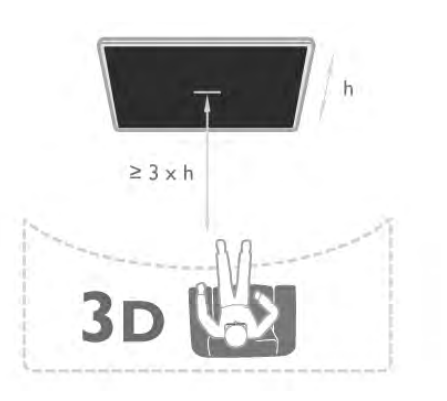

# 5.5 Медицинско предупреждение

• Гледането на 3D не се препоръчва за деца на възраст под 6 години.

• Ако вие или членове на вашето семейство страдате от епилепсия или фоточувствителна епилепсия, консултирайте се с лекар преди да се изложите на въздействието на източници на импулсна светлина, бързо сменящи се образи или 3D изображения.

Ако почувствате какъвто и да е дискомфорт, спрете да гледате 3D и изчакайте, преди да се заемете с потенциално рискована дейност (например шофиране), докато симптомите изчезнат. Ако симптомите продължават, не гледайте 3D, преди да сте се консултирали с лекар.

• За да избегнете дискомфорт като замайване, главоболие или дезориентация, препоръчваме да избягвате гледането на 3D продължително време.

• Не използвайте 3D очилата за каквито и да е други цели освен гледането на 3D телевизия.

• Ако обикновено носите коригиращи очила, слагайте 3D очилата заедно с тези очила или лещи.

• Дръжте очилата далеч от малки деца, за да се избегне поглъщането на дребни части или батериите.

• Родителите трябва да наблюдават децата си, докато гледат 3D, за да са сигурни, че не изпитват дискомфорт от рода на описаните по-горе. Не се препоръчва гледане на 3D от деца под 6-годишна възраст, тъй като тяхната зрителна система все още не е напълно развита.

• Избягвайте използването на 3D очилата в случай на очна инфекция или други заболявания, преносими чрез контакт (напр. конюнктивит, въшки и др.). Започнете да използвате 3D очилата отново, когато инфекцията изчезне напълно.

# $\overline{6}$ Smart TV

# 6.1 Меню Начало

От менюто Начало можете да започнете всяко действие, което можете да извършите с телевизора.

Отворете меню "Начало", за да започнете да гледате телевизия или да пуснете диск на системата за домашно кино. Също така от меню "Начало" можете да отворите Smart TV, за да сърфирате из интернет, да заредите Skype или да отворите "Помощ", ако ви е нужна информация за това как се използва телевизорът.

### Отваряне на менюто Начало

За да отворите меню "Начало", натиснете  $\spadesuit$ . Изберете действие с помощта на клавишите със стрелки и натиснете OK, за да започнете действието. За да затворите менюто "Начало", без да променяте текущото действие, натиснете  $\blacktriangle$ .

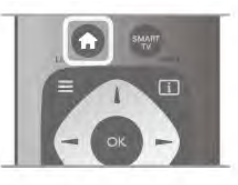

### - Телевизор

Изберете Телевизор и натиснете OK, за да гледате телевизионни канали.

### - Сателит

Изберете Сателит и натиснете OK, за да гледате сателитни канали (само за телевизори с вграден сателитен тунер).

### - Smart TV

Изберете Smart TV и натиснете OK, за да отворите началната страница на Smart TV.

### - Източник

Изберете Източник и изберете свързано устройство от списъка под иконата. Натиснете OK, за да превключите към избраното устройство.

### - ТВ справочник

Изберете ТВ справочник и натиснете OK, за да отворите списък на предаваните в момента и планираните телевизионни програми на вашите канали.

### - Записи

Изберете Записи и натиснете OK, за да отворите списъка с вашите записи

### - Skype

Изберете Skype, за да правите безплатни видео повиквания.

### - Настройка

Изберете Настройка, за да инсталирате канали или да регулирате всички настройки на телевизора.

### - Помощ

Изберете Помощ и натиснете OK, за да отворите екранната помощ. Може да потърсите тема в списък по азбучен ред.

# 6.2 Приложения от Smart TV

# Какво ви трябва

За да се наслаждавате на приложения от Smart TV, трябва да свържете телевизора с маршрутизатор с високоскоростна (широколентова) връзка към интернет. Можете да използвате домашна мрежа, свързана към интернет. Не ви е необходим компютър. В Помощ натиснете **\* Списък** и потърсете Мрежа за повече информация.

### Съвет

За по-лесно въвеждане на текст или придвижване в интернет страница, можете да свържете към телевизора USB клавиатура и USB мишка.

В Помощ натиснете **• Списък** и потърсете USB клавиатура или USB мишка за повече информация.

## Конфигуриране

Когато отворите Smart TV за първи път, трябва да конфигурирате връзката си. Прочетете правилата и условията и ги приемете, за да продължите. За да излезете от Smart TV, натиснете  $\blacktriangle$ .

### Регистриране

Регистрирайте се в Club Philips. Изберете Регистриране и натиснете OK. Въведете вашия имейл адрес, изберете Продължи и натиснете OK. Потвърдете имейл адреса.

### Родителски контрол

За да заключите приложения с възрастово ограничение "Възрастни 18+", включете родителския контрол на Smart TV, като изберете Активиране и после натиснете OK. Въведете PIN код за отключване по ваш избор. Потвърдете вашия PIN код. Приложенията с възрастово ограничение "Възрастни 18+" сега са заключени.

За да отворите заключено приложение, изберете го и натиснете OK. Телевизорът ще поиска да въведете вашия 4-цифрен код.

### Преконфигуриране

За да преконфигурирате вашата връзка със Smart TV, изчистете интернет паметта на телевизора. За да изчистите интернет паметта, натиснете  $\bigtriangleup$ , изберете  $\clubsuit$  Настройка и натиснете ОК.

Изберете Мрежови настр-ки > Изчисти интернет паметта и натиснете OK.

## Начална страница на Smart TV

Началната страница на Smart TV е вашата връзка с интернет. Можете да наемате филми онлайн, да четете вестници, да гледате видео и да слушате музика, а също и да пазарувате онлайн, да отваряте страницата на вашата социална мрежа (Facebook, Twitter и др.) или да гледате телевизионни програми тогава, когато ви е удобно, с Online TV. За да направите това, отваряте Приложения – интернет сайтове, пригодени за телевизора. Когато телевизорът ви е свързан към интернет, можете да отваряте Smart TV.

### Отваряне на Smart TV

За да отворите началната страница на Smart TV, натиснете Smart TV.

Или, можете да натиснете  $\spadesuit$ , да изберете Smart TV и да натиснете OK.

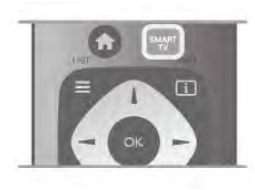

Телевизорът се свързва към интернет и отваря началната страница на Smart TV. Това може да отнеме няколко секунди.

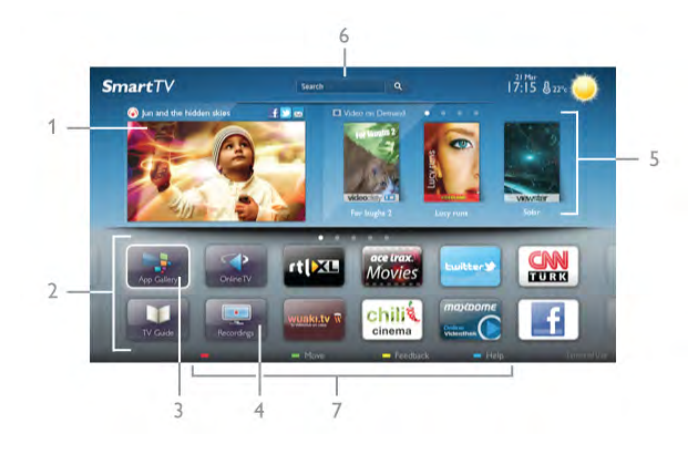

- 1 Сега на вашия телевизор
- 2 Вашите приложения
- 3 Галерия на приложенията
- 4 Интернет
- 5 Препоръчвани приложения
- 6 Търсене
- 7 Цветни бутони за управление

### Вашите приложения

Приложенията се стартират от началната страница на Smart TV. Ако в тази страница все още няма приложения, можете да добавите някои приложения от галерията на приложенията.

Списъкът на вашите приложения може да бъде дълъг няколко страници. Използвайте клавишите със стрелки, за да преминете към следващата или предишната страница. Алтернативно можете да натиснете CH+ (следваща страница) или CH- (предишна страница).

### Галерия на приложенията

В галерията на приложенията ще намерите всички налични приложения.

### Интернет

Приложението Интернет отваря интернет на вашия телевизор.

Всеки интернет сайт може да се отвори на телевизора, но повечето от тях не са пригодени за телевизионен екран. - Някои добавки (например за разглеждане на страници или видео) не са налични на вашия телевизор.

- Интернет страниците се показват една по една и на цял екран.

### Препоръчвани приложения

В този прозорец Philips предлага редица препоръчвани приложения за вашата страна, приложения за Online TV или подбор от филми, които можете да наемете от видео магазини. Може да ги изберете и отворите от прозореца "Препоръчвани приложения".

### Търсене

С Търсене можете да търсите подходящи приложения в галерията на приложенията.

Въведете ключова дума в текстовото поле, изберете  $\mathbf Q$  и натиснете OK, за да започнете търсенето. При търсенето можете да въвеждате имена, заглавия, жанрове и описателни ключови думи.

Или, можете да оставите текстовото поле празно и да намерите най-популярните търсения/ключови думи за даден диапазон от категории. Изберете ключова дума от списъка с намерените ключови думи и натиснете OK, за да търсите елементи по тази ключова дума.

В този списък с приложения от началната страница на Smart TV можете . . .

### Премахване на приложение

За да премахнете приложение от началната страница на Smart TV, изберете иконата на това приложение и натиснете **• Премахване**.

### Преместване на приложение

За да преместите дадено приложение в списъка, изберете иконата на приложението, натиснете **Преместване** и използвайте клавишите със стрелки, за да го промените. Натиснете бутона OK, за да потвърдите позицията.

### Заключване на приложение

За да заключите дадено приложение, изберете иконата на това приложение и натиснете **3аключване.** Когато заключвате приложение, трябва да въведете 4 цифрения PIN код, който сте задали за родителски контрол, когато сте конфигурирали Smart TV. В списъка едно заключено приложение е отбелязано с катинар  $\blacksquare$ . За да отключите дадено приложение, изберете иконата на това приложение и натиснете **\* Отключване**. Трябва да въведете 4-цифрения PIN код, за да го отключите.

### Обратна връзка за приложение

Изберете приложението и натиснете **• Обратна връзка**, за да изберете бутон "like" (харесвам) или "don't like" (не харесвам) и да изпратите предложение или забележка до нас. Може също да съобщите за неизправност на приложение.

### Затваряне на Smart TV

За да затворите началната страница на Smart TV, натиснете h и изберете друго действия.

TP Vision Netherlands B.V. не носи отговорност за съдържанието и качеството на съдържанието предоставено от доставчиците на съдържание.

### Използване на приложения

За да стартирате дадено приложение, първо трябва да го добавите към вашия списък с приложения в началната страница на Smart TV.

Може да добавяте приложения към вашия списък от галерията на приложенията.

### Галерия на приложенията

В App gallery (Галерия на приложенията) можете да намерите всички налични приложения. Приложенията се показват в списъци по страни.

За да отворите галерията на приложенията, изберете нейната икона от началната страница на Smart TV и натиснете OK.

В галерията на приложенията използвайте клавишите със стрелки, за да избирате елементи от страницата.

За да видите приложенията, подредени по категории, натиснете **•Всички приложения**, изберете категория и натиснете OK.

За да видите приложенията от друга страна, натиснете в Страна, изберете страна и натиснете OK.

За да заключите дадено приложение, изберете иконата на това приложение и натиснете **3аключване**.

Когато заключвате приложение, трябва да въведете 4 цифрения PIN код, който сте задали за родителски контрол, когато сте конфигурирали Smart TV. В списъка едно заключено приложение е отбелязано с катинар  $\blacksquare$ . За да отключите дадено приложение, изберете иконата на това приложение и натиснете **• Отключване**. Трябва да въведете 4-цифрения PIN код, за да го отключите.

За да се върнете към началната страница на Smart TV, натиснете  $\equiv$  LIST или  $\Rightarrow$ .

### Добавяне на приложение към вашия списък

В галерията на приложенията, изберете иконата на приложението и натиснете OK.

Изберете Добавяне и натиснете OK.

Или, можете да изберете Добавяне и преместване, за да добавите приложението и веднага да го поставите на желаното място в списъка ви.

### Стартиране на приложение

За да стартирате приложение, натиснете  $\bigtriangleup$  и изберете Smart TV.

В началната страница изберете икона на приложение и натиснете OK.

В дадено приложение натиснете  $\blacktriangle$ , за да се върнете 1 стъпка или страница назад.

### Презареждане на страница на приложение

Ако страницата на дадено приложение не се зареди правилно, натиснете **III OPTIONS** и изберете Презареждане, за да презаредите страницата.

### Мащабиране

Може да мащабирате страницата на приложение. За да мащабирате страницата, натиснете **III OPTIONS** и изберете Мащабиране на страницата.

Използвайте плъзгача, за да зададете коефициента на мащабиране.

Върнете се към нормалния изглед, като върнете плъзгача в старото положение.

### Преглед на информацията за защита

Може да проверите нивото на защита на страницата на дадено приложение.

В страницата на приложението, натиснете **III OPTIONS** и изберете Данни за сигурност. Ако до анимацията на зареждане в долната част на екрана се вижда катинар  $\blacksquare$  по време на зареждането на страницата, значи прехвърлянето е защитено.

### Затваряне на приложение

За да затворите приложение и да се върнете в началната страница на Smart TV, натиснете Smart TV.

## Приложения за видео под наем

С приложенията "Видео магазин" в Smart TV можете да вземете под наем любимия си филм от онлайн видео магазин. Можете да платите безопасно с вашата кредитна карта.

### Вземане на филм под наем

1 - Отворете приложение Видео магазин от вашия списък с приложения или изберете препоръчвано видео от

началната страница на Smart TV.

- 2 Изберете филм.
- 3 Платете онлайн.
- 4 Изтеглете видеото.

5 - Започнете да гледате. Може да използвате бутоните  $\blacktriangleright$ (Възпроизвеждане) и **11** (Пауза).

Повечето видео магазини искат да си създадете акаунт за влизане.

### Поточно видео

С този телевизор можете да гледате филми под наем, изпратени в поточен видео формат. Филмът може да се гледа почти веднага. Когато видео магазинът използва поточно предаване на видео, може да ви е необходим USB твърд диск за запазване на буфер за видеото. Можете да правите пауза или да започнете отначало филм под наем във формат поточно видео.

Ако сте свързали USB твърд диск, можете също да изтегляте филми под наем от видео магазини, които предлагат видео само за изтегляне. Можете да правите пауза или да започнете отначало изтеглен филм под наем.

Направете справка във видео магазина за времето за използване на филмите под наем.

### Интернет трафик

Изтеглянето на много филми или гледането на много поточно видео може да надхвърли месечния ви лимит за интернет трафик.

### Онлайн телевизия

С приложението Online TV от началната страница на Smart TV\* можете да гледате пропуснати телевизионни програми или да гледате телевизионни програми в удобно за вас време.

### Отваряне на Online TV

За да отворите приложението Online TV, натиснете  $\bigstar$  и изберете Smart TV.

В началната страница изберете иконата на  $\blacktriangleleft$  Online TV и натиснете OK.

Изберете програма на страницата и натиснете OK, за да започнете да гледате.

Може да използвате бутоните  $\blacktriangleright$  (Възпроизвеждане) и 11 (Пауза).

### Списък по оператори

За да виждате програмите на Online TV, подредени по оператори, натиснете **•Всички оператори**. Изберете оператор и натиснете OK.

\* Ако се предлага във вашия регион.

# 6.3 Видеоклипове, снимки или музика

## С USB или компютър в мрежата

### Какво ви трябва

Може да разглеждате снимки или да възпроизвеждате музика и видеоклипове от свързано USB флаш устройство или USB твърд диск. Ако имате компютър в домашната си мрежа, можете да разглеждате и възпроизвеждате файлове от компютъра на телевизора.

### От USB устройство

При включен телевизор, включете USB флаш устройството или USB твърдия диск в някой от USB съединителите. Телевизорът открива устройството и извежда списък на файловете.

Ако този списък не се появи автоматично, натиснете SOURCE, изберете Преглеждане в USB и натиснете OK.

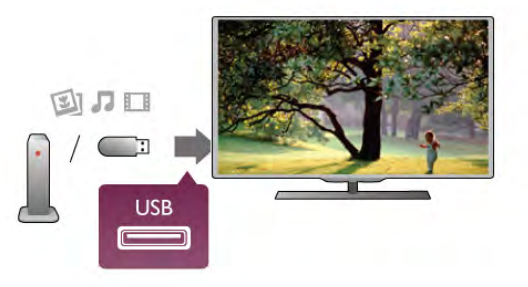

### Предупреждение

Ако се опитате да направите пауза или да запишете програма на свързан USB твърд диск, телевизорът ще поиска от вас да форматира USB твърдия диск. Това форматиране ще изтрие всички файлове на USB твърдия диск.

### От компютър

Ако телевизорът и компютърът са в една и съща мрежа, телевизорът може да показва и възпроизвежда файлове, съхранявани на компютъра.

Трябва да инсталирате на компютъра си софтуер за мултимедиен сървър, например Twonky™, за да можете да споделяте файлове с телевизора. Телевизорът показва вашите файлове и папки по начина, по който са организирани в компютъра ви.

За да прегледате файловете на компютъра, натиснете **SOURCE**, изберете Преглеждане в мрежата и натиснете OK.

### Лента с менюта и сортиране

Със свързано USB устройство, телевизорът сортира файловете по вид. Придвижете се до лентата на менюто и изберете вида файл, който търсите.

Ако преглеждате файлове на компютъра, можете да преглеждате файловете и папките само по начина, по който те са организирани в компютъра.

### Лента с менюта

Придвижете се до лентата на менюто и изберете вида файл, който искате да гледате или възпроизвеждате. Изберете <sup>•</sup> Снимки, Л Музика или <sup>• В</sup> Видео. Или, можете да отворите екрана **F Папки** и да прегледате папките, за да намерите файла.

### Сортиране

За да преглеждате вашите снимки по дата, месец, година или по име в азбучен ред, натиснете **\* Сортиране**. За да преглеждате вашата музика по албуми, изпълнители, жанр или по име в азбучен ред, натиснете **\*\*\*\* Сортиране**. Видеоклиповете се подреждат по азбучен ред.

### Разглеждане на снимки

За да разглеждате снимки, изберете **• Снимки** от лентата на менюто, изберете миниатюра на снимка и натиснете OK.

Ако има няколко снимки в една и съща папка, изберете снимка и натиснете **•• Слайдшоу**, за да пуснете слайдшоу от всички снимки в тази папка.

За да преминете към следващата или предишната снимка, натиснете CH+ или CH-.

за да спрете слайдшоуто или да затворите снимката, натиснете  $\equiv$  LIST или  $\equiv$  (Стоп).

По време на слайдшоуто можете да възпроизвеждате музика.

Пуснете слайдшоуто, след като сте пуснали музиката.

1 - Изберете песен или папка с песни и натиснете ОК.

 $2$  - Натиснете  $\equiv$  LIST и изберете  $\bar{\mathbf{Q}}$  Снимки.

3 - Изберете снимка или папка със снимки и натиснете Слайдшоу.

### Информация

За да видите информация за дадена снимка (размер, дата на създаване, път до файла и т. н.), изберете снимката и натиснете  $\Box$  INFO.

Натиснете този бутон отново, за да скриете информацията.

### Опции

Натиснете **III OPTIONS**.

### - Разбъркване

Показва вашите снимки в случаен ред.

- Повторение

Възпроизвежда слайдшоуто без прекъсване.

- Скорост на слайдшоуто
- Задава скоростта на слайдшоуто.

- Преход на слайдшоуто

Задава стила на преходите между снимките.

За да затворите Преглеждане в USB или Преглеждане в мрежата, натиснете  $\bigcap$  и изберете друго действие.

### Пускайте музика

За да възпроизвеждате музика, изберете Л Музика от лентата на менюто, изберете песен и натиснете OK. Ако в една и съща папка има няколко песни, натиснете в Пусни всички - за възпроизвеждане на всички песни от папката.

За да преминете към следващата или предишната песен, натиснете CH+ или CH-.

За да направите пауза при възпроизвеждане на музика, натиснете OK. Натиснете OK отново, за да продължите. Може да прескочите 10 секунди от музиката напред или назад, като натиснете  $\blacktriangleright$  или  $\blacktriangleleft$ .

За да пренавиете или да преминете бързо напред, натиснете << или > . Натиснете тези бутони няколко пъти, за да ускорите 2, 4, 8, 16, 32 пъти.

За да прекратите възпроизвеждането на музика, натиснете  $\blacksquare$  (Стоп).

Ако натиснете  $\equiv$  LIST или  $\Rightarrow$ , възпроизвеждането на музиката продължава.

### Информация

За да видите информация за дадена песен (заглавие, изпълнител, продължителност и т. н.), изберете песента и натиснете  $\Box$  INFO. Натиснете този бутон отново, за да скриете

# информацията.

### Опции

Натиснете **III OPTIONS**.

### - Разбъркване

Възпроизвежда вашата музика в случаен ред.

### - Повторение

Възпроизвежда песните еднократно или непрекъснато.

### Изключване на екрана

Ако само слушате музика, можете да изключите екрана на телевизора за икономия на енергия.

За да изключите екрана, натиснете **III OPTIONS**, изберете fi Eco настройки от лентата на менюто, изберете Изключване на екрана и натиснете OK. За да включите екрана отново, натиснете произволен бутон на дистанционното управление.

За да затворите Преглеждане в USB или Преглеждане в мрежата, натиснете h и изберете друго действие.

### Възпроизвеждане на видео

За да възпроизвеждате видео, изберете **П Видео** от лентата на менюто, изберете видео и натиснете OK. Ако в една и съща папка има няколко видео файла, натиснете • Пусни всички - за възпроизвеждане на всички видео файлове от папката. За да преминете към следващия или предишния видео файл, натиснете CH+ или CH-. За да направите пауза във възпроизвеждането, натиснете OK. Натиснете OK отново, за да продължите. За да прескочите 10 секунди напред или назад във видео  $\phi$ айла, натиснете  $\blacktriangleright$  или  $\mathbf{\hat{A}}$ . За да пренавиете или да преминете бързо напред, натиснете << или >>. Натиснете тези бутони няколко

пъти, за да ускорите 2, 4, 8, 16, 32 пъти. За да прекратите възпроизвеждането на видео, натиснете  $\blacksquare$  (Стоп).

### Информация

За да видите информация за видео файла (положение на възпроизвеждащата глава, продължителност, заглавие, дата и т. н.), изберете видео файла и натиснете  $\Box$  INFO. Натиснете този бутон отново, за да скриете информацията.

### Опции

Натиснете **III OPTIONS**.

### - Субтитри

Ако има субтитри, можете да ги включвате Вкл., изключвате Изкл. или Включвате при спрян звук.

### - Разбъркване

Вашите видео файлове се възпроизвеждат в случаен ред. - Повторение

Видео файловете се възпроизвеждат еднократно или непрекъснато.

### - DivX® VOD

Отваря регистрацията за DivX.

За да затворите Преглеждане в USB или Преглеждане в мрежата, натиснете  $\bigcap$  и изберете друго действие.

### DivX® VOD

Този телевизор е DivX Certified® и може да възпроизвежда DivX видео по заявка.

За да възпроизвеждате DivX "видео по заявка" (VOD) от видео магазин или от компютъра, първо трябва да активирате DivX VOD на телевизора. Активирането на DivX VOD на телевизора е безплатно.

### Регистриране

Ако телевизорът все още не е активиран, когато започнете да възпроизвеждате DivX видео под наем, той ще ви покаже кода за регистрация за DivX, с който да активирате телевизора.

За да извършите регистрирането, следвайте тези стъпки.

1 - Когато телевизорът покаже 8- или 10-цифрения код за регистрация, запишете си този код и отидете на адрес http://vod.divx.com от компютъра

2 - Изтеглете и инсталирайте на компютъра си софтуера за DivX плейъра.

3 - Стартирайте софтуера за DivX плейъра и създайте DivX акаунт (VOD > Create a DivX Account . . . /VOD > Създаване на DivX акаунт . . ./)

4 - В DivX плейъра, регистрирайте телевизора с кода за регистрация (VOD > Register a DivX Certified Device . . /VOD > Регистриране на DivX Certified устройство . . ./)

5 - Когато бъдете подканени, изтеглете и запишете видеото за регистриране.

6 - Прехвърлете видеото за регистриране на телевизора. За тази цел можете да използвате USB флаш устройство или вашата мрежова връзка.

7 - Пуснете видеото за регистриране на телевизора си. Това приключва регистрацията и активира DivX на телевизора ви.

За подробна поддръжка посетете уеб сайта на DivX.

### Дерегистриране

Можете да дерегистрирате телевизора си и да деактивирате възпроизвеждането на DivX видео по заявка. За дерегистриране натиснете SOURCE, изберете Преглеждане в USB и натиснете OK. Натиснете **III OPTIONS**, изберете DivX® VOD и натиснете OK.

DivX®, DivX Certified® и съответните емблеми са търговски марки на Rovi Corporation или нейни поделения и се използват по лиценз.

ЗА DIVX ВИДЕО: DivX® представлява цифров формат за видео, създаден от DivX, LLC – поделение на Rovi Corporation.

Това устройство е официално сертифицирано - DivX Certified®, за възпроизвеждане на DivX видео. Посетете divx.com за повече информация и софтуерни инструменти за конвертиране на вашите файлове във видео формат DivX.

ЗА DIVX ВИДЕО ПО ЗАЯВКА: Това DivX Certified® устройство трябва да бъде регистрирано, за да възпроизвежда закупените филми DivX "видео по заявка" (Video-on-Demand, VOD). За да получите вашия код за регистрация, намерете раздел DivX видео по заявка в менюто за настройка на вашето устройство. Отидете на vod.divx.com за повече информация как да направите своята регистрация.

# С Wi-Fi Miracast

### Какво е Wi-Fi Miracast?

Вашият телевизор е Wi-Fi Certified Miracast™ устройство. С Miracast™ можете да гледате и да споделяте екрана на вашия смартфон, таблет или компютър безжично на екрана на телевизора. Можете да предавате поточно видеоклипове (аудио и видео), да споделяте снимки или каквото и да е друго от екрана на устройството. Не е необходимо да свързвате устройството към домашната мрежа. Телевизорът и устройството трябва да са Wi-Fi Certified Miracast™ устройства и да сте включили Miracast в тях.

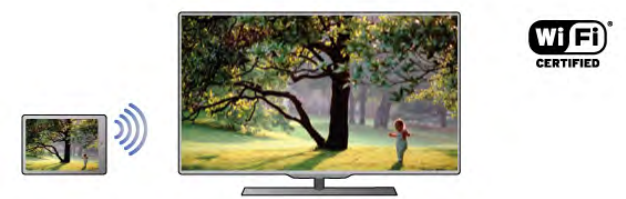

За повече информация за Wi-Fi Certified Miracast™ посетете www.wi-fi.org

Wi-Fi®, емблемата Wi-Fi CERTIFIED и емблемата Wi-Fi са регистрирани търговски марки на Wi-Fi Alliance. Wi-Fi CERTIFIED Miracast™ и Miracast™ са търговски марки на Wi-Fi Alliance.

### Включване на Miracast

Телевизорът се доставя със зададена настройка: Miracast Вкл. и е готов за показване на екрана на устройство с Miracast.

### Изключване на Miracast

Ако не искате телевизорът да получава заявки за споделяне на екрана от други устройства, можете да изключите Miracast в телевизора.

1 - Натиснете  $\bigstar$ , изберете  $\bigstar$  Настройка и натиснете OK.

### 2 - Изберете Мрежови настр-ки > Wi-Fi Miracast > Изкл. и натиснете  $OK$ .

3 - Натиснете  $\blacktriangle$  колкото пъти е необходимо, за да затворите това меню.

### Споделяне на екран на телевизора

За да споделите екрана на вашия смартфон, таблет или компютър на телевизора . . .

1 - Включете телевизора.

2 - На устройството, отворете приложение като Wi-Fi Miracast, Wi-Fi Direct™, Intel®Wireless Display\* или друго подобно и започнете сканиране за други устройства с Miracast.

3 - В списъка с намерените устройства, изберете телевизора и се свържете.

4 - На телевизора, приемете заявката за свързване с него. Устройството може да ви подкани да въведете PIN код в телевизора - в такъв случай въведете цифрите с цифровите бутони на дистанционното управление. Или, телевизорът може да ви подкани въведете PIN код в устройството. Ако се свържете, телевизорът ще покаже екрана на устройството.

5 - На устройството, изберете видеоклиповете, снимките или файловете, които искате да гледате на телевизора.

\* Miracast се поддържа от WiDi 3.5 нататък.

### Край на споделянето на екран

### От устройството

С приложението, чрез което стартирате Miracast, можете да прекъснете връзката и да спрете да гледате екрана на устройството на екрана на телевизора. Телевизорът ще превключи обратно към последно избраната програма.

### От телевизора

За да спрете да гледате екрана на устройството на телевизора, можете да . . .

• натиснете ТВ, за да гледате ТВ предаване

• натиснете  $\bigcap$ , за да започнете друго действие на телевизора

• натиснете  $\bigoplus$  SOURCE, за да отворите менюто "Източник" и да изберете свързано устройство.

### Блокиране на устройство

Когато за първи път получите заявка за свързване от устройство, можете да блокирате устройството. Тази и всички бъдещи заявки от това устройство ще се игнорират. За да блокирате устройство, изберете Блокиране . . . в прозореца на заявката и натиснете OK.

### Деблокиране на всички устройства

Всички свързани и блокирани устройства са посочени в списъка с връзки с Wi-Fi Miracast. Ако изтриете този списък, всички блокирани устройства ще бъдат деблокирани.

За да деблокирате всички блокирани устройства . . . 1 - Натиснете  $\bigstar$ , изберете  $\bigstar$  Настройка и натиснете OK.

2 - Изберете Мрежови настр-ки > Връзки Wi-Fi Miracast и натиснете OK.

3 - Изберете Изчисти всички и натиснете OK, за да изтриете списъка.

4 - Натиснете  $\blacktriangle$  колкото пъти е необходимо, за да затворите това меню.

### Блокиране на вече свързано устройство

Ако искате да блокирате устройство, което вече сте свързали, първо трябва да изтриете списъка с връзки с Wi-Fi Miracast. Ако изтриете този списък, ще трябва отново да потвърдите или да блокирате свързването за всяко устройство.

#### Закъснение на екрана

Нормалното закъснение при споделяне на екран с Miracast е около 1 секунда. Закъснението може да е по-голямо, ако използвате по-стари устройства или компютри с по-слаб процесор.

### Специфична настройка

• Miracast на този телевизор се подчинява на протокола HDCP и не може да показва защитено срещу копиране, платено съдържание, изпратено от устройство. • Максималната поддържана разделителна способност е

720p.

# 6.4 Multi room (режим в няколко стаи)

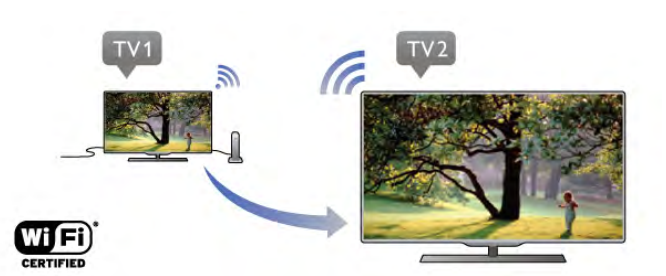

Какво представлява режимът Multi room?

С Multi room (режим в няколко стаи) можете да излъчвате по безжичен път поток от дигитални телевизионни канали от друг телевизор Philips към този. Можете да излъчвате поточно всеки цифров телевизионен канал от другия телевизор, както и канали от абонаментна смарт карта. Ако можете да гледате цифровия канал на другия телевизор, можете да го гледате и на този. Ако нямата връзка чрез антена в стаята, където се намира телевизорът, можете да използвате Multi room, за да гледате цифровите канали, които другият телевизор предлага.

Ако номерът на типа на двата телевизора завършва с осмица, например (размерът на екрана) PFLxxx8, можете да включите другия телевизор ако той е в режим на готовност, с помощта на този. Също така записите, направени с другия телевизор и съхранявани на свързания към него твърд диск могат да се гледат на този.

Излъчването на поточно телевизионен канал чрез Multi room намалява разделителната способност от HD на SD. Не можете да излъчвате поточно радио канали (само аудио).

## Какво ви трябва

За да излъчвате поточно и гледате телевизионни канали от друг телевизор Philips, той трябва да служи за източник на канал. И двата телевизора трябва да са свързани с вашата домашна безжична мрежа.

За да свържете този телевизор с домашната си безжична мрежа, прочетете главата Мрежа в Настройване.

Ако другият телевизор Philips има номер на модел, завършващ на седмица, напр. (размерът на екрана) PFLxxx7 и има най-новия софтуер, вие сте готови.

На другия телевизор прочетете главата за Актуализация на софтуера в "Помощ", за да актуализирате софтуера на телевизора.

### Включване от режим на готовност

Ако номерът на типа на двата телевизора завършва с осмица, напр. (размерът на екрана) PFLxxx8, можете да включите другия телевизор от режим на готовност с помощта на този. Уверете се, че сте включили настройката Включване с Wi-Fi на другия телевизор.

За да включите настройката Включване с Wi-Fi, натиснете  $\bigcap$ , изберете  $\bigotimes$  Настройка и натиснете ОК. Изберете Мрежови настройки > Включване с Wi-Fi и изберете Вкл., след което натиснете OK.

Ако всички условия са изпълнени и на двата телевизора, можете да използвате режима Multi room.

### Използване на Multi room (режим в няколко стаи)

### Използване за първи път

Когато стартирате режима Multi room за първи път, включете и двата телевизора.

Когато този телевизор се свърже с другия, последният ще се покаже автоматично в менюто Преглеждане в мрежата, когато е в режим на готовност.

### Поточно излъчване на телевизионен канал

С режима Multi room можете да гледате текущия телевизионен канал или да отворите списъка с канали на другия телевизор. Ако изберете канал от списъка, другият телевизор също ще се превключи на избрания от вас канал. Ако другият телевизор има вграден сателитен тунер с инсталирани канали или свързан твърд диск (HDD) със записи\*, можете да гледате и тях на този телевизор. Не можете да сменяте канали, докато другият телевизор записва, когато е в режим Pause TV или използва Skype.

За да излъчвате поточно и гледате телевизионен канал от другия телевизор . . .

1 - Уверете се, че другият телевизор е в режим на готовност\* или включен.

2 - На този телевизор натиснете **+ SOURCE**, изберете Преглеждане в мрежата и натиснете OK.

3 - Ако телевизорът още не е свързан с домашната ви мрежа, инсталацията на мрежата ще започне автоматично. Ако телевизорът вече е свързан, отидете на стъпка 4. 4 - В менюто Преглеждане в мрежата изберете името на другия телевизор и натиснете  $OK$ . Ако в дома си имате няколко телевизора, може да промените името на другия телевизор. Можете да го направите от самия телевизор.

5 - Изберете какво искате да гледате от другия телевизор . . .

• за да гледате текущия канал на другия телевизор, изберете Current channel (Текущ канал) и натиснете OK.

• за да отворите списъка с канали на другия телевизор,

изберете **Watch TV** (Гледане на телевизия) и натиснете **х ↑**аАДясно■1.

• за да отворите списъка със сателитни канали на другия телевизор, изберете Watch satellite (Гледане на сателитна) и натиснете  $\boldsymbol{x}$  (Дясно).

• за отворите списъка със записи\* на другия телевизор, изберете Watch recordings (Гледане на записи) и натиснете  $x \triangleleft a$ АДясно $\blacksquare$ 

• можете да сменяте канали с бутоните **CH+ и CH-**. Не можете да превключвате канали докато другият телевизор записва, в режим Pause TV или докато използва Skype.

\* За да включите другия телевизор от режим на готовност или да гледате записите му от свързан твърд диск, и двата телевизора трябва да имат номер на тип, завършващ с осмица, напр. (размер на екран) PFLxxx8.

### Име на телевизор

За да промените името на телевизора, натиснете  $\biguparrow$  > Настройка > Мрежови настройки > Име на ТВ мрежата.

# $6.5$ Pause TV

Можете да направите пауза в ТВ предаването и да продължите гледането по-късно. Само цифровите ТВ канали могат да се поставят на пауза. Трябва да свържете USB твърд диск за буфериране на предаването. Можете да направите пауза в предаването за максимум 90 минути. В Помощ натиснете **\* Списък** и потърсете USB твърд диск, инсталиране за повече информация.

### Пауза или продължаване на ТВ предаване

За да направите пауза в ТВ предаване, натиснете II (Пауза). На екрана за кратко се появява лента за напредъка. За да се покаже лентата за напредъка, натиснете отново  $\blacksquare$ (Пауза).

За да продължите гледането, натиснете ▶ (Пускане). Иконата на екрана показва, че гледате поставено на пауза предаване.

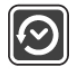

### Обратно към ТВ предаването в реално време

За да превключите обратно към ТВ предаването в реално време, натиснете ■ (Стоп).

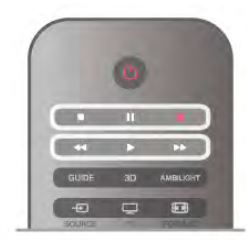

В момента, в който превключите към цифров канал, USB твърдият диск започва да буферира предаването. Когато превключите към друг цифров канал, започва да се буферира предаването на новия канал, а предаването на предишния се изчиства. Когато превключите към свързано устройство (Blu-ray плейър или цифров приемник), USB твърдият диск престава да буферира и предаването се изчиства. Също така, когато превключите телевизора в режим на готовност, предаването се изчиства.

Докато записвате програма на USB твърдия диск, не можете да направите пауза в ТВ предаване.

### Незабавно повторение

Докато гледате ТВ предаване от цифров канал, лесно можете да направите незабавно повторение на предаването.

За повторение на последните 10 секунди от предаването, натиснете  $\blacksquare$  (Пауза) и натиснете  $\blacktriangleleft$  (Наляво).

Можете да натиснете ◀ неколкократно, докато стигнете до началото на буфера или до максималния период от време.

### Лента за напредъка

С лентата за напредъка на екрана, натиснете 44 (Превъртане назад) или ► (Напред), за да изберете откъде да започнете да гледате поставеното на пауза предаване. Натиснете тези бутони неколкократно, за да промените скоростта.

### Специфична настройка

• Звукът от Аудио описанията (коментарите) за хора с увредено зрение липсва при възпроизвеждане в Pause TV или запис.

• Можете да буферирате цифровите (DVB) субтитри на канала. Не можете да буферирате субтитрите от услуги за телетекст. За да проверите дали има цифрови (DVB) субтитри, включете телевизора на този канал и натиснете  $\mathbf H$  OPTIONS, изберете  $\equiv$  Опции в лентата на менюто и изберете Език на субтитрите, за да отворите списъка със субтитри. Можете да буферирате само субтитрите на език, пред който е показана иконата DVB.

# 6.6 Запис

### Записване на програма

### Какво ви трябва

За да запишете ТВ програма са ви необходими . . .

• свързан USB твърд диск, форматиран на този телевизор

• цифрови ТВ канали, инсталирани на този телевизор (каналите, които гледате с Watch TV)

• получаване на информация за канала за вградения ТВ справочник (от оператора или от интернет)

В Помощ натиснете **\* Списък** и потърсете USB твърд диск, инсталиране, за да инсталирате USB твърд диск.

#### Запишете сега

За да запишете програмата, която гледате, натиснете • (Запис) на дистанционното управление.

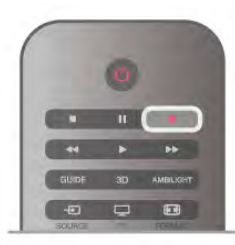

Ако приемате информация за ТВ справочника от интернет, можете да настроите времето за край на записа в изскачащия прозорец, преди да потвърдите записа. Ако получавате информация за ТВ справочника от цифровия оператор, записът започва веднага. Може да настроите времето за край на записа в списъка със записи. За да спрете записването натиснете ■ (стоп).

### Програмиране на запис

Можете да програмирате записване на предстояща програма - в същия ден или няколко дни след същия ден (най-много след 8 дни).

1 - За да програмирате запис, натиснете Guide (Справочник).

На страницата на ТВ справочника изберете канала и програмата, които искате да запишете.

Можете да въведете номера на канала, за да го изберете в списъка.

Натиснете ▶ (надясно) или ◀ (наляво), за да превъртите през програмите на даден канал.

За да промените датата в списъка, натиснете **III OPTIONS** и изберете Избор на ден. В списъка изберете желания ден и натиснете OK. Ако ТВ справочникът постъпва от интернет, можете да изберете датата в горната част на страницата и да натиснете OK.

2 - След като сте маркирали програмата, натиснете **• Запис** или натиснете **oOPTIONS** и изберете Запис. Телевизорът добавя определен буфер за време в края на програмата. Можете да добавите и допълнителен буфер, ако е необходимо.

3 - Изберете График и натиснете OK. Програмата е включена в графика за записване. Ако бъдат зададени припокриващи се във времето записи, автоматично се показва предупреждение.

Ако програмирате запис на програма във ваше отсъствие, не забравяйте да оставите телевизора включен в режим на готовност и USB твърдия диск – включен.

### Списък със записи

За да видите списъка със записи и програмирани записи, натиснете  $\bigoplus$ , изберете  $\bigoplus$  Записи и натиснете ОК.

В този списък можете да изберете запис, който да гледате, да премахнете записани програми, да настроите времето за край на текущ запис или да проверите свободното място на диска. Също в този списък, ако ТВ справочникът постъпва от интернет, можете да програмирате запис, за който сами задавате времето за начало и за край – запис в предварително определен интервал от време, несвързан с програма. За да зададете запис в определено време, изберете Програмиране на запис в горната част на страницата и натиснете OK. Задайте канала, датата и интервала от време. За да потвърдите записа, изберете Програмиране и натиснете OK.

### Изтриване на програмиран запис

За да премахнете програмиран запис, изберете предстоящия запис от списъка и натиснете OK. Или, можете да изберете програмирания запис, да натиснете **III OPTIONS** и да изберете Отказ от запис.

### Специфична настройка

• Докато записвате програма, можете да гледате вече записана програма.

- Докато записвате, не можете да превключвате телевизионни канали.
- Докато записвате, не можете да направите пауза в ТВ предаване.

• За функцията "Запис", операторите се нуждаят от точно сверен часовник. Ако промените ръчно датата и часа на телевизора, записването може да е неуспешно.

• Звукът от Аудио описанията (коментарите) за хора с увредено зрение не може да бъде записван.

• Можете да запишете цифровите (DVB) субтитри на канала. Не можете да записвате субтитри от услуги за телетекст. За да проверите дали има цифрови (DVB) субтитри, включете телевизора на този канал и натиснете  $\mathbf{H}$  OPTIONS, изберете  $\equiv$  Опции в лентата на менюто и изберете Език на субтитрите, за да отворите списъка със субтитри. Можете да запишете само субтитрите на език, пред който е показана иконата DVB.

## Гледане на запис

За да гледате запис, натиснете  $\bigcap$ , изберете  $\bigcirc$  Записи и натиснете OK.

В списъка изберете запис и натиснете  $\blacktriangleright$ 

(Възпроизвеждане), за да започне възпроизвеждането.

Може да използвате клавишите ► (Напред), < (Превъртане назад), II (Пауза) или ■ (Стоп) на дистанционното управление.

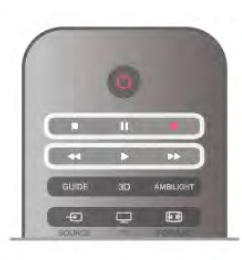

#### Изтекъл запис

Възможно е операторите да ограничават броя дни, през които записът може да се гледа. Записът в списъка може да показва броя дни, оставащи до неговото изтичане.

### Неуспешен запис

Ако програмираният запис е бил забранен от оператора или ако изтеглянето е прекъснало, записът се маркира като Failed (Неуспешен).

### Изтриване на запис

За да изтриете направен запис, изберете този запис от списъка, натиснете **III OPTIONS** и изберете Изтриване на запис.

В Помощ натиснете **• Списък** и вижте Запис на програма за повече информация.

# 6.7 Приложение MyRemote

# За приложението MyRemote

Какво може да прави това приложение

Приложението MyRemote и този телевизор предлагат . . .

- Управление използвайте смартфона или таблета си като
- дистанционно управление за телевизора
- SimplyShare споделяне на снимки, музика и видео от смартфона или таблета ви
- ТВ справочник проверявайте програмата за
- телевизията и превключвайте телевизора на желания канал • MyRemote запис - програмирайте запис в ТВ справочника със своя смартфон или таблет
- Wi-Fi smart screen гледайте ТВ канал на смартфона или таблета си

Приложението MyRemote v4.x е налично за iPhone, iPad и Android™. Функциите му варират според версията и операционната система на мобилното устройство.

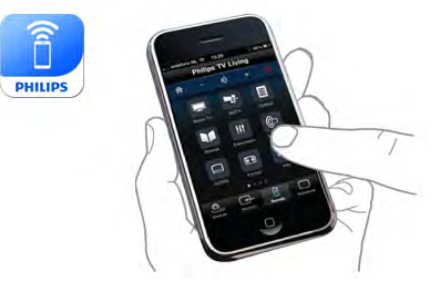

Безплатно е Можете да изтеглите приложението MyRemote безплатно.

Ако желаете да добавите функциите Wi-Fi smart screen е възможно да се иска малка такса.

### Езици

Приложението MyRemote поддържа следните езици: английски, немски, френски, италиански, испански, португалски, холандски и руски.

Ако езикът, който сте задали на вашето мобилно устройство, не е един от тях, езикът на MyRemote се сменя на английски.

Приложението MyRemote е в постоянен процес на разработка. Бъдещите версии ще имат нови функции и ще се пускат постепенно. Проверявайте редовно за актуализации на MyRemote в магазините за приложения.

Apple, iPhone и iPad са запазени марки на Apple Inc., регистрирани в САЩ и други страни. Android е запазена марка на Google Inc. Google Play е запазена марка на Google Inc.

### Използване на приложението на други телевизори Philips

### Приложението MyRemote с други телевизори

Приложението MyRemote може да се използва с телевизорите Philips, модели от 2009 г. нататък Ако вашият телевизор е модел от 2009 г., трябва да актуализирате софтуера му и да активирате *| ointSpace*. Ако имате модел от 2010 г., трябва само да активирате JointSpace на телевизора. Моделите от 2011 г. и след това са готови за използване на MyRemote. За да разберете от коя година е вашият телевизор, вижте номера на модела му (например xxPFLxxx4). Ако последната цифра е "4", телевизорът е модел от 2009 г., ако е "5" – от 2010 г., ако е "6" – от 2011 г., ако е "7" – от

2012 г., а ако е "8" - от 2013 г..

### Вашата мрежа

### Домашна мрежа

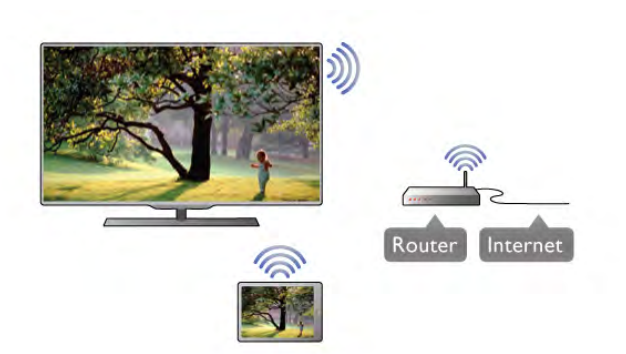

### Домашна мрежа

Вашият телевизор, смартфон, таблет и компютър трябва да са свързани към домашната ви мрежа, за да можете да използвате приложението MyRemote.

За да свържете телевизора с домашната си мрежа . . . 1 - Свържете вашия мрежов маршрутизатор към интернет, ако не е свързан (високоскоростна интернет връзка).

2 - Свържете телевизора към мрежовия маршрутизатор – безжично или с кабел.

В Помощ, натиснете **\* Списък** и потърсете Мрежа, безжична или Мрежа, кабелна за повече информация.

#### Софтуер за мултимедиен сървър

#### Софтуер за мултимедиен сървър

Ако искате да разглеждате снимките си или да пускате музика и видео от компютъра на телевизора, ще трябва да инсталирате на компютъра си софтуер за мултимедиен сървър и да настроите този софтуер да споделя файлове в домашната ви мрежа.

В Помощ, натиснете **• Списък** и в Мултимедийни сървъри, поддържани вижте списъка със софтуер за мултимедиен сървър, съвместим с вашия телевизор.

### Възпроизвеждащо устройство на цифрова мултимедия – DMR

### Възпроизвеждащо устройство на цифрова мултимедия – **DMR**

Ако вашите мултимедийни файлове не се възпроизвеждат на телевизора, проверете дали възпроизвеждащото устройство на цифрова мултимедия (DMR) е включено. В заводските настройки по подразбиране DMR е Зададено като "включено".

За да проверите дали DMR е включено . . .

1 - Натиснете  $\bigtriangleup$ , изберете  $\bigtriangleup$  Настройка и натиснете OK.

2 - Изберете Мрежови настр-ки и натиснете OK.

3 - Изберете Възпроизвеждащо устройство на цифрова мултимедия – DMR и натиснете OK.

 $4$  - Изберете Вкл. и натиснете ОК.

5 - Натиснете  $\blacktriangle$  колкото пъти е необходимо, за да затворите това меню.

### Име на телевизора в мрежата

### Име на телевизора в мрежата

Ако в домашната ви мрежа има няколко телевизора, можете да преименувате телевизора в "Мрежови настройки".

За да преименувате телевизора . . .

1 - Натиснете  $\hat{\mathbf{a}}$ , изберете  $\hat{\mathbf{a}}$  Настройка и натиснете OK.

2 - Изберете Мрежови настр-ки и натиснете OK.

3 - Изберете Име на телевизора в мрежата и натиснете OK, за да се покаже текущото име. Можете да използвате клавиатурата на дистанционното управление, за да промените името на телевизора в мрежата.

4 - Изберете Готово и натиснете OK, когато сте готови. 5 - Натиснете  $\blacktriangle$  колкото пъти е необходимо, за да затворите това меню.

### Включване с Wi-Fi - WoWLAN

Можете да включите този телевизор от своя смартфон или таблет, ако е в режим на готовност. Настройката Включване с Wi-Fi (WoWLAN) трябва да е настроена на Вкл.

За да включите тази настройка . . .

1 - Натиснете  $\bigtriangleup$ , изберете  $\bigtriangleup$  Настройка и натиснете OK.

### 2 - Изберете Мрежови настройки > Включване с Wi-Fi (WoWLAN).

3 - Изберете Вкл. и натиснете OK.

4 - Натиснете  $\blacktriangle$  колкото пъти е необходимо, за да затворите това меню.

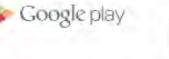

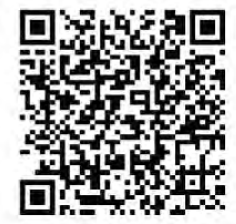

### Изтегляне на приложението

За да изтеглите приложението MyRemote на вашия смартфон или таблет, можете да използвате QR кодовете на тази страница. Изберете необходимата операционната система (или вид устройство) и използвайте вашия четец на QR кодове, за да влезете директно в страницата за изтегляне.

### Apple iPhone

За да изтеглите приложението на вашия iPhone, отидете в Apple App Store и потърсете приложението Philips MyRemote.

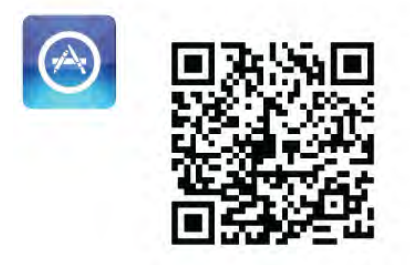

### Apple iPad

За да изтеглите приложението на вашия iPad, отидете в Apple App Store и потърсете приложението Philips MyRemote HD.

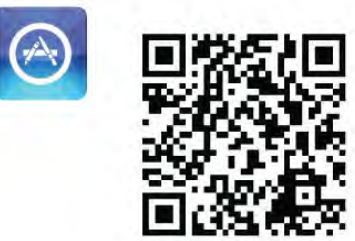

### Google play

За да изтеглите приложението на вашето устройство с Android, отидете в Google play и потърсете приложението Philips MyRemote.

## Меню на приложението

От менюто на приложението MyRemote можете да стартирате различните функции на MyRemote. Просто докоснете функция, за да я отворите.

За да се върнете в менюто на приложението, докоснете бутона "App menu" (Меню на приложението) в горната част на страницата.

### Съвети за инструментите  $\bigcirc$

За да разберете какво прави конкретен бутон на приложението, докоснете иконата  $\bigoplus$ . Съветите за инструментите се появяват върху наличните бутони. За да затворите "Съвети за инструментите", докоснете в произволна точка на сензорния екран.

### Изберете устройство

В менюто на приложението MyRemote можете да избирате устройството - напр. този телевизор - с което искате да използвате всички функции на приложението. Докоснете функцията Избор на устройство в горния десен ъгъл на менюто на приложението.

Можете да проверите съвместимостта на MyRemote с другите ви продукти Philips на уеб страницата за поддръжка на продуктите на адрес www.philips.com/support. Освен това се уверете, че вашият продукт Philips е актуализиран с най-новия софтуер.

## Функции на приложението

### SimplyShare

Със SimplyShare можете да изпращате мултимедийни файлове, като снимки, музика и видеоклипове, от едно устройство в домашната ви мрежа към друго.\*

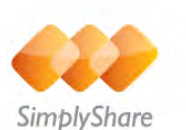

За да отворите SimplyShare в приложението MyRemote, докоснете бутона SimplyShare в менюто на приложението MyRemote.

Избор на устройство, от което да се изпратят мултимедийни файлове
1 - Докоснете бялата лента най-горе, за да отворите списъка с достъпни устройства във вашата мрежа. 2 - Докоснете устройство в списъка.

#### Избор на устройство, което да възпроизвежда мултимедийните файлове

1 - Докоснете бялата лента най-долу, за да отворите списъка с достъпни устройства във вашата мрежа. 2 - Докоснете устройство в списъка.

#### Избор на мултимедиен файл

Някои устройства, които изпращат файлове, позволяват подреждане на мултимедийните файлове по вид. В такъв случай можете да изберете вида файл, който търсите: Music (Музика), Videos (Видео) или Photos (Снимки).

1 - Докоснете вида мултимедийни файлове, които търсите.

2 - В списъка, докоснете песен, видеоклип или снимка, за да ги пуснете на избраното от вас устройство.

#### Съвместими мултимедийни формати

Вашият телевизор възпроизвежда богат набор от мултимедийни формати.

В Помощ, натиснете **и Списък** и във Формати за възпроизвеждане вижте списъка с файлови формати, съвместими с вашия телевизор.

\* Можете да проверите съвместимостта на MyRemote с вашия конкретен продукт Philips на уеб страницата за поддръжка на продуктите на адрес www.philips.com/support. Освен това се уверете, че вашият продукт Philips е актуализиран с най-новия софтуер.

## ТВ справочник

#### Какво ви трябва

За да разгледате ТВ справочника на телевизора на своя смартфон или таблет . . .

• на телевизора трябва да има ТВ справочник с информация за канала и програмата

• Информацията на ТВ справочника трябва да идва от интернет

• ТВ справочникът на телевизора трябва да е свързан със смартфон или таблет

За повече информация за ТВ справочника, натиснете List и потърсете ТВ справочник.

#### Записване с MyRemote

За да програмирате запис в ТВ справочника от своя смартфон или таблет . . .

• свържете и форматирайте USB твърд диск на телевизора си

• уверете се, че настройката запис с MyRemote е включена

• преди да използвате функцията за запис на MyRemote трябва да превключите телевизора в режим на готовност и след това да го включите отново

За повече информация относно свързването на USB твърд диск, натиснете **List** и потърсете USB твърд диск.

#### Монтаж

За да отворите ТВ справочника на своя смартфон или таблет, той трябва да е свързан с мобилното ви устройство.

Също така проверете дали ТВ справочникът на телевизора ви се актуализира от интернет.

1 - Натиснете  $\bigcap$ , изберете  $\bigotimes$  Настройка и натиснете OK.

#### 2 - Изберете ТВ настр. > Общи настройки > ТВ справочник.

3 - Изберете От интернет и натиснете OK.

4 - Натиснете  $\blacktriangle$  колкото пъти е необходимо, за да затворите това меню.

#### Свързване с телевизора

За да свържете смартфона или таблета си с ТВ справочника на телевизора . . .

1 - Натиснете GUIDE на дистанционното управление, за да отворите ТВ справочника на телевизора.

2 - Натиснете бутона • (жълтия бутон), за да отворите списъка с открити мобилни устройства.

3 - Изберете Link a mobile device (Свързване на мобилно устройство) и натиснете OK, за да видите кода за свързване.

4 - На мобилното устройство стартирайте приложението MyRemote и докоснете бутона Настройка в началното меню.

5 - Докоснете ТВ справочник.

6 - Въведете кода за свързване.

#### Настройката за запис с MyRemote

За да програмирате запис се уверете, че тази настройка е включена.

1 - Натиснете  $\bigtriangleup$ , изберете  $\bigtriangleup$  Настройка и натиснете OK.

2 - Изберете Мрежови настройки > Запис с MyRemote.

3 - Изберете Вкл. и натиснете OK.

4 - Натиснете  $\blacktriangle$  колкото пъти е необходимо, за да затворите това меню.

#### Използване на ТВ справочника

С функцията ТВ справочник можете да извиквате ТВ справочника на телевизора си на смартфона или таблета си. Можете да проверявате програмата за телевизията и да четете информация за програмите. Можете да докоснете заглавие на програма, за да превключите телевизора директно на избрания канал.

Ако имате USB твърд диск инсталиран на телевизора си, можете да програмирате записи на телевизора от своя смартфон или таблет.

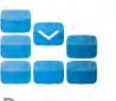

Program

За да отворите ТВ справочника, докоснете бутона "TV guide" (ТВ справочник) в менюто на приложението MyRemote.

Първият път, когато докоснете бутона ТВ справочник, ще ви бъде поискано да свържете таблета и телевизора, ако още не сте го направили.

#### Програмиране на запис

С приложението MyRemote можете да програмирате запис в ТВ справочника на телевизора.

За повече информация за записването натиснете Списък и потърсете Запис.

#### Управление

С функцията Control (Управление) в менюто на MyRemote ще превърнете своя смартфон или таблет в пълно дистанционно управление за телевизора.

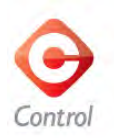

Докоснете бутона Control (Управление), за да изберете вашия телевизор (или Blu-ray плейър или система за домашно кино Philips) за управление. Докоснете иконата на устройството, за да се покаже неговото дистанционно управление.

## Wi-Fi Smart Screen

#### Какво ви трябва

С функцията Wi-Fi smart screen можете да гледате цифров телевизионен канал от своя телевизор на смартфон или таблет. Ако използвате операционна система Android, можете да гледате само безплатни телевизионни канали.

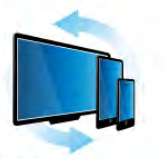

#### Wi-Fi smart screen

#### Какво ви трябва

За да гледате телевизия на смартфона или таблета си . . . • трябва да имате инсталирани цифрови ТВ канали на

телевизора си (каналите, които гледате с Watch TV)

• телевизорът трябва да е включен

• домашната ви мрежа трябва да е защитена. Защитете мрежата си с WEP, WPA, WPA2 или я конфигурирайте, като използвате WPS.

• настройката Wi-Fi smart screen трябва да е включена. Натиснете �� (Начало) > **Настройка > Мрежови** настройки > Wi-Fi smart screen.

#### Wi-Fi Smart Screen

Как да купите

#### Докоснете Wi-Fi smart screen в Менюто на

приложението, за да отворите функцията. Ако все още не сте закупили тази функция, ще бъдете подканени да я закупите онлайн. След като я закупите, Wi-Fi smart screen ще се отвори автоматично и ще можете да започнете да гледате телевизия.

#### Родителска оценка

Някои цифрови оператори задават възрастова категория на своите програми. Когато тази категория е равна или повисока от категорията, която сте задали за възрастта на вашето дете, програмата се заключва. Ще трябва да използвате PIN код, за да отключите и гледате програмата. За да включите Родителска оценка, докоснете бутона Настройка в Менюто на приложението. Включете Родителска оценка и задайте своя PIN код и възрастта. Родителската оценка в приложението MyRemote се задава за гледането на телевизия на вашия смартфон или таблет, а не на телевизора.

Ако забравите PIN кода, ще трябва да преинсталирате приложението MyRemote App от магазина за приложения. На страницата за покупка на Wi-Fi smart screen можете да възстановите покупката си, без да плащате отново.

#### Гледане на ТВ канал

За да гледате ТВ канал с функцията, докоснете Wi-Fi smart screen в менюто на приложението. "Wi-Fi smart screen" ще покаже канала, на който е включен в момента телевизорът. Ако телевизорът е включен към свързано устройство, ще трябва да го включите отново на Watch TV (Гледане на телевизия) или на Watch Satellite (Гледане сателитна), ако има вграден сателитен тунер.

#### Превключване на телевизионните канали

За превключване на телевизионните канали, плъзнете върху сензорния екран на смартфона или таблета. Плъзнете надясно, за да гледате предишния канал, или наляво - за следващия. Подредбата на каналите следва подредбата им в списъка с ТВ канали.

Можете също да използвате лентата с канали, за да търсите и превключвате ТВ канали.

#### Pause TV и запис

Ако направите пауза в ТВ предаването или започнете да записвате предаване с телевизора (на свързан USB твърд диск), функцията "Wi-Fi smart screen" ще спре.

#### Звук

Звукът от ТВ каналите е моно звук.

#### Субтитри

Wi-Fi smart screen не поддържа субтитри.

#### Лента с канали

За да превключите към канал напред или назад в списъка с канали на телевизора, можете да извикате лентата с канали. За да извикате лентата с канали, докоснете веднъж в средата на сензорния екран. Лентата с канали се показва в долната част на екрана, заедно с лентата с инструменти в горната му част. Можете да плъзгате през лентата с канали и да търсите ТВ канал.

За да превключите към ТВ канал, докоснете веднъж иконата на канала.

За да затворите лентата с канали и лентата с инструменти, докоснете отново в средата на сензорния екран.

#### Лента с инструменти

В лентата с инструменти на Wi-Fi smart screen можете да изберете формат на картината, да изберете списъка с телевизионни или сателитни канали (ако е наличен на телевизора), да отворите съветите за инструментите или да превключите телевизора в режим на готовност. За да извикате лентата с инструменти, докоснете веднъж в средата на сензорния екран. Лентата с инструменти се показва в горната част на екрана, заедно с лентата с канали. За да затворите лентата с инструменти и лентата с канали, докоснете отново в средата на сензорния екран.

#### Бутон Меню на приложението

За да се върнете в менюто на приложението MyRemote, докоснете бутона Меню на приложението.

#### Мащабиране

За да мащабирате картината, така че да се побере или да запълни целия екран, докоснете бутона Scale (Мащабиране), за да превключите между запълване и побиране в екрана.

#### Телевизионни или сателитни канали

Ако вашият телевизор има вграден сателитен тунер, можете да изберете списъка с канали от Watch TV (Гледане на телевизия) или Watch satellite (Гледане на сателитна). Бутонът показва кой списък с канали е избран в момента.

За да смените текущия списък с канали, докоснете бутона и докоснете ТВ или Сателитна, за да изберете желания списък с канали. Ако нямате вграден сателитен тунер, няма бутон за избор.

# 7 Skype

# 7.1 Какво е Skype?

Със Skype™ можете да извършвате безплатни видео повиквания от телевизора. Може да виждате и разговаряте с ваши приятели по целия свят. Може да разговаряте с вашите приятели, като ги виждате на големия екран на телевизора.

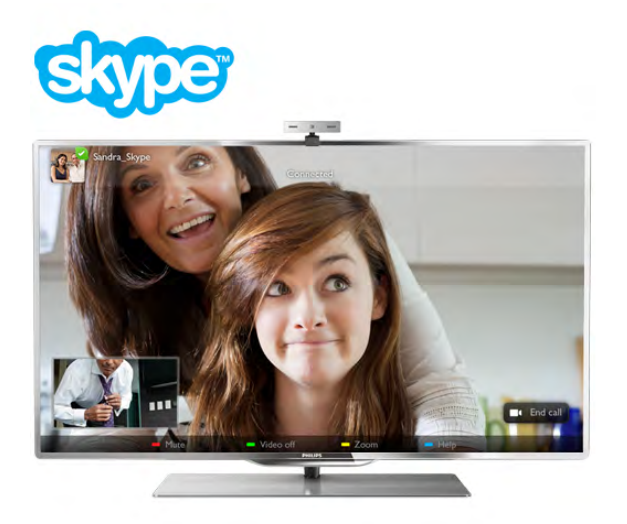

Преди да инсталирате Skype, телевизорът трябва да бъде свързан с интернет. Може да свържете телевизора или безжично, или с кабел.

За повече информация как да свържете телевизора към интернет, натиснете **• Списък** и потърсете Мрежа, безжична.

#### Профил в Skype

За да използвате Skype, трябва да създадете профил в Skype за себе си или за вашето семейство. Може да създадете нов профил за Skype от телевизора или от компютъра си.

#### Skype кредит или абонаменти за Skype

Със Skype, при ниска цена, можете да се обаждате на телефони или мобилни телефони. От компютъра си можете да закупите Skype кредит или да си направите абонамент за Skype на адрес www.skype.com

# $\overline{72}$ Стартиране на Skype

# Камера и микрофон

Този телевизор има вградени камера и микрофон. Те се намират вдясно от логото на телевизора. Ако камерата е включена, светва син индикатор. Skype може да използва само високоговорителите на телевизора и винаги ги включва. За да избегнете неволно заснемане, можете да покриете обектива на камерата с плъзгащата се вратичка. Намерете малкия плъзгач под камерата. Плъзнете го наляво, за да покриете обектива, или надясно – за да го откриете.

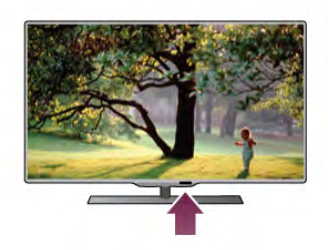

В настройките на Skype можете да изпробвате камерата или да зададете коефициента на мащабиране.

# Вписване - нов профил

Можете да използвате Skype на телевизора, когато телевизорът е свързан с интернет и има допълнителна или вградена камера.

За да отворите страницата за вписване в Skype, натиснете  $\bigcap$ , за да отворите меню "Начало", изберете Skype и натиснете OK.

Въведете вашето Skype име и парола, изберете Вписване и натиснете OK. На екрана се отваря менюто на Skype.

#### Забравили сте вашето Skype име или парола?

Стартирайте Skype на компютъра си, за да получите временна парола от Skype.

#### Създаване на нов профил

Ако все още нямате Skype име и парола, можете да създадете нов профил в страницата за вписване, от телевизора.

1 - На страницата за вписване изберете Нов профил и натиснете OK.

2 - Създайте вашия нов профил.

#### - Име и фамилия

Въведете вашите име и фамилия.

#### - Skype име

Въведете име, което ще бъде вашето Skype име. Това име ще се показва в списъците с контакти на другите абонати на Skype. Skype името трябва да започва с буква - главна или малка, трябва да е от 6 до 32 знака и може да съдържа цифри. Skype името не може да съдържа интервали. - Парола

Въведете вашата парола. Тя трябва да е от 6 до 20 знака и да съдържа поне една буква или една цифра. Паролата не може да съдържа специални символи, като знак за търговска марка, водещ символ или знак за евро, и не може да съдържа интервали.

#### - Имейл

Въведете вашия имейл адрес.

3 - Прочетете и приемете Условията за ползване на Skype.

4 - Ако вашият нов профил е приет, вие сте вписани.

Може да редактирате или попълните вашия Skype профил от компютъра си. Стартирайте Skype на компютъра, впишете се с вашето Skype име и парола и отворете Skype профила си. Можете да промените снимката за вашия профил, да добавите съобщение за настроение или да зададете настройки за поверителност.

## Без спешни повиквания

Без спешни повиквания - Skype не замества телефона ви и не може да се използва за избиране на номера за спешни случаи.

# 7.3 Контакти

# Страница с абонати

В страницата В Абонати можете да намерите вашия списък с абонати на Skype. Абонатите са показани с тяхното Skype име. На тази страница можете да добавяте, блокирате или изтривате абонати. Може да показвате подробни данни за абонатите или да показвате хронологията на разговорите, които сте провеждали с този абонат.

#### Информация за абонат

За да видите подробни данни за даден абонат, изберете този абонат и натиснете **i** INFO.

#### Хронология

За да видите разговорите, които сте провеждали с даден абонат, натиснете **\* Хронология**.

Когато се впишете с друг Skype профил на този телевизор, хронологията за всички абонати, свързани с вашия профил, се изчиства.

#### Онлайн състояние

За да разберете дали даден абонат е онлайн, проверете иконата за онлайн състояние до Skype името на абоната. Подобно на останалите потребители, и вашето онлайн състояние се вижда на техните страници с абонати. Подобно на останалите потребители, и вие можете да променяте вашето онлайн състояние.

1 - В страницата с абонати натиснете **III OPTIONS** и изберете Онлайн състояние.

2 - От списъка изберете състояние и натиснете OK. Всеки път, когато включвате телевизора, вашето състояние се връща в Онлайн.

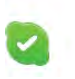

#### - Онлайн

Това е обичайната ви настройка, когато се вписвате в Skype. Вашите абонати могат да видят, че сте онлайн и могат да се свържат с вас.

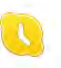

#### - Отсъстващ

Вашите абонати могат да видят, че сте онлайн, но не гледате непременно телевизора. Вашите абонати все още могат да се опитат да ви повикат.

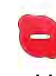

#### - Не безпокойте

Вашите абонати могат да видят, че сте онлайн, но не искате да бъдете безпокоени. Те могат да ви повикат, а вие ще бъдете уведомени със звуков сигнал.

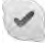

#### - Невидим

За всички ваши абонати ще изглежда, че сте офлайн, но въпреки това можете да използвате Skype по обичайния начин. Може да използвате Skype, без да бъдете безпокоени от входящи повиквания.

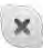

#### - Офлайн

Показва се автоматично, когато не сте вписани в Skype. Може и сами да зададете вашето състояние като офлайн.

#### Телефонни или мобилни номера

Към вашия списък с абонати можете да добавяте и телефонни номера на стационарни или мобилни телефони. Такива абонати ще бъдат отбелязвани със следната икона.

Œ

# Добавяне на абонат

Ако знаете Skype името или имейл адреса на ваш приятел, лесно можете да го добавите към вашия списък с абонати. Ако не знаете неговото Skype име или имейл адрес, можете да се опитате да го потърсите по име.

1 - От лентата на менюто изберете страницата <sup>2</sup> **Абонати**. Може да натиснете  $\equiv$  LIST или  $\Rightarrow$ , за да

преминете към лентата на менюто.

2 - Натиснете • Добавяне на абонат.

3 - В текстовото поле въведете Skype име, имейл адрес или име. Използвайте клавиатурата на дистанционното управление, за да въведете текста.

4 - Изберете Търсене и натиснете OK.

5 - Skype ще намери хората, които отговарят на вашето търсене. За да разберете дали сте избрали лицето, което сте търсили, натиснете **i INFO** за подробни данни за този абонат.

6 - Ако това е лицето, което търсите, изберете Добави и натиснете OK.

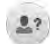

Новодобавеният абонат трябва да приеме вашата заявка да добавите неговото или нейното име към вашия списък с абонати. Докато абонатът не приеме вашата заявка, новият абонат изглежда, че е офлайн.

#### Приемане на заявка от абонат

Други потребители на Skype могат да ви поканят да ви включат в техния списък с абонати. Вие ще бъдете уведомени за тяхната заявка, която можете да приемете или отклоните.

# Блокиране на абонат

Може да блокирате всеки абонат на Skype да ви намира онлайн. Един блокиран абонат няма да може да се свърже с вас по Skype. Един блокиран абонат няма да бъде уведомен, в списъка с абонати на блокирания абонат винаги ще изглежда, че сте офлайн.

В страницата № Абонати изберете абонат и натиснете **• Блокирай абоната.** 

По всяко време можете да деблокирате даден абонат. За да го деблокирате, изберете този абонат от списъка и натиснете **\* Деблок. абоната**.

В списъка с абонати един блокиран абонат има следната икона.

За да видите списък с блокираните абонати, натиснете  $\bm{\mathsf{H}}$ OPTIONS и изберете Блокирани абонати. За да деблокирате някого от списъка, изберете името му и натиснете OK.

# $\overline{74}$ Повикване по Skype

## Видео и гласово повикване

#### Видео повикване

При Видео повикване може безплатно да разговаряте и да виждате вашите приятели на екрана на телевизора си.

#### Видео повикване

В страницата <sup>№</sup> Абонати изберете човека, на когото искате да се обадите, и след това изберете бутона  $\blacksquare$ Видео повикване и натиснете OK.

Ако той има свързана камера и приеме повикването, ще можете да го виждате на телевизора, на цял екран. Когато включите вашата камера, синият светодиоден индикатор светва. Можете да проверите какво вижда събеседникът ви в малкия екран на телевизора.

За да заглушите вашия микрофон по време на разговора, натиснете **• Заглуши**.

Може да изключите вашата камера, като натиснете **\*\*\*** Изключване на камерата.

За да мащабирате и кадрирате камерата, натиснете Мащабиране. Сега можете да натиснете **\*\*\*\*\*** Намали или В Увеличи. Може да използвате стрелките, за да кадрирате камерата. Когато мащабирането и кадрирането ви удовлетворят, натиснете **\* Задай мащаб**.

Може да завършите повикване, като изберете бутона Прекр. разг. и натиснете OK.

#### Гласово повикване

Може да направите гласово повикване по Skype без видео, като изключите камерата.

За да направите повикване без видео, изберете абоната, после изберете бутона **• Гласово повикване** и натиснете OK.

Може да заглушите вашия микрофон по време на разговора, като натиснете **\* Заглуши**.

За да завършите гласовото повикване, изберете бутона Прекр. разг. и натиснете OK.

По време на гласово повикване все още може да превключите към видео повикване. За да превключите към видео повикване, натиснете **Включена камера**.

Друг абонат може да ви добави към гласово повикване с няколко участника. Вие не можете да добавяте допълнителни участници.

## Повикване на телефони и мобилни телефони

Със Skype можете да извършвате повиквания до стационарни и мобилни телефони. За целта трябва да закупите Skype кредит от Skype на компютъра си. Може да закупите Skype кредит или да се абонирате за Skype.

#### Повикване на телефон

1 - Изберете **• Номератор** от лентата на менюто. Може да натиснете  $\equiv$  LIST, за да преминете към лентата на менюто.

2 - Въведете телефонния номер с бутоните на дистанционното управление или наберете номера с помощта на номератора от екрана. За да въведете + (плюс), натиснете  $\blacksquare$  +. За да въведете \* (звездичка), натиснете  $\bullet$ \*. За да въведете # (диез), натиснете  $\blacksquare$  #.

За да изтриете една цифра, натиснете **Backspace**.

3 - Когато въведете целия номер, изберете бутона Избери и натиснете OK, за да започне повикването.

Може да заглушите вашия микрофон по време на разговора, като натиснете **3аглуши**.

Може да завършите телефонното повикване, като изберете бутона Прекр. разг. и натиснете OK.

#### Списък с наскоро набираните телефони

Ако по-рано сте повиквали някои телефони по Skype, можете да изберете телефонен номер от списъка отляво на страницата.

За да изчистите избрания телефонен номер, натиснете Изтрий номера.

За да добавите този телефонен номер към вашия списък с абонати, натиснете **• Добави в списъка**.

За да изчистите всички телефонни номера, натиснете Изчисти всички номера.

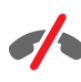

Без спешни повиквания - Skype не замества телефона ви и не може да се използва за избиране на номера за спешни случаи.

# Приемане на повикване

Когато сте се вписали в Skype и гледате телевизия, получавате уведомявяне за входящо повикване със съобщение на екрана. Уведомяването казва кой се обажда и вие можете да приемете или да отклоните повикването. За да приемете повикването, изберете бутона Отговори в уведомяването и натиснете OK.

За да откажете, изберете бутона Отклони и натиснете OK.

Също така, заявки от нов абонат ще бъдат показани веднага.

#### Skype по време на филми под наем и Pause TV

Докато гледате филм под наем от оператор или видео магазин, или когато използвате Pause TV, приемането на повикване по Skype ще прекъсне филма или програмата в пауза.

За да продължите да гледате филма под наем, трябва да се върнете към видео магазина или оператора. Някои видео магазини и услуги не позволяват филмът да бъде рестартиран. Записаното предаване с Pause TV се губи.

#### Skype по време на запис

Докато записвате програма на свързан USB твърд диск, телевизорът ще ви уведоми, ако е имало входящо повикване, както и от кого е било. Телевизорът забранява повикванията по Skype по време на запис. Лесно можете да отговорите на повикването от страницата  $\Theta$  Последни, след като записът приключи.

#### Известяване за абонати

Освен за нормалните повиквания, можете да бъдете известявани и когато вашите абонати преминават в режим онлайн или офлайн. Можете да изключите тези известявания за абонатите на страницата  $\clubsuit$  Настройки.

# Последни повиквания

#### На страницата <sup>Ф</sup> Последни можете да видите последните събития в Skype.

Най-последните събития в Skype се показват най-напред. Страницата показва кой е абонатът, типа на събитието – видео повикване или телефонно повикване и кога е възникнало.

Както при страницата с абонати, оттук можете да извършите видео повикване, гласово повикване или телефонно повикване до избран абонат.

#### Хронология

Това, колко дълго събитията ви в Skype ще се съхраняват в списъка на хронологията, зависи от вашия брой абонати и от интензивността, с която използвате Skype. Също така, ако се впишете с друг профил в Skype на този телевизор, хронологията на последните събития ще бъде изтрита.

# Гласова поща

Ако някой ви се обади по Skype, но не можете да приемете повикването, той може да остави гласово съобщение във вашата гласова поща на Skype.

За да оставите съобщение в гласовата поща на абонати, трябва да конфигурирате гласовата поща на Skype на компютъра си.

Ако не сте конфигурирали гласовата си поща, но другият абонатът е конфигурирал своята, той може да остави гласова поща за вас.

#### На страницата **ее Гласова поща** можете да

възпроизвеждате съобщения от гласовата поща, които са били оставени за вас. Ако до иконата на гласовата поща в лентата на менюто е показано число, значи имате ново съобщение в гласовата поща – • 1.

#### Възпроизвеждане на съобщения от гласовата поща

За да възпроизведете съобщение от гласовата поща, изберете иконата на гласовата поща • от лентата на менюто, изберете новото съобщение от списъка и натиснете OK. Може да прослушате новото гласово съобщение колкото пъти искате. Когато обаче напуснете страницата • Гласова поща, всички прослушани гласови съобщения се изтриват от списъка.

Както при страницата с абонати, оттук можете да извършите видео повикване, гласово повикване или телефонно повикване до избран абонат.

# 7.5 Skype кредит

В Skype можете да закупите Skype кредит или да си направите абонамент за Skype. Ако имате Skype кредит или абонамент за Skype, можете да извършвате повиквания до стационарен или мобилен телефон от телевизора си.

#### Закупуване на Skype кредит

За да закупите Skype кредит или да се абонирате за Skype, трябва да се впишете в Skype от компютъра си. Skype кредитът, който закупите, ще бъде наличен, когато се впишете в Skype от телевизора.

Количеството на кредитите или информацията за абонамента се показват на всяка страница, от която можете да правите телефонно повикване.

#### Изчерпан Skype кредит

Ще бъдете уведомени, ако вашият кредит не е достатъчен, за да направите телефонно повикване.

# 7.6 Настройки на Skype

## Автоматично вписване

Може да настроите Skype така, че да се вписвате автоматично, когато включите телевизора. Не е нужно да въвеждате вашето Skype име или парола.

Придвижете се до лентата на менюто и изберете Настройки, за да отворите страницата "Настройки". Изберете Автоматично вписване и натиснете OK, за да го активирате или деактивирате.

# Известяване за абонати

Може да получавате или да блокирате известяването за онлайн състоянието на вашите абонати докато гледате телевизия.

Придвижете се до лентата на менюто и изберете Настройки, за да отворите страницата "Настройки". Изберете Известяване и натиснете OK, за да го активирате или деактивирате.

# Онлайн състояние

Може да променяте собственото си онлайн състояние.

Придвижете се до лентата на менюто и изберете Настройки, за да отворите страницата "Настройки". Изберете Онлайн състояние и после изберете онлайн състоянието, което искате да виждат вашите абонати, когато сте онлайн, и натиснете OK.

## Сила на звънене

Може да регулирате силата на звънене на Skype .

Придвижете се до лентата на менюто и изберете Настройки, за да отворите страницата "Настройки". Изберете Сила на звънене и после регулирайте силата със стрелките нагоре и надолу.

# Тест на камерата

Може да проверите дали вашите Skype камера и микрофон работят. Също така можете да мащабирате и кадрирате картината на вашата камера до точно тази, която искате да виждат вашите абонати.

Придвижете се до лентата на менюто и изберете Настройки, за да отворите страницата "Настройки". Изберете Тест на камерата. Трябва да се вижда картината от камерата и когато говорите, силата на микрофона трябва да отразява вашия глас.

#### Мащабиране и кадриране на картината 1 - Натиснете • Мащабиране.

2 - Натиснете **• Намали** или **\*\*\*** Увеличи.

3 - Когато картината е мащабирана, можете да преместите кадъра на камерата нагоре, надолу, наляво или надясно, за да кадрирате картината точно. Използвайте стрелките на дистанционното управление за това преместване. 4 - Натиснете • Задай мащаб, когато сте готови.

Силата на микрофона се регулира автоматично.

# Смяна на парола

Може да смените текущата си парола за Skype и да въведете нова парола.

1 - Придвижете се до лентата на менюто и изберете  $\clubsuit$ Настройки, за да отворите страницата "Настройки".

2 - Изберете Смяна на парола.

3 - Изберете текстовото поле Стара парола, за да въведете вашата парола.

4 - Изберете текстовото поле Нова парола и въведете нова парола.

5 - Изберете текстовото поле Повторете новата парола и отново въведете нова парола.

6 - Натиснете OK, за да изпратите новата парола за потвърждение.

# 7.7 Излизане

Придвижете се до лентата на менюто и изберете Настройки, за да отворите страницата "Настройки".

Изберете Отписване, за да излезете от Skype на вашия телевизор.

# 7.8 Условия за ползване

Прочетете Условия за ползване на Skype на адрес www.skype.com/go/tou

Освен това, прочетете Правилата за поверителност на адрес www.skype.com/privacy

# 8 Игри

# $Q<sub>1</sub>$ Играйте игра

Когато сте свързали към компютъра игрова конзола, можете да играете игри на телевизора.

#### Пускане на игра

Включете игровата конзола и натиснете  $\bigstar$ , изберете иконата, която сте избрали за вашата игрова конзола (напр. "Игра" или "Плейър") и натиснете OK, за да започнете да виждате играта.

#### Идеална настройка за игри

За някои игри, при които се изисква както скорост, така и точност, задайте на телевизора идеалната настройка за игри, преди да започнете да играете.

Ако вашата игрова конзола е добавена като тип на устройството Игра в менюто "Източник" (списък на връзките), телевизорът автоматично се установява в идеалната настройка за игри.

Ако типът на вашата игрова конзола е зададен като Плейър и през по-голямата част от времето се използва като плейър на дискове, оставете типът на устройството да бъде зададен като Плейър.

За да зададете ръчно идеалната настройка телевизора . . . 1 - Натиснете  $\bigcap$ , изберете  $\bigcirc$  Настройка и натиснете OK.

2 - Изберете ТВ настр. > Картина > Игра или компютър и натиснете OK.

3 - Изберете Игра и натиснете OK.

4 - Натиснете  $\blacktriangle$  колкото пъти е необходимо, за да затворите менюто. Не забравяйте да върнете настройката Игра или компютър в Изкл., когато приключите играта.

В Помощ натиснете **\* Списък** и потърсете Игрова конзола, свързване, за да свържете игрова конзола към телевизора.

# 8.2 Игри с двама участници

# Какво е игра с двама играчи

Ако играете игра с много играчи с разделени екрани, можете да настроите телевизора да показва всеки екран като цял екран. Всеки играч вижда само своята част от играта на цял екран. Телевизорът използва 3D технологията, за да показва и двата екрана.

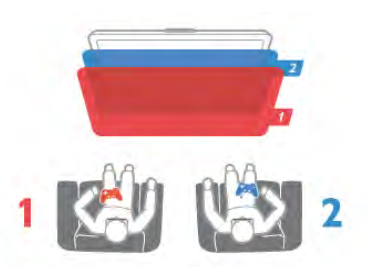

#### Какво ви трябва

За да играете игра с двама играчи с този телевизор, са ви необходими 2 чифта активни 3D очила - Philips PTA507, PTA508, PTA509, PTA517 или PTA518.

Също така, игровата конзола трябва да бъде свързана с HDMI.

# Игра с двама играчи

За да пуснете игра с двама играчи . . .

1 - Натиснете  $\bigoplus$  Източник, изберете игровата конзола и натиснете OK.

 $2 -$ На игровата конзола пуснете играта и изберете режим с много или с двама играчи. Изберете режима за гледане на разделен екран.

 $\dot{\mathsf{3}}$  - На телевизора натиснете  $\mathsf{H}\dot{\mathsf{I}}$  OPTIONS изберете  $\bar{\mathsf{I}\mathsf{F}}$ Картина и звук, изберете Игра с 2 играчи и натиснете OK\*.

4 - Изберете в какъв формат да се показва на екрана играта с разделен екран - Едно до друго или Едно под друго, и натиснете OK. Телевизорът показва двата екрана като цели екрани.

За да гледате двата различни екрана, си сложете 3D очилата.

За да включите очилата, така че да виждате екрана на играч 1 или екрана на играч 2, натиснете бутона за избор Player 1/2 (Играч 1/2) на очилата.

#### Вкл. и изкл. на изгледа на разделен екран

В разделения екран с двама играчи можете да превключвате между разделен екран и комбиниран екран, за да можете да четете менюто на играта или резултатите. За да превключвате между тези екрани, натиснете ОК на дистанционното управление на телевизора.

#### Спиране на игра с двама играчи

За да затворите разделения екран с двама играчи, натиснете **f** (Начало) и изберете друго действие.

 $*$  Ако в менюто липсва "Игра с 2 играчи", натиснете  $3D$  на дистанционното управление, изберете  $2D$  и натиснете OK.

# 9 Спецификации на телевизорите

# 9.1 Параметри на околната среда

## Икономия на енергия

Настройките за пестене на енергия обединяват всички настройки на телевизора, които помагат за опазване на околната среда.

Докато гледате телевизионни канали, натиснете •, за да отворите Eco настройки. Активните настройки са маркирани с  $I$ .

Натиснете **\*** отново, за да ги затворите.

#### Пестене на енергия

Тази настройка на интелигентната картина настройва картината, заедно с Ambilight, в оптималния енергоспестяващ режим. За да я включите, изберете Пестене на енергия в Eco настройки и натиснете OK. За да изключите настройката "Пестене на енергия", изберете друга интелигентна настройка на картината.

#### Изключване на екрана

Ако само слушате музика, можете да изключите екрана на телевизора за икономия на енергия. Изберете Изключване на екрана и натиснете OK. За да включите отново екрана, натиснете произволен бутон на дистанционното управление.

#### Светлинен сензор

С цел пестене на енергия, вграденият сензор за околна светлина намалява яркостта на екрана, когато околната светлина намалее. Вграденият светлинен сензор автоматично регулира картината според условията на осветеност в помещението. За да го включите, изберете Светлинен сензор и натиснете OK. За да го изключите, натиснете отново OK.

#### Таймер за изключване

Ако не натиснете бутон на дистанционното управление в продължение на 4 часа или ако телевизорът не получава никакъв входящ сигнал и не получава команди от дистанционното управление в продължение на 10 минути, телевизорът автоматично се изключва с цел пестене на енергия. Изберете Таймер за изключване.

Ако използвате телевизора като монитор или ако използвате цифров приемник за гледане на телевизия (Set Top Box, STB) и не използвате дистанционното управление на телевизора, деактивирайте таймера за автоматично изключване.

В допълнение към тези еко настройки, вашият телевизор също има настройки, щадящи околната среда от гледна точка на консумацията на енергия.

#### Нисък разход на енергия в режим на готовност

Водещата в своя клас и значително усъвършенствана електроника намалява консумацията на енергия от телевизора до изключително ниско ниво, без това да се отразява на постоянните функции в режим на готовност.

#### Управление на разхода на енергия

Авангардното управление на разхода на енергия на този телевизор осигурява най-ефективно използване на енергията. Можете да проверите как вашите лични настройки на телевизора, нивото на яркостта на текущите картини на екрана и условията на околното осветление определят относителната консумация на енергия. За да проверите относителния разход на енергия, натиснете  $\bigoplus$  > Настройка > Гледане на демонстрации > Активен контрол и натиснете OK. Изберете настройка, за да проверите съответните стойности.

## Европейски енергиен етикет

Европейският енергиен етикет ви информира за класа на енергийна ефективност на продукта. Колкото по-зелен е класът на енергийна ефективност, толкова по-малко енергия консумира продуктът.

На етикета можете да намерите класа на енергийна ефективност, средното потребление на енергия на продукта при употреба и средното потребление на енергия за 1 година. Стойностите на енергопотребление за този продукт можете да намерите също и на уеб сайта на Philips за вашата страна на адрес www.philips.com/TV

## Екоетикет

Philips непрекъснато работи за намаляване на въздействието върху околната среда на своите иновационни потребителски продукти. Усилията ни са насочени към екологичносъобразни подобрения в процеса на производство, намаляване на вредните вещества, ефективно използване на енергията, инструкции за действие в края на жизнения цикъл и рециклиране на продуктите.

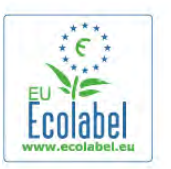

Благодарение на нашите усилия за опазване на околната среда, на този телевизор бе присъден европейският знак Ecolabel – цветето – (www.ecolabel.eu). Можете да намерите подробна информация за консумацията на енергия в режим на готовност, гаранционната политика, резервните части и рециклирането на този телевизор на уеб сайта на Philips за вашата страна на адрес www.philips.com.

# Край на експлоатационния срок

#### Изхвърляне на стария продукт и батериите

Продуктът е разработен и произведен от висококачествени материали и компоненти, които могат да бъдат рециклирани и използвани повторно.

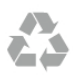

Символът със зачеркнат контейнер за отпадъци означава, че продуктът отговаря на европейската директива 2002/96/EC.

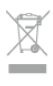

Осведомете се относно местната система за разделно събиране на отпадъците от електрически и електронни продукти.

Съобразявайте се с местните разпоредби и не изхвърляйте старите си продукти с обикновените битови отпадъци. Правилното изхвърляне на старите продукти помага за избягване на евентуални неблагоприятни последствия за околната среда и човешкото здраве.

Продуктът съдържа батерии, за които е в сила европейската директива 2006/66/EC. Тези батерии не могат да се изхвърлят заедно с обикновените битови отпадъци.

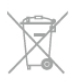

Осведомете се относно местната система за разделно събиране на батерии, тъй като правилният начин на изхвърляне ще помогне за избягване на неблагоприятни последствия за околната среда и човешкото здраве.

# $92$ Power

Спецификациите на продукта може да се променят без предупреждение. За по-подробни данни за спецификациите на този продукт посетете www.philips.com/support

#### Power

- Мрежово захранване: АС 220-240 V +/-10%
- Температура на околната среда: 5°C до 35°C
- Консумация на енергия в режим на готовност: < 0,1 W
- Функции за пестене на електроенергия: светлинен

сензор, еко режим, изключване на образа (за радио), автоматичен таймер за изключване, меню "Еко настройки".

Номиналната мощност, посочена на табелката на продукта, е консумираната мощност при използване на продукта в обикновени домашни условия (IEC 62087, издание 2). Максималната мощност, посочена в скоби, е за електротехническа безопасност (IEC 60065, издание 7.2).

# 9.3 Приемане

- Вход за антена: 75 ома коаксиален (IEC75)
- Честотни диапазони на тунера: Hyperband, S-Channel, UHF, VHF

• DVB: DVB-T (ефирна, антена) COFDM 2K/8K; DVB-T2: само за видове телевизори '. . . T/12'; DVB-C (кабелна) **OAM** 

• Възпроизвеждане на аналогово видео: NTSC; SECAM; PAL

• Възпроизвеждане на цифрово видео: MPEG2 SD/HD (ISO/IEC 13818-2); MPEG4 SD/HD (ISO/IEC 14496-10)

- Възпроизвеждане на цифров звук (ISO/IEC 13818-3)
- Вижте избраните страни на табелката на телевизора
- Вход за сателитен сигнал: 75 ома, F-тип
- Диапазон на входните честоти: 950 до 2150 MHz
- Входящо ниво на сигнала: 25 до 65 dBm
- DVB-S/S2 QPSK, символна скорост 2 до 45 милиона символа, SCPC и MCPC

• Поддържани сателити: Astra 19.2°E, Astra 23.5°E, Astra 28.2°E, Hotbird 13.0°E, TürkSat 42.0°E, Eutelsat 7°W, Thor 1°W

- Поддръжка на Astra HD+
- LNB: DiSEqC 1.0, поддръжка на 1 до 4 LNB конвертора, поляритет 14/18 V, честотна лента 22kHz, режим по-силен звук, LNB ток макс. 300 mA
- Вижте избраните страни на табелката на телевизора

9.4 Дисплей

## Тип

- Размер на екрана по диагонал:
- 40PFL8008: 102 см / 40 инча
- 46PFL8008: 117 см / 46 инча
- 55PFL8008 : 140 см/55 инча
- Разделителна способност на екрана: 1920x1080p
- 3D: 3D Max, игри с двама играчи на цял екран, Premium 3D Depth, Premium 2D-3D конвертиране

# Входни разделителни способности

#### Видеоформати

- Разделителна способност честота на обновяване
- 480i 60 Hz
- 480p 60 Hz
- 576i 50 Hz
- 576p 50 Hz
- 720p 50 Hz, 60 Hz
- 1080i 50 Hz, 60 Hz
- 1080p 24 Hz, 25 Hz, 30 Hz
- 1080p 50 Hz, 60 Hz

## Компютърни формати

Разделителни способности (сред други)  $• 640 \times 480p - 60 Hz$ 

- $800 \times 600p 60$  Hz
- $1024 \times 768p 60$  Hz
- $1280 \times 768p 60$  Hz
- $1360 \times 765p 60$  Hz
- $1360 \times 768p 60$  Hz •  $1280 \times 1024p - 60$  Hz
- $1920 \times 1080p 60$  Hz

# 9.5 Звук

#### HD Stereo 3D wOOx

• Изходна мощност (RMS): 30 W при 30% THD

• Подобрение на звука: Автоматично изравняване на звука, динамично подобрение на басите, Clear Sound, Incredible surround, Incredible Surround 3D

# $\frac{1}{96}$ Мултимедийна

## Връзки

- USB 2.0
- Ethernet LAN RJ-45
- Wi-Fi 802,11b/g/n (вградена)

## Поддържани USB файлови системи

• FAT 16, FAT 32, NTFS

#### Формати на възпроизвеждане

• Контейнери: 3GP, AVCHD, AVI, DivX®, MPEG-PS, MPEG-TS, MPEG-4, Matroska (MKV), Quicktime (MOV), Windows Media (MOV, M4V, M4A), Windows Media (ASF/WMV/WMA)

• Видео кодеци: DivX®, MPEG-1, MPEG-2, MPEG-4 Part 2, MPEG-4 Part 10 AVC (H264), VC-1, WMV9

• Аудио кодеци: AAC, HE-AAC (v1/v2), AMR-NB, Dolby Digital, Dolby Digital Plus, DTS 2.0 + Digital Out™, MPEG-1/2/2.5 Слой I/II/III (включва MP3), WMA (v2 to v9.2), WMA Pro (v9/v10)

• Субтитри:

– Формати : SAMI, SubRip (SRT), SubViewer (SUB), MicroDVD (TXT), mplayer2 (TXT), TMPlayer (TXT), DivX® субтитри

– Кодиране на символите: UTF-8, Central Europe и Eastern Europe (Windows-1250), Cyrillic (Windows-1251), Greek (Windows-1253), Turkish (Windows-1254), Western Europe (Windows-1252)

- Фото кодеци: IPEG
- Ограничения:
- Поддържаната максимална обща побитова скорост за

мултимедиен файл е 30 Mbps.

– Поддържаната максимална видео побитова скорост за мултимедиен файл е 20 Mbps.

– MPEG-4 AVC (H.264) се поддържа до High Profile @ L4.1. – VC-1 се поддържа до Advanced Profile @ L3.

## Wi-Fi сертифициран Miracast™

Този телевизор поддържа устройства с WiDi 4.x.

# DivX<sup>®</sup>

В Помощ натиснете **• Списък** и вижте DivX® VOD за повече информация.

## Поддържан софтуер за мултимедиен сървър (DMS)

- PC Microsoft Windows XP, Vista или Windows 7
- Можете да използвате всякакъв DLNA сертифициран® софтуер за мултимедиен сървър.
- Microsoft Windows Media Player
- Mac OS X
- Можете да използвате всякакъв DLNA сертифициран® софтуер за мултимедиен сървър.
- Мобилни устройства
- Philips MyRemote iOS, Android

– Взаимозаменяемостта и работните показатели може да са различни, в зависимост от възможностите на мобилното устройство и използвания софтуер.

## Разпоредби за ESD

Този уред отговаря на критериите A за работни показатели за ESD. Ако уредът не се възстанови в режим на споделяне на файлове поради електростатичен разряд, е необходима намеса на потребителя.

## 97

# Възможности за свързване

## Гръб на телевизора

- SCART (комплектован с адаптер): Аудио L/R, CVBS вход, RGB
- YPbPr: Y Pb Pr (комплектован с адаптер), аудио L/R (стерео минижак 3,5 мм)
- Аудио вход (DVI към HDMI) (стерео минижак 3,5 мм)
- 3x HDMI входа с ARC (3D)
- Аудио изход L/R синхронизиран с дисплея (оптичен, Toslink)
- Локална мрежа  $(LAN)$   $(R145)$

## Отстрани на телевизора

- 1x HDMI вход с ARC (3D)
- 3x USB 2.0
- Слот за общ интерфейс (CI+/CAM)
- Слушалки (стерео минижак 3,5 мм)

# 9.8 Размери и тегло

## 40PFL8008

Ширина 910 мм - Височина 524 мм - Дълбочина 34/52 мм - Тегло ±11 кг

. . . със стойка за телевизор - Височина 603 мм - Дълбочина 205 мм - Тегло ±12,5 кг

## 46PFL8008

Ширина 1042 мм - Височина 599 мм - Дълбочина 34/52 мм - Тегло ±14 кг

. . . със стойка за телевизор - Височина 678 мм - Дълбочина 225 мм - Тегло ±15,5 кг

## 55PFL8008

Ширина 1235 мм - Височина 706 мм - Дълбочина 34/52 мм - Тегло ±19,5 кг

. . . със стойка за телевизор - Височина 785 мм - Дълбочина 280 мм - Тегло ±21,5 кг

UMv 3104 327 0086.5 - 070813

# 10 Софтуер на телевизора

# 10.1 Версия на софтуера

За да видите текущата версия на софтуера на телевизора, натиснете  $\bigoplus$ , изберете  $\bigotimes$  Настройка и натиснете ОК. Изберете Софтуерни настройки и натиснете OK. Изберете Информация за текущия софтуер и вижте Версия: . . . .

# $\overline{102}$

# Актуализиране на софтуера

# Актуализиране на софтуера от интернет

Ако телевизорът е свързан към интернет, може да получите съобщение от TP Vision да актуализирате софтуера на телевизора. Необходима ви е високоскоростна (широколентова) интернет връзка.

Ако получите такова съобщение, препоръчително е да направите актуализацията. Изберете Актуализиране. Следвайте инструкциите на екрана.

Може и сами да потърсите нови актуализации. Може да потърсите актуализация, като натиснете  $\bigcap$ , изберете  $\clubsuit$ Настройка и натиснете ОК. Изберете Актуализация на софтуера и натиснете OK. Следвайте инструкциите от екрана.

Когато актуализирането приключи, телевизорът автоматично се изключва и отново се включва. Изчакайте телевизорът да се включи отново. Не използвайте ключа за захранването $\bigcup$  на телевизора.

# Актуализиране на софтуера от USB

Може да се наложи софтуерът на телевизора да бъде актуализиран. За да качите софтуера на телевизора, ви трябва компютър с високоскоростна връзка към интернет и USB устройство памет. Използвайте USB устройство памет с 256 MB свободно пространство. Погрижете се защитата от запис да бъде изключена.

1 - Стартирайте актуализирането на телевизора

За да започнете актуализирането на софтуера, натиснете h, изберете SНастройка и натиснете OK. Изберете Актуализация на софтуера > USB и натиснете OK.

## 2 - Идентифицирайте телевизора

Включете USB паметта отстрани на телевизора, изберете Старт и натиснете OK. На USB устройството с памет ще се запише идентификационен файл.

#### 3 - Изтеглете софтуера за телевизора

Включете USB паметта към компютъра. В USB устройството с памет намерете файла update.htm и щракнете два пъти върху него. Щракнете върху Изпрати ИД. Ако има нов софтуер, изтеглете .zip файла. След като изтеглите файла, разархивирайте го и копирайте файла autorun.upg на USB паметта. Не слагайте файла в папка.

## 4 - Актуализирайте софтуера на телевизора

Включете USB паметта отново в телевизора. Актуализирането ще започне автоматично. Телевизорът се самоизключва за 10 секунди и отново се включва. Моля, изчакайте.

#### Недейте да:

- използвате дистанционното управление
- изключвате USB устройството с памет от телевизора

При спиране на тока по време на актуализиране, в никакъв случай не изваждайте USB устройството с памет от телевизора. Когато дойде токът, актуализирането ще продължи.

В края на актуализацията на екрана ще се появи съобщението Operation successful (Успешна операция). Извадете USB устройството с памет и натиснете **A** на дистанционното управление.

#### Недейте да:

- натискате  $\bigcirc$  два пъти
- използвате ключа  $\bigcirc$  на телевизора

Телевизорът се самоизключва (за 10 секунди) и отново се включва. Моля, изчакайте.

Софтуерът на телевизора е актуализиран. Вече можете да използвате телевизора.

За да предотвратите случайна актуализация на софтуера на телевизора, изтрийте файла "autorun.upg" от USB устройството с памет.

# 10.3 Софтуер с отворен код

Този телевизор съдържа софтуер с отворен код. С настоящото TP Vision Netherlands B.V. предлага да предостави, при поискване, пълно копие на съответния изходен код на софтуерните пакети с отворен код, защитени с авторски права и използвани в този продукт, за които съответните лицензи изискват такова предложение.

Това предложение е валидно за срок до три години след закупуване на продукта за всеки, който е в правото си да получи тази информация. За да получите изходния код, моля, пишете на английски език до:

## Intellectual Property Dept.

TP Vision Netherlands B.V. P.O. Box 80077 5600 KA Eindhoven The Netherlands

10.4 Лиценз на софтуер с отворен код

# 11 Поддръжка

# 11.1

# Регистриране

Регистрирайте телевизора си, за да ползвате най-различни предимства, включително пълна поддръжка (включително изтегляне на файлове), привилегирован достъп до информация за нови продукти, ексклузивни оферти и отстъпки, шанс за печалби и дори участие в специални анкети за нови продукти.

Отидете на адрес www.philips.com/welcome

# 11.2 Използване на Помощ и Търсене

Този телевизор предоставя екранна помощ. Може да намерите търсената от вас информация в списък с теми или можете да четете "Помощ" като ръководство, съдържащо глави.

## Отваряне на"Помощ"

Натиснете  $\bigcap$ , за да отворите менюто "Начало". Изберете ? Помощ и натиснете OK.

За да видите списък с теми в азбучен ред , изберете раздела  $\equiv$  Списък от лентата на менюто. За да четете "Помощ" като ръководство, изберете  $\blacksquare$ Ръководство от лентата на менюто.

Преди да изпълните инструкциите от "Помощ", затворете "Помощ".

Може да затворите "Помощ", като натиснете  $\blacktriangle$  или  $\bigcap$ .

За повечето настройки и опции в менютата можете да натиснете **\* (**синия бутон), за да прочетете информация относно избраната настройка или опция.

Ако има информация за тази настройка или опция, може отново да натиснете **\* (синия бутон)**, за да се отвори съответната страница от "Помощ".

При някои действия – например Телетекст – цветните бутони имат конкретни функции и не могат да отворят "Помощ".

#### "Помощ" за телевизора на вашия таблет, смартфон или компютър

Може да изтеглите "Помощ" за телевизора във формат PDF, за да я четете на вашия смартфон, таблет или компютър.

За да изпълнявате по-лесно разширени последователности от инструкции, можете да отпечатате съответната страница на "Помощ" от вашия компютър.

За да изтеглите "Помощ" (ръководството за потребителя), отидете на адрес www.philips.com/support

# 11.3 Онлайн помощ

За разрешаване на всякакъв вид проблеми, свързани с телевизорите на Philips, можете да се обърнете към нашата онлайн поддръжка. Изберете език и въведете номера на модела на своя продукт.

#### Отидете на адрес www.philips.com/support

В сайта за поддръжка ще намерите телефонния номер за вашата страна, на който можете да се свържете с нас, както и отговори на някои често задавани въпроси. В някои страни можете да говорите онлайн с наш сътрудник и да зададете своя въпрос директно или да го изпратите по имейла.

Можете да изтеглите нов софтуер за телевизора си, както и наръчник на потребителя, който да четете на компютъра си.

# 11.4 Обслужване на клиенти

За поддръжка можете да се обадите в Центъра за обслужване на потребители във вашата страна. Телефонният номер ще намерите в печатната документация, придружаваща телевизора. Или направете справка с нашия уеб сайт www.philips.com/support .

#### Номер на модела и сериен номер на телевизора

Възможно е да ви бъдат поискани номерът на модела и серийният номер на телевизора. Тези номера ще намерите на етикета на опаковката или на табелката на гърба или отдолу на телевизора.

# 12 Авторски права и лицензи

# 12.1 HDMI

# HOMI

## **HDMI®**

Термините HDMI и HDMI High-Definition Multimedia Interface (мултимедиен интерфейс за висока детайлност), и логото на HDMI са търговски марки или регистрирани търговски марки на HDMI Licensing LLC в САЩ и в други страни.

# $\overline{12.2}$ Dolby

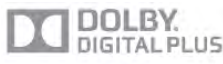

## Dolby®

Произведен по лиценз на Dolby Laboratories. Dolby и символът с двойно D са търговски марки на Dolby Laboratories.

# 12.3 DTS 2.0 + Digital Out™

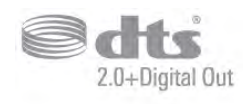

## DTS 2.0 + Digital Out™

Произведен по лиценз съгласно патент на САЩ №№: 5,956,674; 5,974,380; 6,487,535 и други патенти на САЩ и международни такива, издадени и чакащи. DTS, Символът и DTS и Символът заедно са запазени търговски марки, а DTS 2.0+Digital Out е търговска марка на DTS, Inc. Продуктът включва софтуер. © DTS, Inc. Всички права запазени.

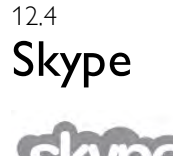

## Skype™ е търговска марка на Skype™ Limited или на свързаните му компании.

12.5

# DLNA сертифициран®

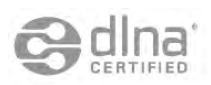

© 2013 Digital Living Network Alliance. Всички права запазени. © 2013 DLNA. Всички права запазени.

# 12.6 DivX сертифициран®

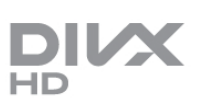

ЗА DIVX ВИДЕОТО: DivX® е цифров видео формат, създаден от DivX, LLC, поделение на Rovi Corporation. Това устройство е официално сертифицирано - DivX Certified®, за възпроизвеждане на DivX видео. Посетете divx.com за повече информация и софтуерни инструменти за конвертиране на вашите файлове във видео формат DivX.

**ЗА DIVX VIDEO-ON-DEMAND: Това DivX** 

сертифицирано® устройство трябва да се регистрира, за да може да възпроизвежда купени DivX Video-on-Demand (VOD) филми.

За да получите вашия код за регистрация, намерете раздела DivX VOD във вашето меню за настройка на устройствата. Отидете на адрес vod.divx.com за повече информация за това, как да завършите вашата регистрация.

# 12.7 Microsoft

## Windows Media

Windows Media е регистрирана търговска марка или търговска марка на Microsoft Corporation в САЩ и/или други държави.

## Microsoft PlayReady

Собствениците на съдържание използват технологията за достъп до съдържание Microsoft PlayReady™, за да защитят своята интелектуална собственост, включително защитеното с авторски права съдържание.

Това устройство използва технологията PlayReady за достъп до съдържание, защитено с PlayReady и/или WMDRM. Ако устройството не успее да наложи правилно ограниченията върху използването на съдържанието, собствениците на съдържанието може да поискат от Microsoft да отмени способността на устройството да работи със съдържание, защитено с PlayReady. Това отменяне не би трябвало да засегне незащитеното съдържание или съдържанието, защитено с други технологии за защита на съдържание. Собствениците на съдържанието може да поискат от вас да надстроите PlayReady, за да получите достъп до тяхното съдържание. Ако откажете да направите надстройката, няма да имате достъп до съдържанието, което изисква тази надстройка.

# 12.8 Wi-Fi Alliance

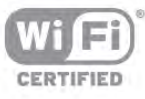

Wi-Fi®, емблемата Wi-Fi CERTIFIED и емблемата Wi-Fi са регистрирани търговски марки на Wi-Fi Alliance. Wi-Fi CERTIFIED Miracast™ и Miracast™ са търговски марки на Wi-Fi Alliance.

# $12.9$ MHEG софтуер

Авторското право върху MHEG софтуера ("Софтуера"), съдържащ се в този телевизор ("този продукт") и включен, за да ви позволи да използвате интерактивни телевизионни функции, е собственост на S&T CLIENT SYSTEMS LIMITED ("Собственика"). Можете да използвате Софтуера само заедно с този продукт.

# 12.10 Други търговски марки

Всички други регистрирани и нерегистрирани търговски марки са собственост на съответните им притежатели.

# Индекс

# 3

3D очила PTA508, използване 58 3D очила, тип 58 3D, 2D към 3D 60 3D, батерия на очилата 59 3D, оптимално гледане 60 3D, почистване на очилата 59 3D, предупреждение за здравето 60

# A

Ambilight, ISF 47 Ambilight, включване и изключване 46 Ambilight, динамична скорост 47 Ambilight, изключване на телевизора 47 Ambilight, разполагане на телевизора 6 Ambilight, режим 46 Ambilight, статичен цвят 47 Ambilight, цвят на стената 47 Ambilight, яркост 46

# $\subset$

CAM – Модул за условен достъп 12 CAM, инсталиране 12  $C<sup>+</sup>$  12

# D

DivX® VOD 65 DMR - Възпроизвеждащо устройство на цифрова мултимедия 9 DVB 31 DVB, настройки 32 DVI, свързване 10

# E

EasyLink 11 EasyLink, настройки 11 EasyLink, свързване 10 Eco настройки 83 ESD 85

## H

HbbTV 35 HDCP, защита срещу копиране 10 HDMI ARC 10 HDMI връзка, съвети 10

# I

ISF® калибриране 43

## M

MHEG 35 Miracast, блокиране/деблокиране 67 Miracast, край на споделянето 67 Miracast, споделяне на екран 66 Miracast™ 66 Multi room, как 68 Multi room, какво представлява 67 Multi room, настройка 68

# P

Perfect Natural Motion 41

S

SCART връзка, съвети 10 Skype кредит 80 Skype, абонати 77 Skype, автоматично вписване 80 Skype, блокиране на абонат 78 Skype, видео повикване 78 Skype, вписване 76 Skype, гласова поща 79 Skype, гласово повикване 78 Skype, заглушаване 78 Skype, известяване 80 Skype, нов профил 76 Skype, онлайн състояние 77 Skype, отписване 81 Skype, повикване на телефони 78 Skype, приемане на повиквания 79 Skype, смяна на парола 80 Skype, събитие 79 Skype, тестване на камерата 80 Skype, тон на звънене 80 Skype, хронология 79 Smart TV, PIN код 61 Smart TV, начална страница 62 Smart TV, регистриране 61

# U

USB клавиатура 16 USB мишка 17 USB твърд диск, инсталиране 16 USB твърд диск, информация 15 USB флаш устройство, свързване 17

## W

Wi-Fi smart screen, гледане на телевизия 74 Wi-Fi smart screen, лента с инструменти 75 Wi-Fi smart screen, лента с канали 74 WoWLAN 71 WPS - Защитена настройка на Wi-Fi 8 WPS, PIN код 8 WWW. 62

# Y

YPbPr връзка, съвети 10

# А

Автом. Incredible surround 3D 44 Автоматична актуализация на каналите 30 Автоматично изместване на субтитрите 12 Автоматично изравняване на силата на звука 45 Активен контрол 20 Аудио ефект 48 Аудио изход – Оптичен 11

# Б

Баси 44 Бърз старт 22 Бързи настройки на картината 19

# В

Видео контраст 42 Видео магазин 63 Видео файлове, възпроизвеждане 65 Високи честоти 44 Високоговорители/слушалки 48 Включване и изключване 22

## Г

Гама 41 Гледане на телевизия 27 Гнездо за захранване 6 Говор 49

## Д

Двоен екран за текст 34 Динамична подсветка 41 Дистанционно управление, Azerty 25 Дистанционно управление, батерии 26 Дистанционно управление, главни букви 24 Дистанционно управление, кирилица 25 Дистанционно управление, клавиатура 24 Дистанционно управление, клавиши 23 Дистанционно управление, сдвояване 26 Дистанционно управление, ударения и символи 24 Дистанционно управление, функция за маркиране 25

## Е

Европейски енергиен етикет 83 Европейски знак Ecolabel 83 Език на звука 38 Език, менюта 39

## З

Заключване на каналите 29 Закъснение при режим готовност 22 Запис, запишете сега 69 Запис, какво ви трябва 69 Запис, програмиране на запис 69 Запис, списък със записи 70 Записи, от ТВ справочника 37 Записи, списък 70 Звук слушалки 45 Звукови коментари 48

#### И

Игра или компютър 43 Игра или компютър, игра 82 Игра или компютър, компютър 18 Игра, двама играчи 82 Игра, играене 82 Игра, пускане с двама играчи 82 Игрова конзола, свържете A/V LR 15 Игрова конзола, свържете HDMI 15 Избор на видео 27 Изключен екран, включване 65 Изместване на картината 43 Икона на устройство 37 Икономия на енергия 83 Име на телевизора в мрежата 9 Инструкции за безопасност 20 Интерактивна телевизия 35 Интернет памет, изчистване 9 Интернет приложение 62 Инфрачервен датчик 26

#### К

Камера на Skype 76 Канал, лого 28 Канал, предпочитан 29 Канал, преименуване 28 Канал, пренареждане 29 Канали, актуализация 30 Канали, превключване 27 Канали, преинсталиране 30 Качество на приемане 33 Клавиатура, свързване 16 Код за заключване за деца 30 Контраст backlight 40 Копие на списък с канали, качване 31 Копие на списък с канали, копиране 31 Копиране на списък с канали 31 Край на експлоатационния срок 84

## М

Маркер, изключване 25 Маркер, скорост 25 Меню Източник 37 Меню Начало 61 Мишка, свързване 17 Мишка, скорост 17 Моно/стерео 45 Монтиране на стена, VESA 6 Мрежа, DHCP 8 Мрежа, безжична 7 Мрежа, кабелна 9 Мрежа, настройки 9 Мрежа, парола 8 Мрежа, статичен IP адрес 8 Мрежов маршрутизатор 7 Мрежова честота 32 Музикални файлове, възпроизвеждане 65 Мултимедийни сървъри, поддържани 85

#### Н

Намаляване на MPEG артефактите 40 Напомняне, програма 36

## $\Omega$

Онлайн поддръжка 89 Онлайн телевизия 64 Опции,за канал 27 Оригинален език 39

## П

Пакет канали, актуализиране 53 Пакети канали 53 Поддръжка на екрана 21 Подчертаване на цвета 41 Помощ, използване 89 Помощ, на таблет 89 Поточно видео 63 Потребявана мощност 83 Предварително зададени символни скорости 32 Преинсталиране на телевизора 30 Приглушена светлина 47 Приложение MyRemote App, запис 73 Приложение MyRemote, JointSpace 71 Приложение MyRemote, SimplyShare 72 Приложение MyRemote, Wi-Fi smart screen 74 Приложение MyRemote, изтегляне 72 Приложение MyRemote, меню 72 Приложение MyRemote, мрежа 71 Приложение MyRemote, ТВ справочник 73 Приложение MyRemote, управление 74 Приложение, заключване 62 Приложение, обратна връзка 63 Приложение, препоръчвано 62 Приложение, търсене 62

#### Р

Радио канал 27 Разделителна способност Super 41 Размер на стъпката за честота 32 Разполагане в магазин 43 Разположение на телевизора 46 Разстояние за гледане 6 Режим на готовност 22 Режим на мрежова честота 32 Режим на символна скорост 32 Родителска оценка 29 Ръбове на екрана 43 Ръководство за свързване 9 Ръчно инсталиране 33 Рязкост 40

## С

С увреден слух 48, 55 Сателит, MDU 52 Сателит, Unicable 53 Сателит, актуализиране на канали 55 Сателит, връзка 7 Сателит, добавяне 54 Сателит, заключване на канали 51 Сателит, инсталиране 52 Сателит, канали 50 Сателит, предпочитани канали 51 Сателит, преименуване на канали 54 Сателит, премахване 54 Сателит, пренареждане на канали 51 Сателит, списък с канали 50 Сателитен канал, възрастова категория 51 Светлинен сензор 83 Сигнал от бутоните 49 Символна скорост 32 Синхронизиране на аудио и видео 14 Синхронизиране на аудио с видео 14 Система за домашно кино, изравняване на силата на звука 14 Система за домашно кино, многоканална 14 Сканиране на честоти 32 Слот за общ интерфейс 12 Слушалки, свързване 19 Смесена сила на звука 48 Снимки, слайдшоу 64 Софтуер за мултимедиен сървър 9 Софтуер с отворен код 87 Софтуер, актуализация по Интернет 87 Софтуер, актуализиране с USB 87 Софтуер, текуща версия 87 Списък на програмите 36 Списък с канали, Нови 30 Списъци с канали 28 Стил на звука 44 Стил на картината 39 Субтитри 38 Субтитри, Pause TV 69 Субтитри, записване 70 Съвършен контраст 41 Съединител за антена 7 Съединител за антена, съвети 9 Съобщение за актуализация на канал 30 Съраунд звук 44 Състояние 28

## Т

Таймер за заспиване 39 Таймер за изключване 83 ТВ справочник 35 ТВ справочник, информация 36 ТВ-високоговорители 45 Телевизия по поискване 64 Телетекст 34 Телетекст, настройки 35 Телетекст, общ преглед на ТСТ 34 Телетекст, опции 34 Телетекст, стопиране 34

## У

Универсален достъп 48 Усилвател 45

## $\Phi$

Фабрични настройки 31 Филми под наем 63 Формати на възпроизвеждане 85 Фотоапарат, свързване 17 Функция за маркиране, използване 25 Функция за маркиране, относно 25

## Ц

Цветова температура 42 Цветова температура по избор 42 Цвят 40 Цифров текст 34

## Ч

Часовник 39 Часовник на телевизора 39 Черни ленти 33

## Ш

Шумопотискане 40

## Я

Яркост 42 Ясен LCD 41

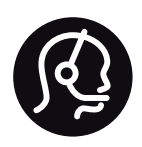

# Contact information

Argentina 0800 444 7749 Buenos Aires 0810 444 7782

België / Belgique 070 700 035 (0,15€/min.)

Bosna i Hercegovina 033 941 251 (Lokalni poziv)

Brazil 0800 701 0245 Sao Paulo 2938 0245

**Бълария** 02 4916 273 (Национален номер)

Česká republika 228880895 (Místní tarif)

Danmark 3525 8314

Deutschland 0180 501 04 69 (0,14€/Min.)

Ελλάδα 2111983028 (Εθνική κλήση)

España 902 88 10 83 (0,10€ + 0,08€/min.)

Estonia 6683061 (Kohalikud kõned)

France 01 57 32 40 50 (local)

Hrvatska 01 777 66 01 (Lokalni poziv)

Italia 0245 28 70 14 (chiamata nazionale)

Ireland 0818 210 140 (national call)

Northern Ireland 0844 338 04 88 (5p/min BT landline)

Казакстан 8 10 800 2000 00 04 (free)

Latvia 6616 3263 (Vietējais tarifs)

Lithuania 8 5 214 0293 (Vietinais tarifais)

Luxembourg / Luxemburg 2487 1100 (Nationale Ruf / appel national)

Magyarország 06 1 700 8151 (Belföldi hívás)

Nederland 0900 202 08 71 (0,10€/min.)

Norge 22 97 19 14

Österreich 0820 40 11 33 (0,145€/Min.)

Polska 22 397 15 04 (Połączenie lokalne)

Portugal 707 78 02 25 (0,12€/min. - Móvel 0,30€/min.)

Romānä 031 6300042 (Tarif local)

Россия 8-800-22 00004 (бесплатно)

Suisse / Schweiz / Svizzera 0848 000 291 (0,081 CHF/Min.)

Србија 011 321 6840 (Lokalni poziv)

Slovakia 2 332 154 93 (Vnútroštátny hovor)

Slovenija 1 888 83 12 (Lokalni klic)

Suomi 09 88 62 50 40

Sverige 08 5792 9096 (lokalsamtal)

ประเทศไทย (Thailand) 02 652 7650

Türkiye 444 8 445

United Kingdom 0844 338 04 88 (5p/min BT landline)

Україна 0-800-500-480 (безкоштовно)

www.philips.com/support

Non-contractual images / Images non contractuelles / Außervertragliche Bilder

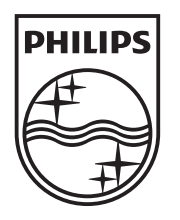

Specifications are subject to change without notice. Philips and the Philips' shield emblem are registered trademarks of Koninklijke Philips N.V. and are used under license from Koninklijke Philips N.V. All registered and unregistered trademarks are property of their respective owners. 2013 © TP Vision Netherlands B.V. All rights reserved.

www.philips.com